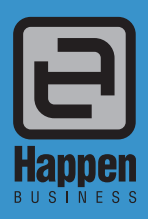

Happen Business Pty Limited 29 - 33 Pitt Street PO Box 126, Mortdale NSW 2223 Australia

- p. +61 2 9570 4696
- f. +61 2 8569 1858
- w. www.happen.biz

# Jim2® Business Engine

# Version 3.3 MPS Edition **Version 3.3 MPS Edition**

# Jim2® Business Engine v3.3 MPS Edition

Jim2 Version 3.3 contains so many new features that we felt the changes deserved separate release notes to allow both existing Managed Print Services (MPS) customers, and customers new to MPS features a step by step approach to take full advantage of the changes specific to the MPS edition. If you are a seasoned Jim2 v3.2 MPS user, you will be aware of some of the features we will cover, but it's worth reading to review the current best practice, and also to see where each new feature fits in.

The entire engine behind MPS billing has been re-designed to provide a more flexible approach to setting up MPS contracts. A raft of new features have been added, and many existing features expanded on to cater to the broadest range of billing scenarios possible.

Jim v3.3 actually contains two separate billing 'engines' for MPS. The engine that was contained in Jim2 v3.2 remains and is virtually unchanged. The only change of note is that the '3.2 engine' was enhanced to work with standard macro format that is used in other parts of Jim2.

The vast majority of this document is concerned with the new '3.3 style' billing engine. To take advantage of the new features and possibilities outlined in this document you will need to convert some or all of your existing machines to the new '3.3 style' projects/machines. This is a process that you will need to undertake with the technical assistance of Happen, as the many additional checks and requirements of the new billing engine meant that this could not be included in an automated upgrade process.

Having the two engines does give you the major advantage of being able to upgrade to Jim2 v3.3 to take advantage of new features and functionality in the core product, whilst at the same time planning your migration to the new '3.3 MPS engine' as a separate exercise. You can upgrade to Jim2 v3.3 and continue for a period of time to use the legacy billing engine with the knowledge that it will continue to bill as it did before. At some later point you may decide to convert all projects/machines to '3.3 style' or perhaps a subset of machines, according to your business needs.

Happen have committed to support '3.2 style' machines not only in v3.3 but also in the next planned release of Jim2. We are unable to make a firm commitment at this time beyond that, and it is likely that support for '3.2 style' machines will be dropped in some future, unspecified release.

These release notes will walk you through from start to finish all of the new functionality providing examples of common billing scenarios relevant to each new feature.

To get started with MPS we will work through the following areas:

#### **MPS Overview**

**• Overview of MPS operation**

#### **MPS Setup and Configuration**

- **• Tools**  Run through on Tools > Setups and Tools > Options specific to an MPS installation
- **• Items**  Creating an Item and setting up related Stock for each machine model
- **• General Ledger/StockGL Groups**  Creating relevant COGS and Income Accounts and StockGL Groups for Meter Billing
- **• Billing Stock**  Setup of Meter Billing Stock
- **• Consumable Stock Yields**  Set up some typical Consumable Stock Yields
- **• Macros**  Setup of the expanded Macro System in Billing Job Fault/Invoice Descriptions and Meter Invoices
- **• Email Templates**  Setup of Email Templates to handle Page Requests, and Service and Consumable alerts

#### **Machine Creation and Meter Setups**

- **• Machine Contract**  Setup of the administrative fields of a machine contract
- **• Standard Meter Setup**  Standard and Service meter setup for a simple cost per copy (CPC) Contract
- **• Opening Balances**  Setup of the machine opening balances for a new machine Contract
- **• Multiple Counter Setups**  A4/A3, Expressive Colour, etc
- **• Unders/Overs Meter Setup**  Meter setup for a simple volume contract, including unders and overs
- **• New Meter Types**  Explanation of the new 3rd Party PO Meter Types
- **• New Meter Options**  Meter Start/End Dates and Multiple Billing Frequencies
- **• Prepaid Pages**  Prepaid Meter Setup including Free Pages Setup

### **Master Machine Creation and Meter Setups**

- **• Master/Child relationships**  Linking Master and Child Contracts. Copying data between Master and Child Contracts
- **• Split Meter Setups**  Setting up a split meter between Rental/Service using kitting
- **• Print Management Plan (PMP) Meter Setups**  Common PMP Meter setups
- **• Clawback Meters**  Setting up a Machine Meter or Master Contract with Clawbacks.
- **Meter Billing Engine changes**
- **• New Meter Reading Options**  Averages, Estimates, No Reading
- **• Meter Billing Reports**  InvoiceMeter, InvoiceMeter Master and InvoiceMeter Master Detailed report layouts

#### **Advanced Topics**

- **• Upgrading from Jim2 Version 3.2**  Using the Machine Conversion Tool
- **• Standard Meter Scenarios**  A compilation of Typical Meter Scenarios
- **• Advanced Meter Scenarios**  A compilation of more advanced Meter Scenarios

# MPS Overview

The following is a basic overview of how MPS is implemented in Jim2. Whilst the initial setup may at first glance seem complex, it is actually quite straight forward once it is clearly understood how it all relates.

If you are already familiar with Jim2 MPS Edition you can skip this section if you wish.

We'll quickly run through a basic overview.

# Projects/Machines/Contracts

A Project (commonly renamed to Machine, Contract, Device, or ID under MPS) is used to tie everything together and can basically be considered the machine contract. We'll refer to this as 'Contract' for the rest of this article.

A Contract keeps track of everything related to a Machine including:

- The Machine ID the unique code that identifies this Contract/Machine
- Who owns the Machine Links to a CardFile
- Where the Machine is located Links to a CardFile
- How meter reads are collected FM Audit, Print Audit, Email, Manually etc.
- The Machine's make/model and serial number Links to an Item
- What Branch, SubBranch or GL Dept is related to this machine
- The contract related dates Start/Finish
- The billing frequency Billed Monthly, Quarterly etc.
- The billing related dates Last Billed, Next billed etc.
- The Machines' meter setup Black, Colour etc.
- The Machine's starting meter reads
- The Machine's meter billing rates
- The Contract type Standard Machine, Master Contract etc.
- The Machine's Price Level the Stock Price Level used for cost of toners, parts etc.
- All related completed (invoiced) Jobs Billing Jobs, Service Jobs etc.
- All related incomplete Jobs Billing Jobs, Service Jobs etc.

# Billing Cycles and Lists

Contracts are typically part of a 'billing cycle' based on their billing frequency. As a Contract comes up for billing (based on their Next Bill date) the Contract's state will change to 'Billing Due'. Typically meter read requests are sent out (unless the machine provides automated reads), in which case the Contracts state is 'Request Sent'.

This is all managed via Contract lists. So you would create a list of 'all Contracts that are within X days of Next Bill date'. You would then send meter read requests out to these customers, which changes the state to 'Request Sent'. As reads come through they are entered and billing jobs are created, and the Contract is moved forward to its next billing cycle.

Typically, Contracts must always be billed every period, even if a meter read is not received. If a read is not received, an average or estimated read can be billed, or the Contract can simply be skipped for that billing period and moved forward to the next.

# **CardFile**

A CardFile is a Customer or Ship/Site. All details related to this customer or site is on their CardFile.

#### Items

An Item is the machine make/model. This is set up once per make/model of machine. It defines if the machine is B/W or Colour, and what Stock (typically Toners, Consumables etc.) that are related to this specific machine model.

Items are typically related to, and can be easily created from a Stock. So, for example, I sell machine XYZ so I have a XYZ stock code, so create an Item based on and linked to this Stock. For older machines or machines that you do not sell but have under Contract, you would simply create an Item directly.

# Stock

Stock is used extensively under MPS. It is used to bill 'normal' things such as Toners against this Machine. It is also used to bill meter related things such as pages against this machine. This is a core concept to understand. When you are billing pages, you are simply billing a Black Page Stock Code against this Machine.

To clarify, when you bill black pages against a Machine you are simply billing the black page stock code you have set up in this machine's meter setup.

To make things easier when Stock is initially setup, you mark this Stock related to MPS, and as a 'Black Page' Stock code. This prevents using just any stock code when billing pages. This extends to type of black page you are billing (Standard, Unders, Overs etc.) as explained below.

There are a number of benefits to using Stock to bill pages including:

- Meter count is simply the sum of: Meter opening balance + black page stock billed black page stock returned
- Since stock is related to a Stock GL Group, the stock code defines where this appears in your income from an accounting point of view
- The Stock's description as it appears on an invoice can be completely customised using macros (Current meter read, pages billed, next bill date etc.)

As we are using different stock codes for both different meters (B/W, Colour, Scans etc.) and for billing group (Standard, Under, Over etc.), this provides an enormous amount of flexibility from an accounting and reporting point of view.

As stated above, Stock is marked as related to MPS and as either a 'Meter' or 'Yield'.

- Meter related Stock is set to a specific meter and meter type, for example Black, or Base Charge, etc.
- Yield related Stock is used for stock that is considered 'yieldable', and for what type of yield. For example, a Black Drum would be marked as yieldable, related to both a drum and the black meter, and have a yield value of 25000.

#### Meter Setup

A Machine's meters are configured via the Contracts 'Meter Setup' tab. In the case of a simple colour machine for example, there is one meter for black, and one meter for colour. These are considered 'main' meters, or to be more precise, the 'unlinked' meter.

The unlinked meter is always considered the 'meter count' meter. That is, when billed it is the sum of the unlinked meter (invoiced Standard + Overs + start meter value - returns) that is the current meter count.

Meters are now divided into three billing groups.

- 1. Standard Billing
- 2. Unders Billing
- 3. Overs Billing

#### **Standard Billing**

The Standard meter 'information' is required. In the case of a machine of a normal CPC (Cost Per Copy) where there are no minimums (volume or \$) this is the only meter billing information required.

#### **Unders Billing**

Unders Billing is used when there is a minimum volume required for that meter (min black 1000 for example). It is billed at the same rate as Standard Billing, but can billed with a different Stock/CardFile/Rate if required. A Standard Volume must be specified. This is the minimum amount of pages that must be billed per billing cycle. If rate not specified the Standard info will be used.

#### **Overs Billing**

Overs billing is used when the minimum volume has been achieved. Again, it can be billed with a different Stock/CardFile/Rate. If rate not specified the Standard info will be used.

# General Meter Rules

- All Billing types must be billed with different Stock Codes
- All Billing types can be hidden on invoices
- All Billing types can be flagged as 'Non Billable' in which case they are invoiced at 100%. This is typically used to track dollars and volumes, but you are not billing the end user (e.g. billed by finance company but still want to track finance)

All billing is bundled into a meter billing kit if required. A meter billing kit allows multiple stock codes to be billed against a meter, for example split service and finance. These are typically hidden on the invoice with only the kit header displayed.

# Unlinked Meters

An unlimited number of meters can be linked to the main (unlinked) meter to allow for split billing for any purpose. Income going to finance and service, or part of the billing going to a finance company, and the balance (say, overs only) going to you.

You could, for example, have all Standard + Unders going to the finance company, and Overs going to you, and be split by service and sales.

### Additional Meter Types

There are a number of additional Meter Types available, including total meters, min charge meters, base charge meters, etc. These are used for many of the various billing scenarios you may have.

These are explained in detailed later in this document, but for an example, the Total (Unlinked) meter:

The Total (Unlinked) is the value of all unlinked 'page volume' meters (e.g. Black and Colour). It can be used as a normal meter ,along with its own Standard/Unders/Overs setup. It is typically used to bill paper, but can be used for any billing based on total pages

# Basic Billing and Meter Types

The following is a simple example of how billing and meter types work:

#### **Black Meter Setup**

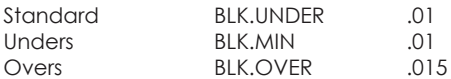

Minimum Volume = 1000

**Meter Read = 1000**<br>Standard 1000x BLK UNDER Standard1000x BLK.UNDER @ 01 Unders Not billed Overs Not billed Billed \$10.00

#### **Meter Read = 700**

Standard700x BLK.UNDER @ .01<br>Unders 300x BLK.MIN Unders 300x BLK.MIN @.01 (Standard rate) Overs Not billed Billed \$10.00

#### **Meter Read = 1500**

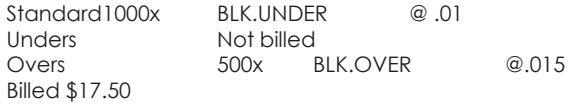

# Project Type

The 'Type' field is used to specify the type of project. This drives many things in regards to how the project is displayed, and how the project is billed etc. Within Jim2 there a number of standard project types, with Machine or Master project types being typically used. New project types can be created in setups that are based on these system project types. For example, whilst a printer and a copier would both be based on the 'Machine' project type, you may wish to create a specific 'Printer' and 'Copier' project type.

#### **Contract/Price Level**

Contract is used to drive pricing against a contract other than meter billing. This is a 'Price Level' in Jim2. You would typically set up a Price Level for each contract type you have. For example, a price level of 'Toner all \$0', meaning that, the machine gets both black and colour toner @\$0.00.

This allows an easy way to set up stock pricing for contracts, and is made even by using Jim2's Price Template feature.

Any job created from a contract will use the contract's price level. If no pricing is available for that price level, Jim2 will use the customer's price level. So, in our example above, 'Toner all \$0', toners and consumables would have this price level, but paper, staples etc. would not, and therefore bill these out at the customer's normal price.

# **Tools > Setups > Job > Job Type**

Add the following Job Types for use on MPS jobs: MPS Billing, MPS Meter, MPS Onsite, MPS Workshop, MPS Consumable

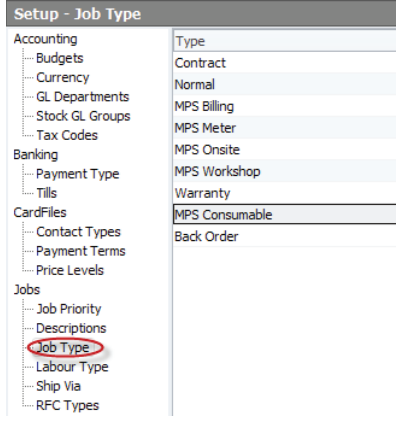

# **Tools > Setups > CardFiles > Price Levels**

Add your required Contract Price Levels for use on MPS jobs:

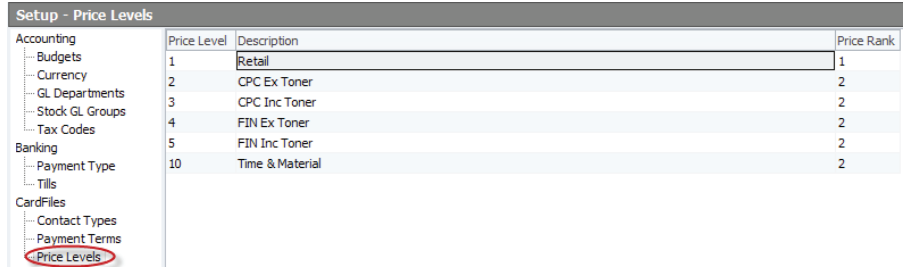

# **Tools > Setups > Stock > Price Templates**

Add your required Price Templates for applying the above Contract Price Levels to your stock:

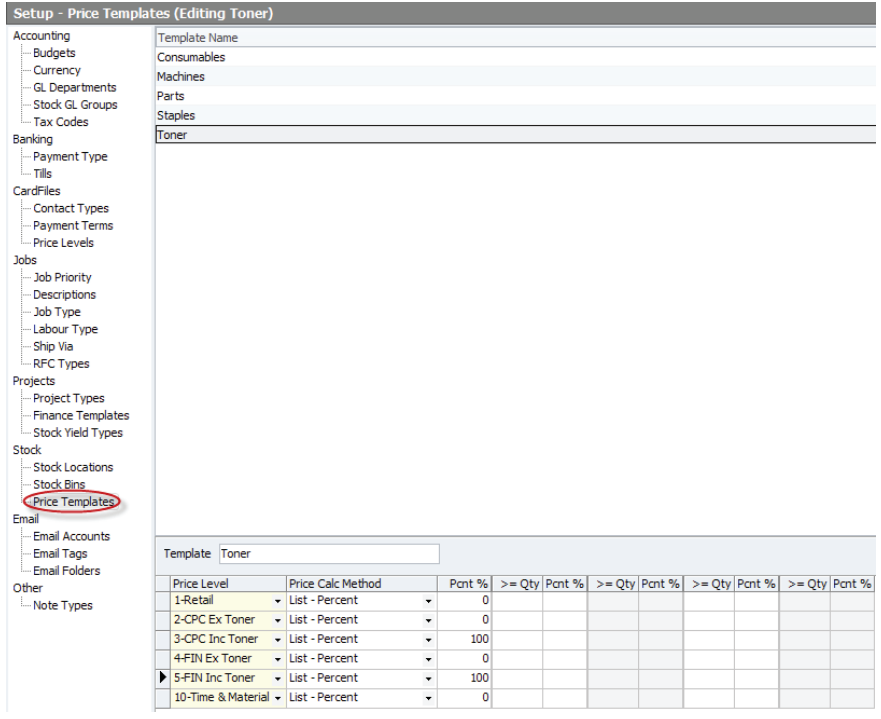

#### **Tools > Setups > Project > Project Types**

Add your required Machine types using the add button at the bottom of the screen:

System Type Machine is the new v3.3 Machine type. Master Machine is the new v3.3 Master Machine type. Old Machine Types are still supported through Machine (Old), and Master Machine (Old). Having separate Mono and Colour types will allow reporting on just Mono Printers at a later date.

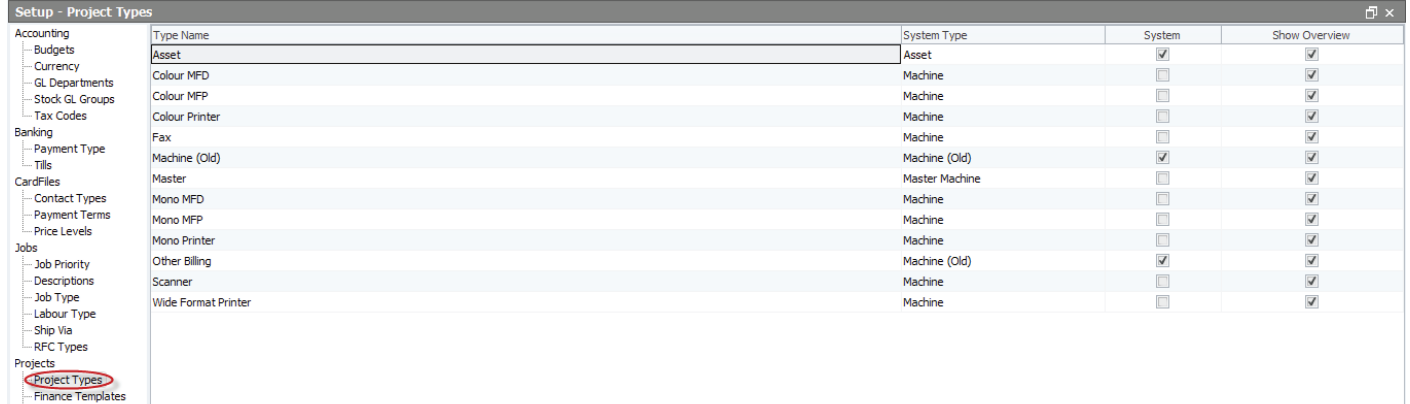

#### **Tools > Options > Project**

Stock Yield Types

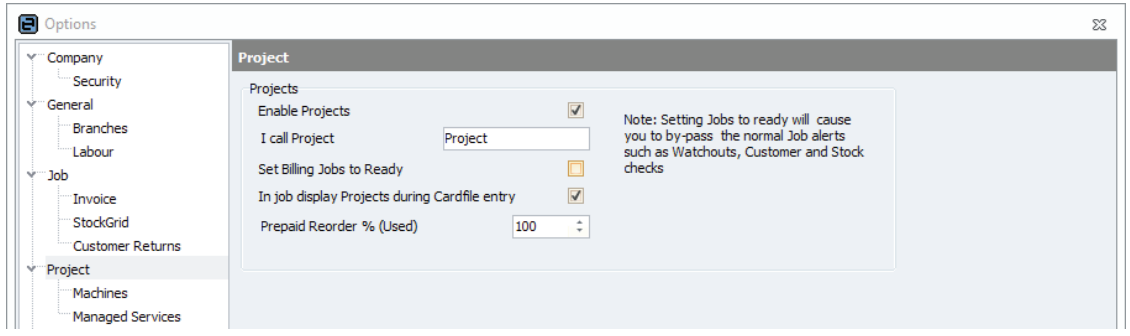

- 1. Ensure that Enable Projects is ticked. Your licence key will require MPS features to enable this<br>2. Rename Projects if required (Typically Machine or Contract)
- 2. Rename Projects if required (Typically Machine or Contract)
- 3. Set Billing Jobs to Ready is typically ticked to Create Meter Billing Jobs on Ready status for fast Invoicing
- When entering a Job manually, Jim2 will display the list of projects for this customer when their CardFile is selected, if the following option is selected
- 5. Prepaid reorder will reorder additional prepaid copy blocks according to this setting. For instance, if Pages are purchased in 10,000 copy blocks and this setting is set to 90%, when the customer has only 1,000 copies remaining from their original prepaid purchase of 10,000 an additional 10,000 copy block job will be generated

#### **Tools > Options > Project > Machines**

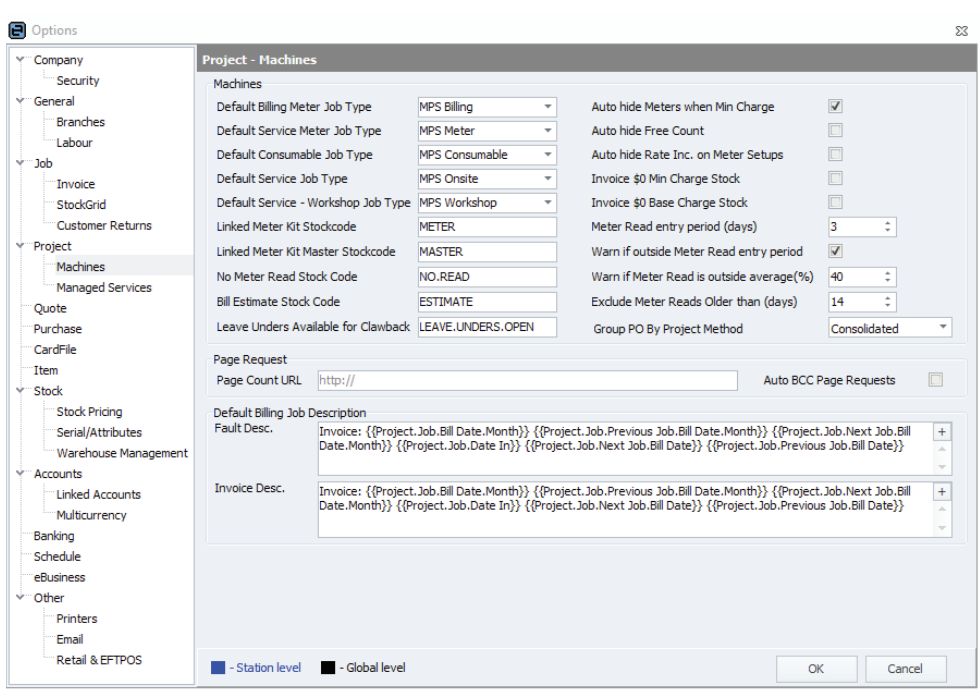

Set the Default Job types to the Job types you created earlier (MPS Billing, MPS Meter, MPS Consumable, MPS Onsite, and MPS Workshop). This will make it easier later to filter a list of Jobs using the type field.

Set the Linked Meter and Master Meter Kits to the Dynamic Kits you created earlier. These will be used to summarise the Meter Reading information when you have multiple lines generated by a billing job.

Set the No Meter Read, Estimate and Leave Unders Available to the relevant Stock codes you created earlier. Examples of these 3 new features are provided in the Example Scenarios towards the end of this document.

**No Meter Read Stock Code** – Including a non-depleting stock code here will enable a 'No Read' option when billing a machine. This simplifies the display of billing jobs to indicate that no read was received without having to include a zero quantity line for each meter on the machine.

It also allows the option of performing a 'No Read' on a master contract. Selecting this option when billing a master contract will perform a 'No Read' for all machines on the contract that have yet to have a read entered against it. Afterwards, it will then perform the usual master contract calculation. This can save a large amount of time if there are numerous machines on a contract for which no read has been received.

**Estimate** – The problem with Billing averages is the user sometimes provides an actual reading that is smaller than the average, and as Jim2 treats Averages as a real reading, some Admin is required to Return the Original Reading, and re-invoice that reading once the actual reading is received. This problem is overcome with an estimate, as Jim2 will use the Estimate Stock to bill the estimate reading at the time, and later take that reading into account when the Actual reading is provided. In this way, Jim2 self-balances automatically in cases where the Actual reading is lower than the estimated read.

**Leave Unders available for Clawback** – In some Volume contract arrangements, if the Customer is billed unders, they are made available in future periods for Clawback. We cover this example in detail in a later section, but this stock code is used to identify on contracts that have this arrangement that Jim2 should leave the unders open for Clawback in a later period. In addition, if Jim2 is billing a certain period, and the Leave Unders Stock Code is not present on the Previous Billing Jobs, it will assume that Unders are now closed for Clawbacks.

**Meter Read Entry Period (days)** – This indicates the number of days before the "Next Bill" date of a project that a job will be created. For example, if this value is set to "5" (the default) and the "Next Bill" date of the machine is the "28 Feb" consider the following two scenarios

- 1. Attempting to process a read on the "22 Feb" will
	- · For manually entered reads give a warning that it is outside the meter billing period
	- For incoming reads via an MPS connector processing will fail
- 2. Attempting to process the read on the "23 Feb" will
	- For manually entered reads no warning will be shown
	- For incoming reads via an MPS connector processing will continue
- 3. Attempting to process the read on the "6 Mar" will
	- · For manually entered reads give a warning that it is outside the meter billing period
		- For incoming reads via an MPS connector processing will continue

**Exclude Meter Reads Older than (days) –** This indicates the maximum age that a read can be when processed via an MPS connector. This is different to the "meter read entry period" because it refers to the date the read was taken, not the date the read was processed.

These two settings can work in concert to allow for reads via an MPS connector to be processed at an appropriate time using the best available read. Consider the following scenario

Machine has next bill date of "28 Feb" Meter Read Entry Period (days) = 5 Exclude Meter Reads Older than (days) = 15

- 1. A read is received via an MPS connector on the "12 Feb". This read is permanently failed because the date is outside the meter read entry period (it is before the "23 Feb" which is 5 days before the "28 Feb") and the read would be too old to use even if it was inside the billing window (it is before the "13 Feb" which is 15 days before the "28 Feb")
- 2. A read is received via an MPS connector on the "13 Feb". This read is immediately failed but it is rescheduled to be attempted again. This is because although it is too early to process the read ("13 Feb" < "23 Feb") if it were inside the billing window this read would not be too old to use ("13 Feb" >= "13 Feb")
- 3. Attempts to process the read from the "13 Feb" are made for the next few days, each time failing because it is too early to process and each time being rescheduled to try again. On the "18 Feb" a new read for the machine is captured. This new read supersedes the read captured on the "13 Feb" and that read is now failed permanently. The new read itself is failed because it is too early to process ("18 Feb" < "23 Feb") but, as with the previous read, it is rescheduled to try again because the read could be used if it were inside the billing window.
- 4. On the "23 Feb" the machine is now inside the billing window and the read from the "18 Feb" is successfully processed, creating a iob

In summary Jim received a read on the "13 Feb" and another on the "18 Feb" but waited until the "23 Feb" to process the best read available, which was from the "18 Feb".

The Tickboxes on the right hand side of the Options screen previously existed in Jim2 v3.2. We recommend the above settings unless you have a requirement to change those settings. The Group PO by Project Method now offers new choices for customers using 3rd Party PO meters to account for Contractor Service Agent costs on a machine. Previously these were only available on a single consolidated PO to the Contractor. You can now have Jim2 create a separate 3rd Party PO per Single Machine, or even per Master Contract. This setting is a global setting, and is overridden by a new setting in the Vendor tab of the CardFile, allowing a Global Consolidated PO for Each Agent by default, but in particular cases, a contractor could be set up for Single 3rd Party PO's for each Machine or Master.

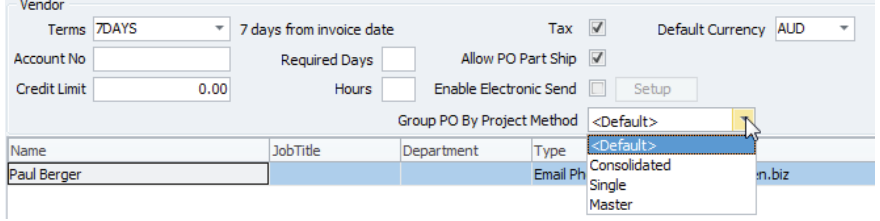

Other Options in this screen remain unchanged, except for the Default Billing Job Descriptions which now contain an expanded Macro system, which we cover in a later section.

#### **Item > Add Item**

Create an Item for Each Machine Model. An Item can be set up with related stock, such as Consumables and Parts so that in Jobs the user is prompted with the related stock for that model to add to a Consumable or Service Job. Also, the Item now specifies what type of Photocopier the Item is, so that only relevant Colour Meter options are shown when a Colour Copier is selected.

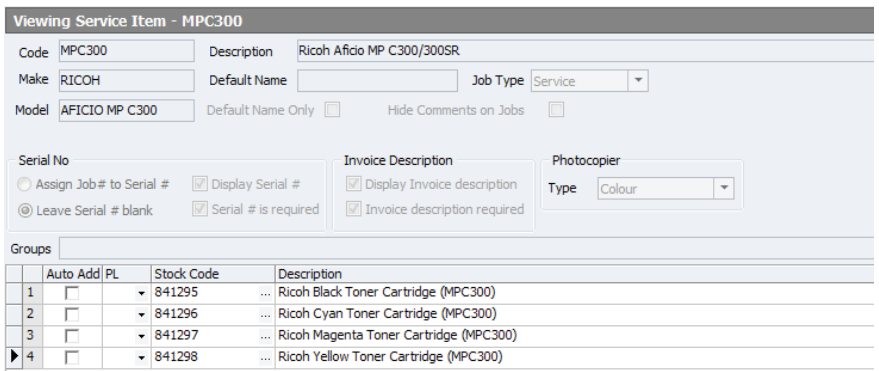

Typically, the Item Code would take the format of the machine model number, and in a large organisation servicing many different types of equipment could have a prefix indicating the Brand of equipment, e.g., RICOH.MPC300 to distinguish this as a Ricoh Model.

Select the Stock tab (bottom left of screen) and add the related stock used by this Model.

Ensure you deselect the AutoAdd tickbox so that this stock is not automatically added to jobs, but instead prompts the user with a list of related stock.

# **Accounts > General Ledger**

 $\overline{\phantom{a}}$ 

For Meter Billing purposes, Income and Cost of Goods Accounts need to be created to record all Meter Billing Income and Expenditure.

You might set up something as simple as below: Or more complex like this:

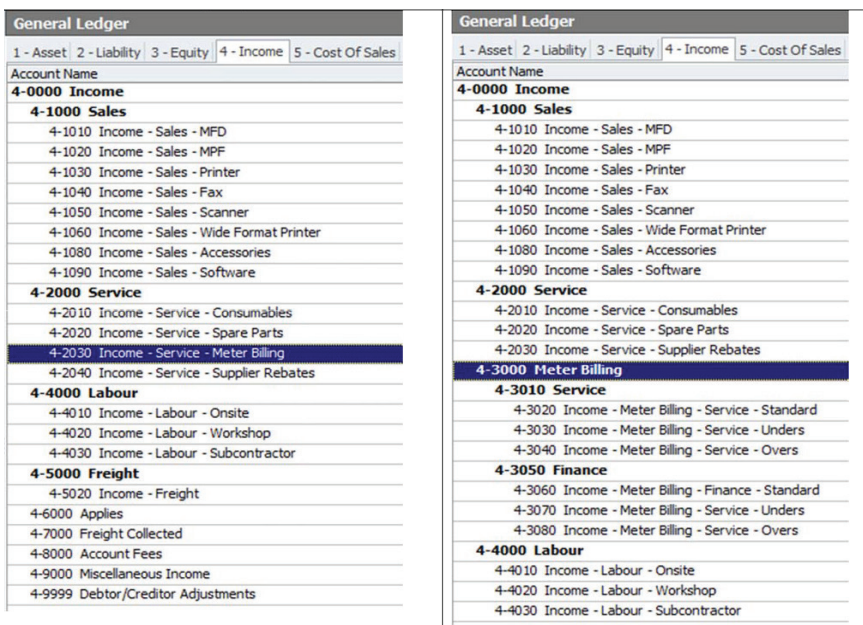

#### **Tools > Setups > StockGL Groups**

All Stock codes in Jim2 report to a StockGL Group. This StockGL group reports to the specified Stock On Hand, Income and Cost of Goods accounts. The Income and COGS accounts relating to Meter billing now need to be linked to a Meter Billing Stock GL Group.

Add a new Non Depleting/Journal Stock GL Group called Meter Billing:

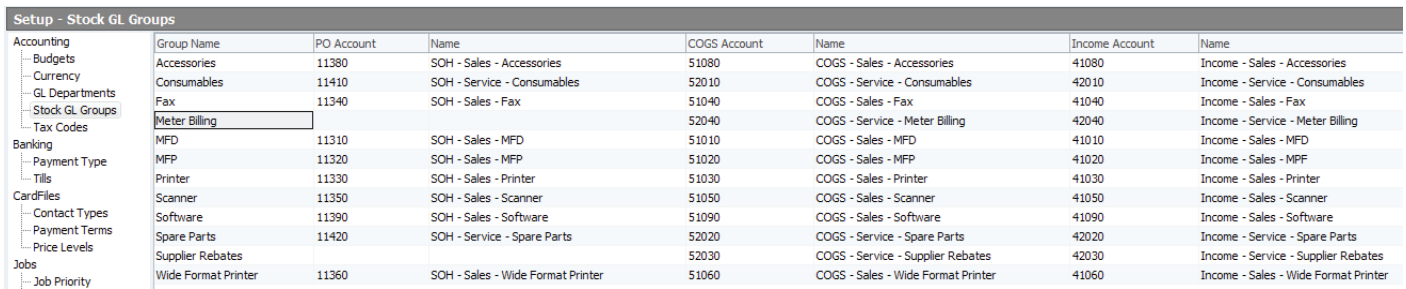

If you chose a more complex setup in the General Ledger then you will need a Stock GL group for each GL to separate the Income and COGS.

# Billing Stock

You now need to create several MPS Meter Billing Stock Codes, and link them to the Stock GL group you just created.

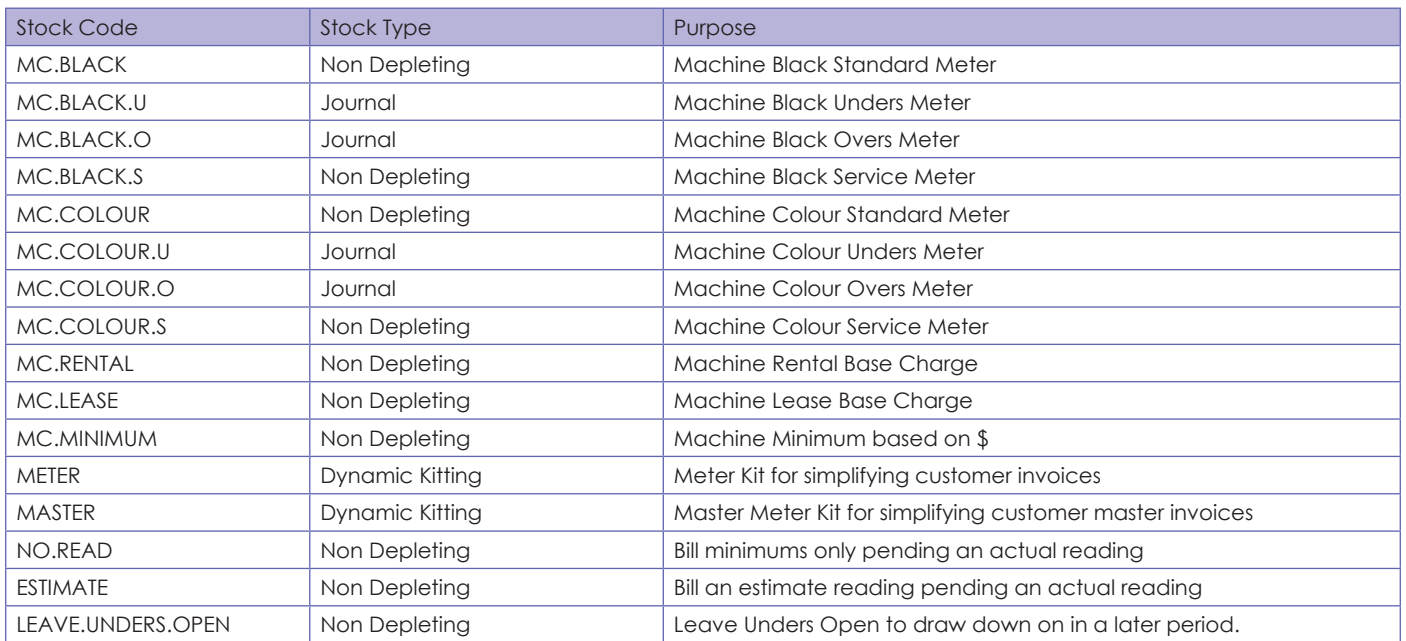

#### **Stock > Add Stock**

In Jim2 v3.3 there are additional constraints on what stock can be used for which meters. Each stock code can only be used with a specified meter type. If that meter type supports Standard, Unders and Overs billing types, then the stock code can only be used for the chosen meter type AND the chosen billing type.

What the stock can be used for is specified on the projects tab of the stock window. When the meter setup for a machine/project or a master is being edited, only applicable stock will be shown from a drop down list.

Add a new Stock Code for MC.BLACK. If you already have a Stock Code for this purpose then you will just need to edit it, adding in the additional information as detailed below.

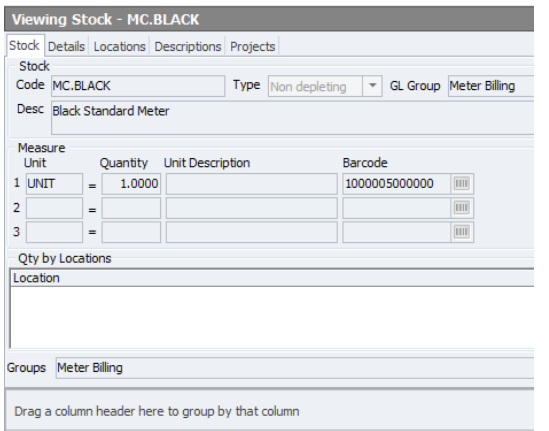

Note that this Stock is type **Non Depleting**, and has the Stock GL Group '**Meter Billing**' Selected.

A new Projects Tab at the top of the Stock record has been added to allow the Meter Type and Yield Type to be specified. This will have been renamed, if you have renamed Projects. We will cover Yields later. For now select the Projects Tab, and Select the Meter Type radio button, then in the Meter Type List box select Black. In the Billing Type List box select Standard. This Stock code will be used for Standard Black Meter Counts.

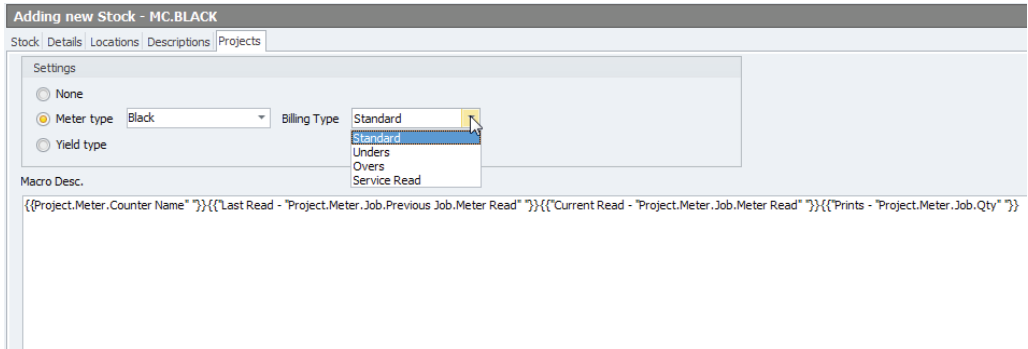

Previously we stored the Meter Macros that describe the way the Meter readings look on invoices in the Long Description field of the stock. It has been relocated to the Projects Tab, and now has a dedicated field.

Start with a Simple Macro Description as per the previous example. We will cover Macros fully in the next chapter. For now you can save the Stock Code, and then create a Meter Stock code for all the Codes listed in the above table. Ensure that in each case you set the Stock Type according to the table, and the appropriate Meter Type and Billing Type in each case. Even though you may not use some of the stock codes immediately, it's a good idea to create them so they are available when needed in the future.

# Consumable Stock Yield

Stock Yield is now available on all Consumables and Parts that have a Yield value.

Edit the Consumable Stock, select the Projects Tab, and select the Yield Radio button, then choose from the available list of Yield types. Enter the Yield values for that Stock, and Expected Coverage. If this Stock Code is generally replaced as part of Kit or Spare Part replacement, you can select the Reset by, and select the Kit/Spare Part that Resets the Toner Yield. This would typically be because the Kit contains the Toner.

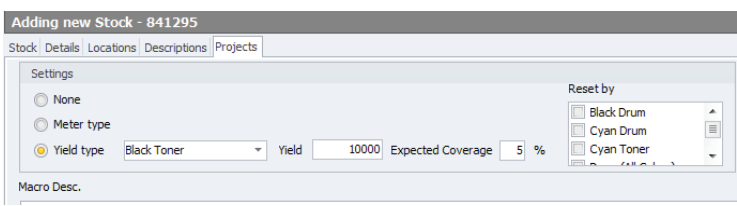

If your required Yield Type is not available from the List Box you can configure additional Yield Types in:

#### **Tools > Setups > Stock Yield Types**

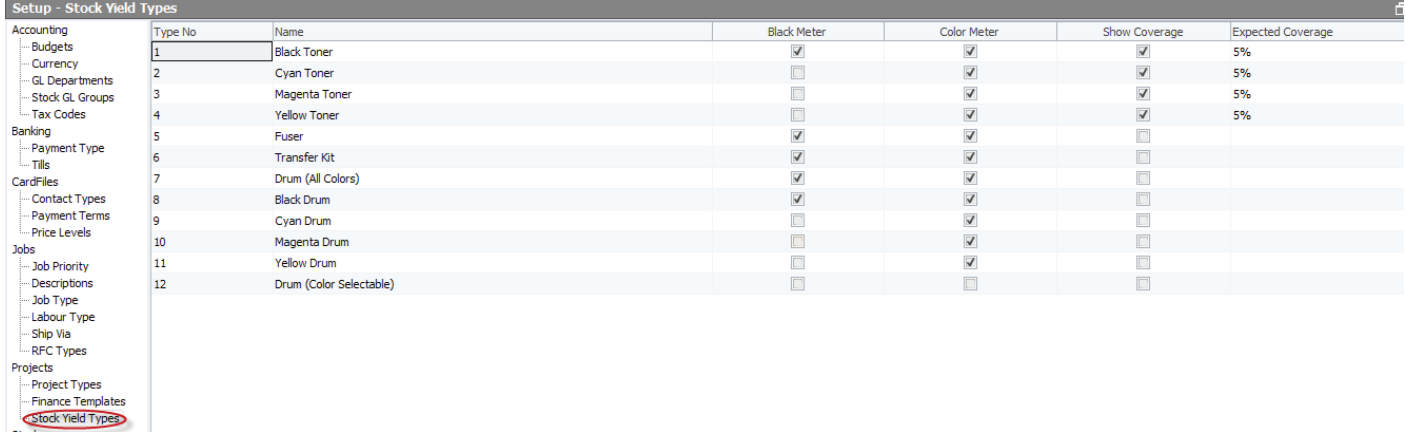

When set up, it may take some time for Consumable sales to affect the displayed data. In this example we are starting to see Yield data appear in the Preview pane on the far right of the Machine Contract.

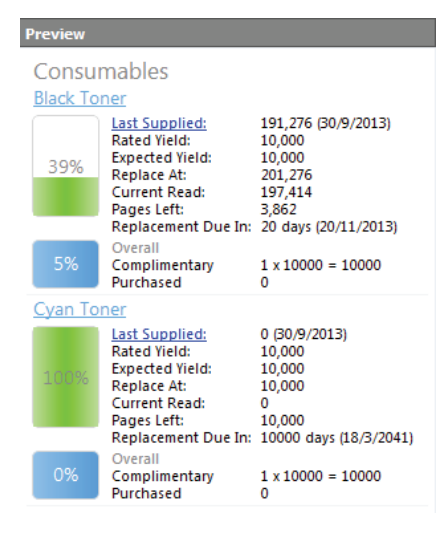

Macros have been greatly enhanced in Jim2 v3.3, and are now consistent with email template macros in their functionality. Instead of the previous angle bracket style **<macro>** Jim2 v3.3 now uses the double curly braces style macros **{{macro}}**. As with email templates this allows the addition of text that will only appear if there is a non-empty value for the macro.

For example, with the macro **{{'Overs = 'Project.Meter.Job.Over Qty}**} the text 'Overs =' will only be displayed if there is an actual value for the Project.Meter.Job.Over Qty macro.

Macros are available for two purposes.

- 1. To customise the Default Billing Job Fault Description, and Invoice Description. In this case ,any macro with 'Meter' in it is unavailable. The macro can be specified at a global level (See **Tools | Options > Project > Machines > Default Billing Job Description**), or can be overridden for a particular project (See **View Project | Default Stock | Fault Desc. and Invoice Desc**.).
- 2. To customise the stock description at a job level. Macros with 'Meter' as a part of it are available. The macros are stock specific and can be edited via **View Stock | Projects | Macro Desc**.

There are three areas where macros can be edited:

#### **Tools > Options > Project > Machines**

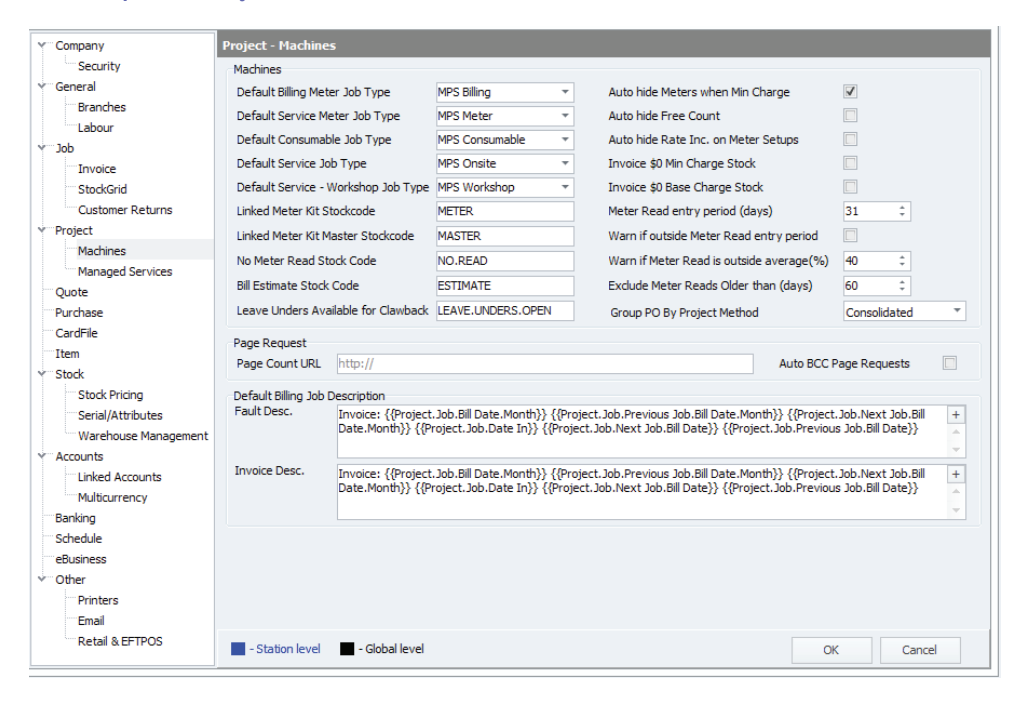

#### **Project > View/Edit Project**

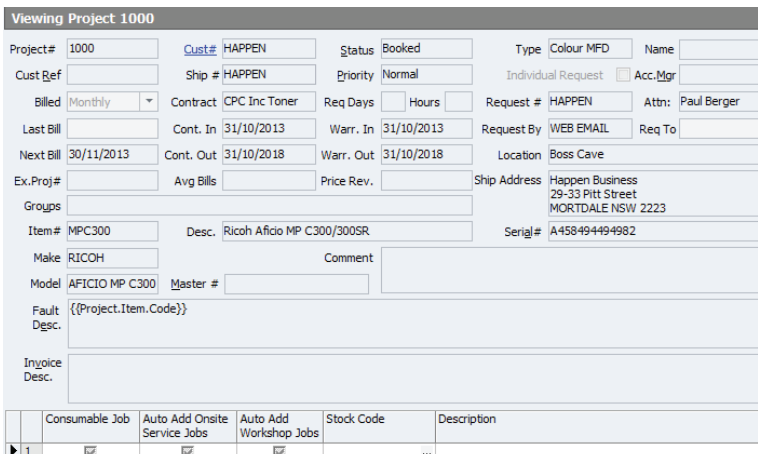

#### **Stock > View/Edit Stock**

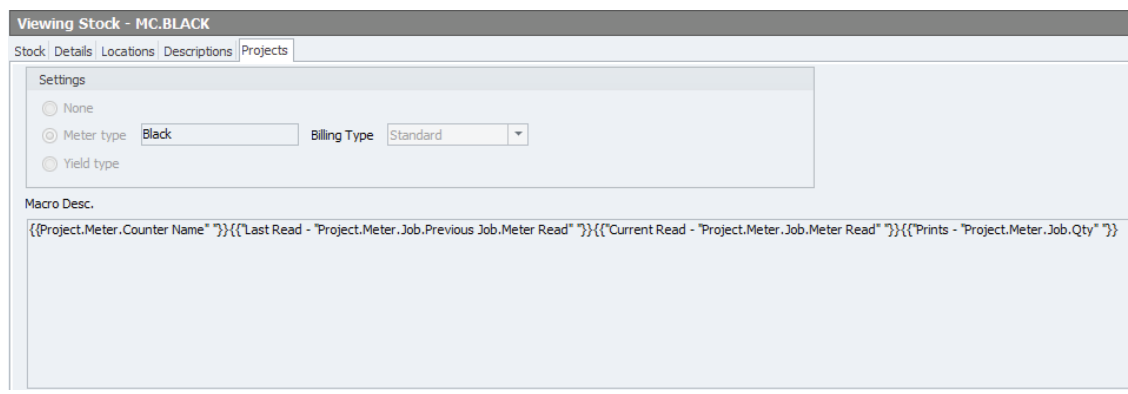

The list of available macros is available either by right clicking on the field ,or by clicking on the '+' button attached to the field.

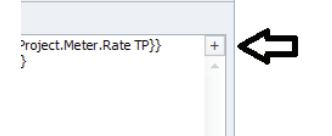

The number of macros has also been greatly increased. A large number of these macros will evaluate to nothing for legacy v3.2 machines.

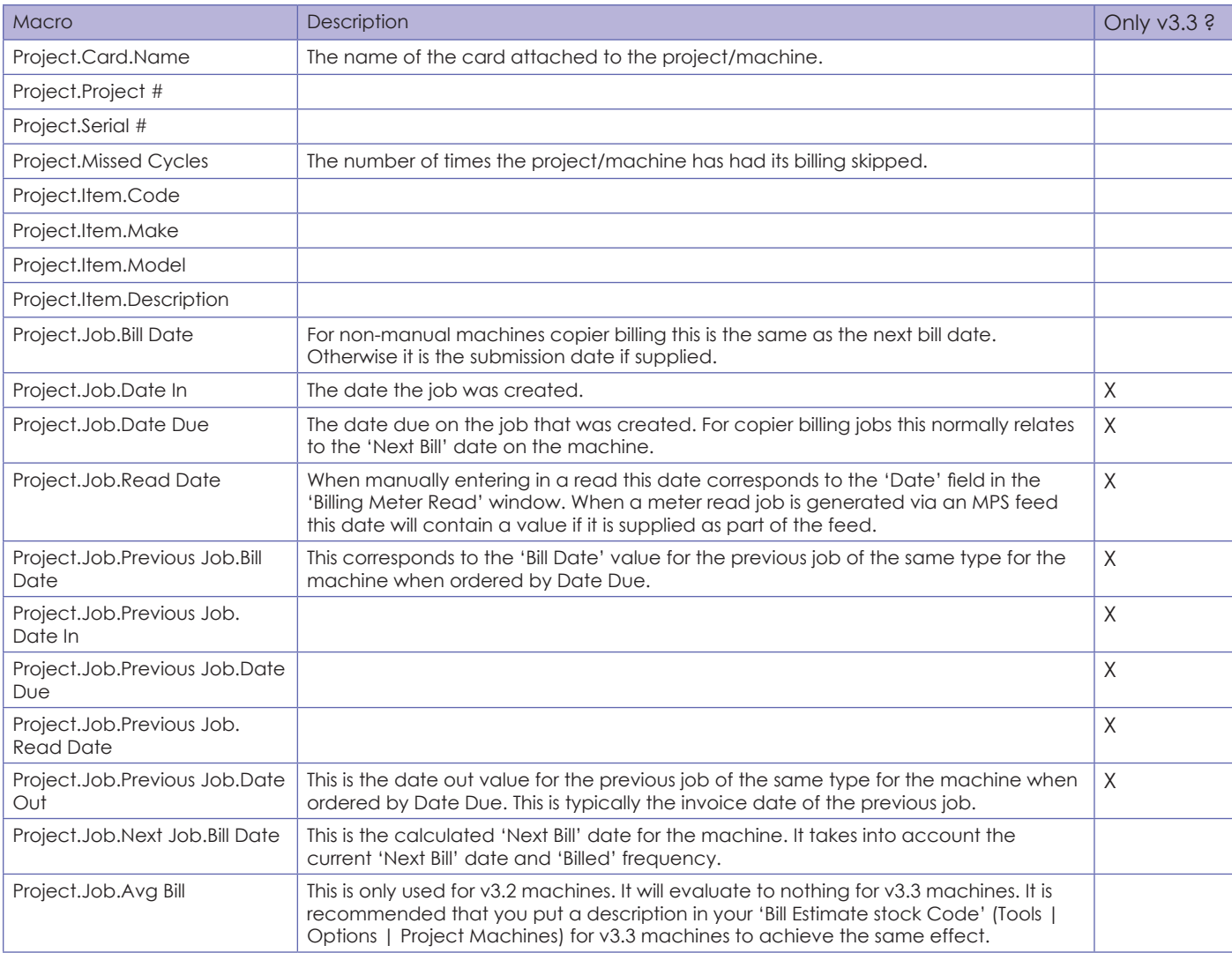

#### **Meter specific macros**

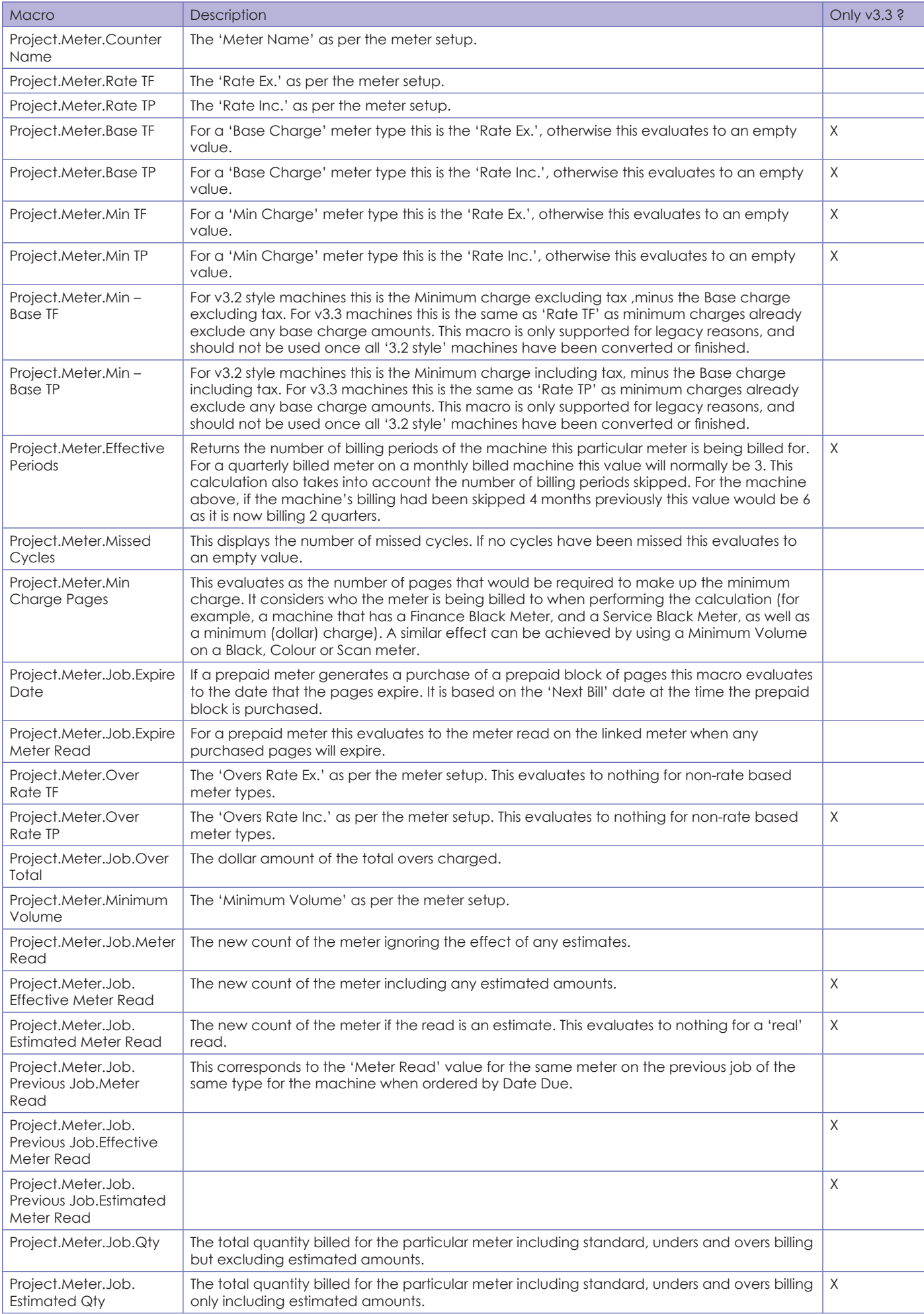

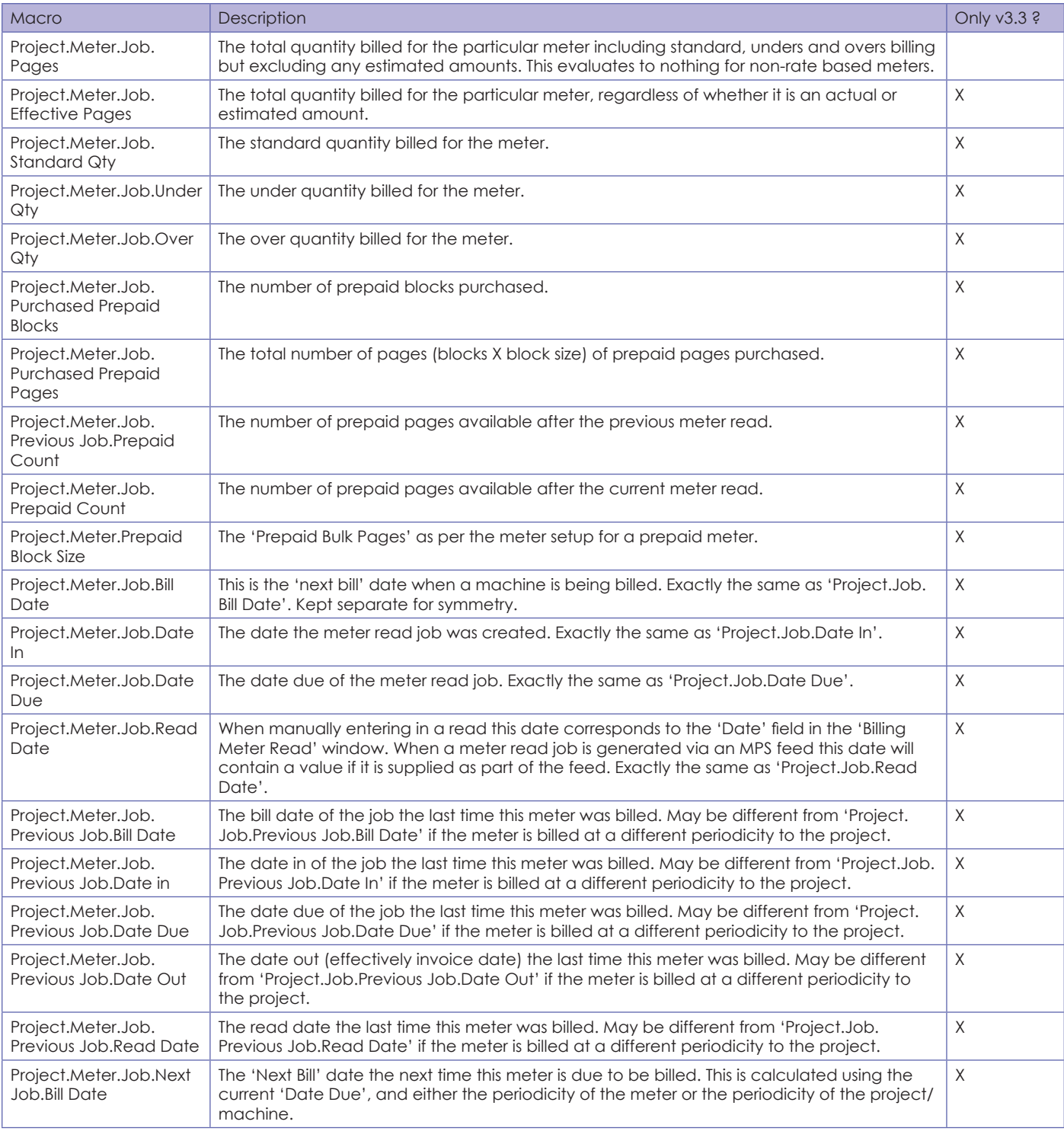

There are also a corresponding set of macros for a linked meter, if available. They can be formed by adding '.Linked Meter' after the 'Meter' part of the macro.

For example, the first macro becomes '**Project.Meter.Linked Meter.Counter Name**' in order to get the name of the linked meter.

There is also some special handling of macros when it is for a meter billing kits.

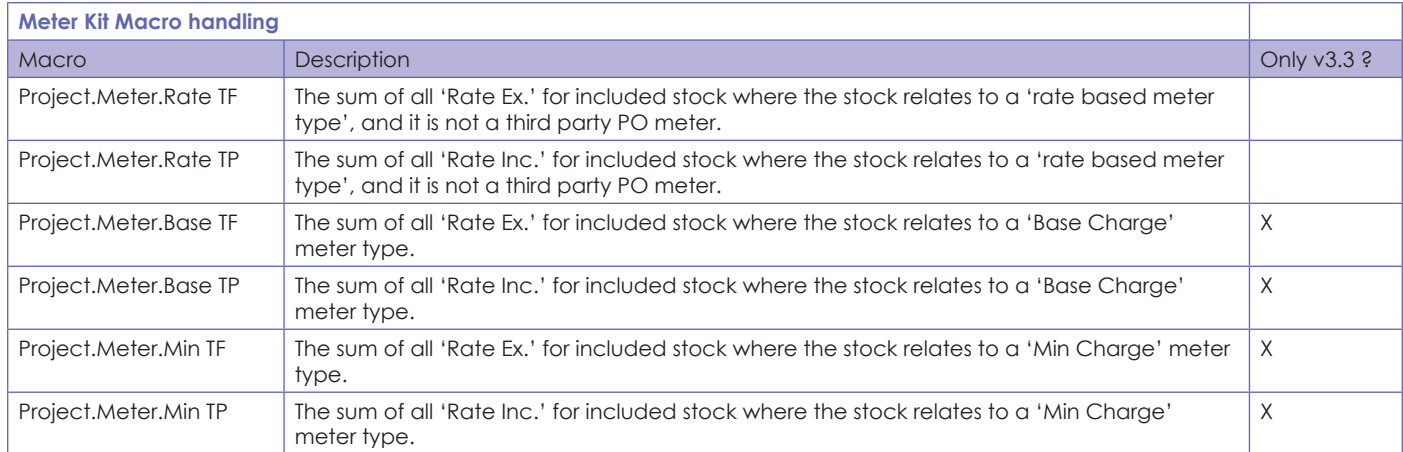

#### **Date Macros**

Each Date has a corresponding set of 'Sub Macros' attached to it. The first two are each themselves dates. They are:

- Previous Month
- **Next Month**

For each individual date macro (including Previous and Next Month) there are the following 'Sub Macros':

- Day
- Month
- Year
- LongDateFormat

For example, if the machine's 'Bill Date' was the 30th May 2013, the following macros would evaluate as follows:

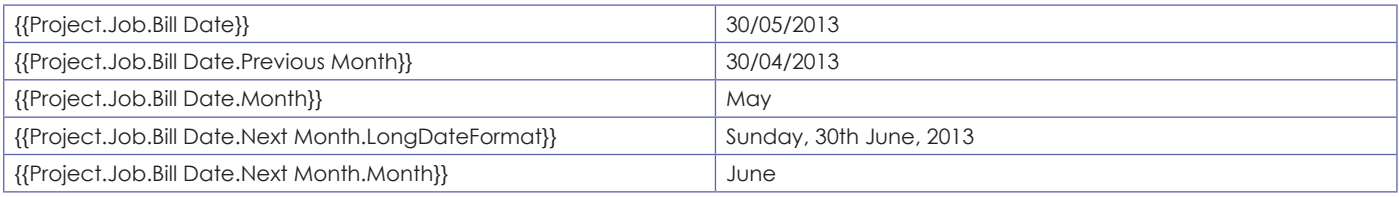

#### **Suggested macro**

All of the above macros can be used in any combination to suit your specific needs. As a starting point, you may consider the following macro as it works nicely with estimates, and the 'clawing back' of estimates. The suggested macro for PO stock is very similar, except that it includes the additional information about the client (which would be redundant for meter billing stock) and serial number.

#### *For meter billing stock*

{{Project.Meter.Counter Name" "}}{{"Last Read - "Project.Meter.Job.Previous Job.Meter Read" "}}{{"Last Estimated Read - "Project. Meter.Job.Previous Job.Estimated Meter Read" "}}{{Project.Meter.Job.Previous Job.Date Due" "}}{{"Current Read - "Project.Meter.Job. Meter Read" "}}{{"Estimated Read - "Project.Meter.Job.Estimated Meter Read" "}}{{"Prints - "Project.Meter.Job.Qty" "}}{{"Estimated Prints - "Project.Meter.Job.Estimated Qty}}

#### *For Third Party PO stock*

{{Project.Card.Name" "}}{{"Serial No - "Project.Serial #" "}}{{Project.Meter.Counter Name" "}}{{"Last Read - "Project.Meter.Job.Previous Job.Meter Read" "}}{{"Last Estimated Read - "Project.Meter.Job.Previous Job.Estimated Meter Read" "}}{{Project.Meter.Job.Previous Job.Date Due" "}}{{"Current Read - "Project.Meter.Job.Meter Read" "}}{{"Estimated Read - "Project.Meter.Job.Estimated Meter Read" "}}{{"Prints - "Project.Meter.Job.Qty" "}}{{"Estimated Prints - "Project.Meter.Job.Estimated Qty}}

# Email > Email Templates

For existing Jim2 v3.2 customers you may have noticed that some settings in **Tools > Options > Project > Machines and Tools > Options > CardFile** have moved. The old fields for Page Request Text Emails, Web Emails, and Password Welcome emails are now Email Templates, rather than defined in Options. This allows much greater flexibility for sites with multiple branches.

If you are new to MPS in v3.3, you will need to create some email templates for sending out automated Page Requests.

Select the Email Tab and click on Email Templates.

Select the Add button at the bottom of the Email Templates Window.

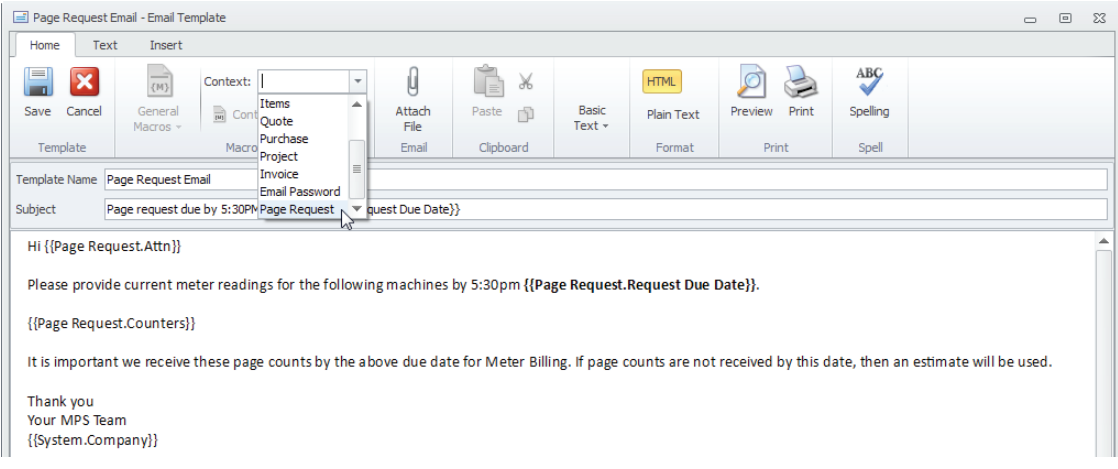

In the Template Name field choose a name for your email Template.

Choose a standard Subject field to go on all Page request emails. You can use the Context Field from the Editor Ribbon to choose the Page Request Context. You will need to scroll to the bottom of the list.

Once selected, you can choose any of the available Page Request Contexts to personalise the email to the customer.

In this case we used the following Page Request Macros:

- **• {{Page Request.Request Due Date}}** to show the Meter Reading Due Date.
- **• {{Page Request.Attn}}** to Show the Contact's name.
- **• {{Page Request.Counters}}** to list the Meters that a reading is required for.
- **• {{System.Company}}** from General Macros to show the Company Name.

A complete list is shown below:

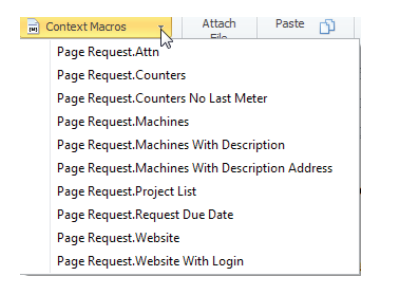

Save the Email Template.

We can now specify that for all Page Requests of type 'Text Email' we would like to use this email template.

#### **Email > Editor Rules**

Select the Email Tab and choose the Editor Rules button from the ribbon.

The existing Editor Rules are displayed showing our default email template (Happen Signature).

In the Templates by Source Section click in the Source Field and select 'Email Page Count (Text Email) from the List Box. Select the Template you just created. Email Tags and Reply email are optional, but are useful to group all Page request emails in a single folder, or to dictate the Reply to address on all outgoing emails regardless of the sender.

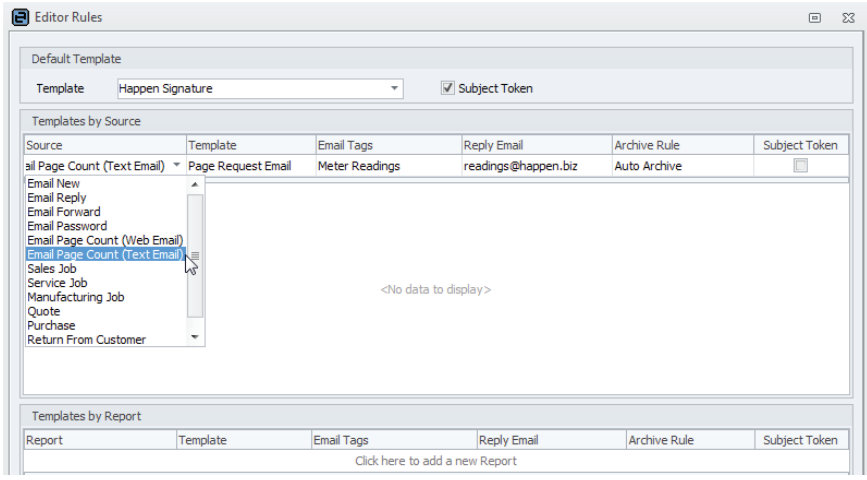

If you have the Jim2 eMeter Reads option set up for customers to submit Meter readings via your website, then you can repeat this process for a Page Request Web Email Template, and an additional Editor rule for 'Email Page Count (Web Email)'.

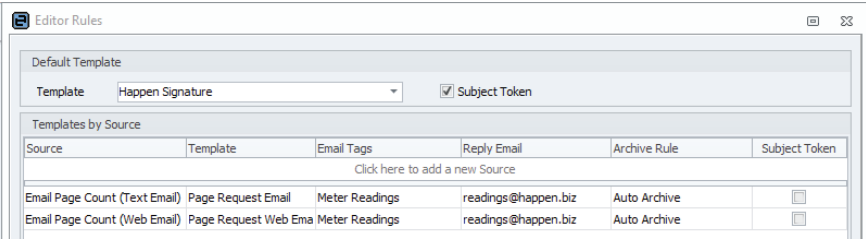

You're now ready to create your first v3.3 Machine.

# Machine Contract

# **Projects > Add Project**

From the Projects Tab select the Add a Project button from the Ribbon. The Tab and buttons may be named differently if you have renamed Projects. Below is an example of a Typical Cost per Copy Contract.

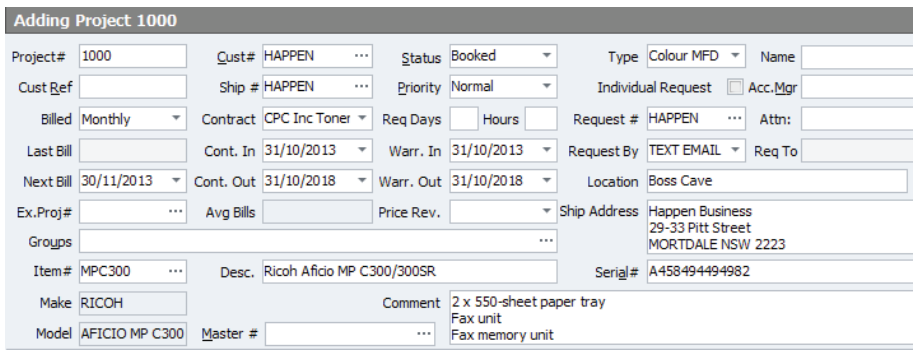

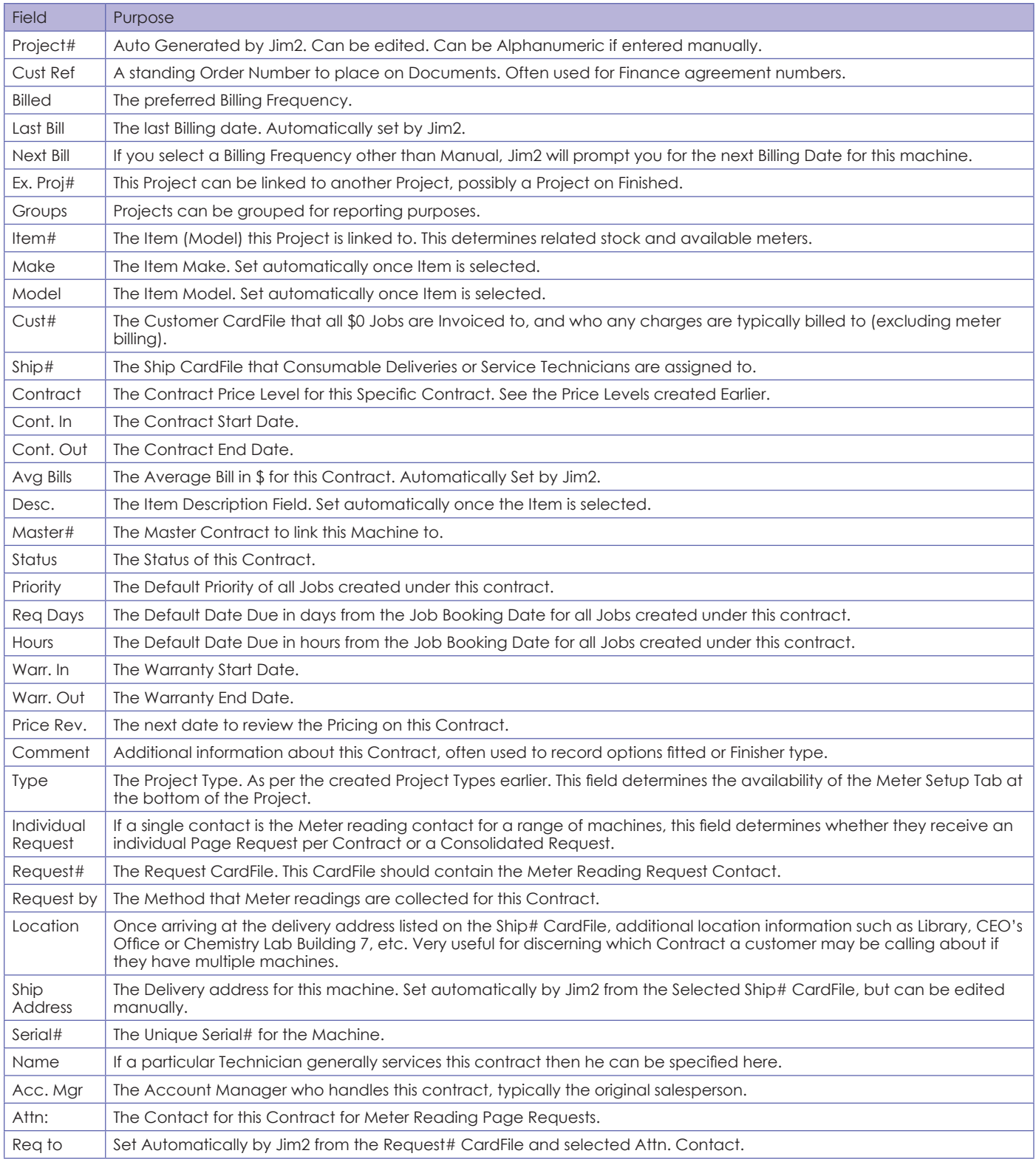

# Standard Meter Setup

Provided the Project Type is selected as a valid Machine Type, then the Project will have a Meter Setup Tab at the bottom of the Project. Select the Meter Setup tab, and let's create a Standard Meter Setup for a Colour MFD.

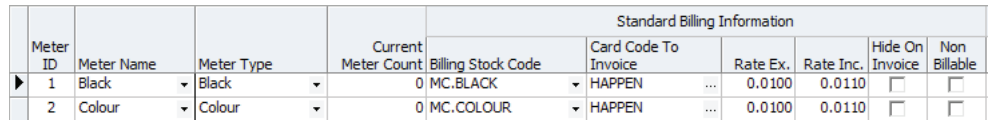

Meter Names are free type, however once you have entered a Meter Name it will appear in the Listbox. In this case Meter Types are just Standard Black and Colour. You will notice that in the Billing Stock Code Listbox only valid Billing Stock Codes can be selected. This means that on a Black Photocopier a Colour Billing code cannot be selected by mistake, or an Unders Billing code used in Standard Billing. Whether the Code appears or not in the Listbox depends on the Billing Code setup on the Project Tab of the Stock code set to Black Standard or not, which we worked through earlier.

As there are now a lot more data columns available we need to ignore the Unders and Overs Columns for now, and scroll right out to the right hand side to see the Service Meter setup and Current Meter Counts.

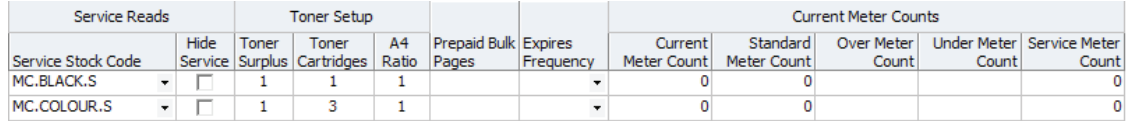

The last section of the Meter Setup line now shows the Current Meter count totals.

# Opening Balances

Opening balances for machines and masters have become slightly more complicated for Jim2 v3.3 machines. As it is now common for a machine to have Standard, Unders and Overs billing, it is now necessary to be able set opening balances for each of these values.

This is done by setting an opening balance for the stock assigned to the particular charge type. A typical photocopier would only have an opening balance set for the stock of its standard meter.

As in the previous example, the meter setup of a colour photocopier machine is as follows:

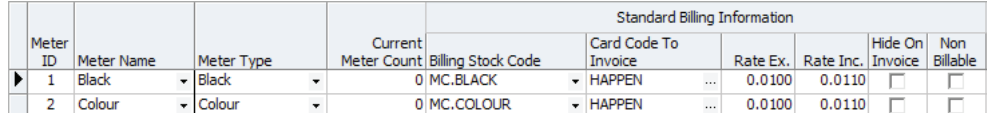

The opening balance of the machine is set up on the opening balance tab:

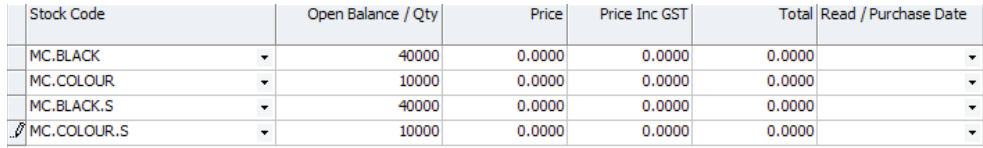

This allows the black meter and black service meters to have independent opening balances. For these two meter types it has little practical impact, as service reads are always charged at \$0.00, but it does become more important when unders and overs stock are assigned an opening balance.

Jim2 tracks average or estimated reads for v3.3 machines using under stock. This means that a simple cost per copy machine setup that allows averages may look similar to the following:

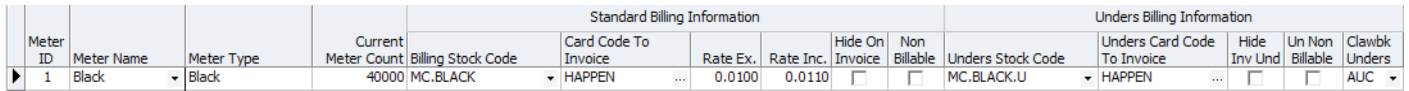

If this machine was being created in Jim2 for the first time, and had previously had a recorded read of 40,000 black pages, and a subsequent estimated read of 10,000 pages, you would set up its opening balance tab as follows:

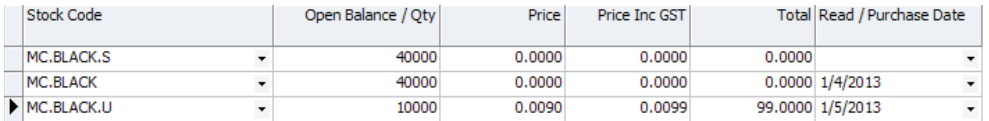

The inclusion of a price for the unders is only required where either of the 'historical' rates of Clawback are used (ABH, OBH, AUH, OUH). If either of the 'current' methods of Clawback is used (ABC, OBC, AUC, OUC) then only the page count is required. If supplied, the read/purchase date indicates the last time a read was performed. The above grid shows an actual read was recorded on1st April, but an estimate was supplied the following month on 1st May 2013.

# Multiple Counter Setups

Even Machines with multiple counters are easy to set up. Let's take a Machine that has both A4 and A3 Counters on it.

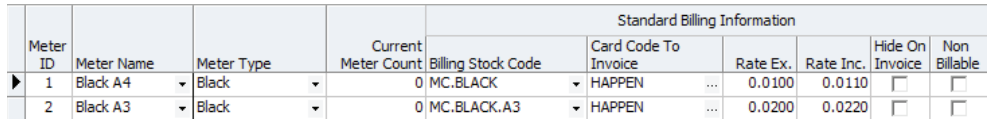

Some machines such as the Fuji Xerox ColourQube have similar setups.

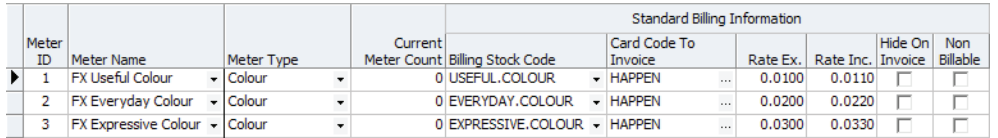

# Unders/Overs Meter Setup

Using our Simple Colour Meter setup from before we will now add in a Minimum Volume, Under and Over information into the Contract.

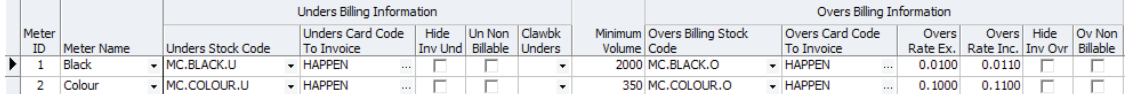

Again, Jim2 forces us to use only the correct Billing Codes for Unders and Overs, Black and Colour.

Set Unders Stock Code to the MC.BLACK.U and CardCode to Invoice to the relevant CardFile. As the CardCode to Invoice is stored separately for Standard, Unders and Overs Billing, they could in theory be to 3 separate CardFiles.

This is useful when billing Standard and Unders to a Funder, and Overs to the Customer.

There are now additional Meter options to Hide on the Invoice. This is useful for Customising how the Customer or Funder sees the Invoice. As usual with the Hide option, it has 3 settings, and even though the customer may not see a Specific line on their Invoice, you would still see it on the Job.

The Non Billable option will allow you to track meters charged by 3rd Parties. Jim2 will Discount the charge 100% on the Invoice, and again it could be hidden so you can monitor where a Contract is up to.

Set a Minimum for the Black and Colour Meters in the Minimum Volume. In this example, the Black meter has a Monthly minimum of 2000 copies, and 350 Colour copies. If the Meter reading falls below the Minimum, Jim2 will Invoice the Unders Stock Code to the specified CardFile for the Uplift. In addition, you can specify Overs Billing Stock Code, CardFile to Invoice, and Hide/Non Billable options, as well as rate. In this case, Overs will be billed at the same rate as the Standard Meter.

Setting a Minimum up in this way forces the amount of copies to be enforced, rather than a Flat Rate. That way Rate Variations do not affect the amount of copies the customer is contracted to do, as it will always be 200 Black and 350 Colour. Jim2 would prompt us on saving that there are new Opening Balances to be added for the Unders and Overs, and they would be set to Zero's unless the machine is being added mid cycle.

# New Meter Types and Options

Jim2 v3.3 introduces a number of new meter types, and adds additional functionality and flexibility to existing meter types.

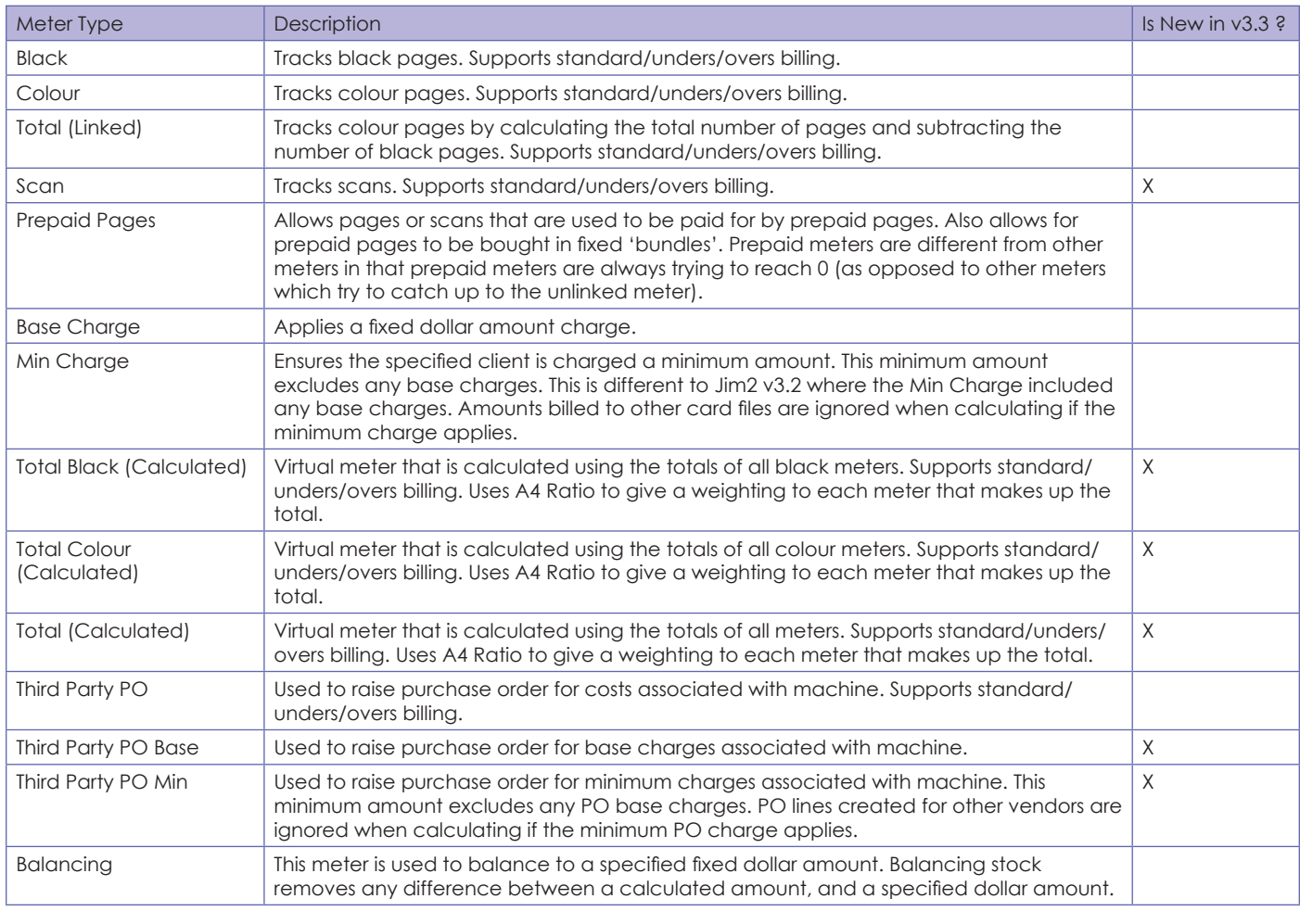

# **Meter Setup Fields**

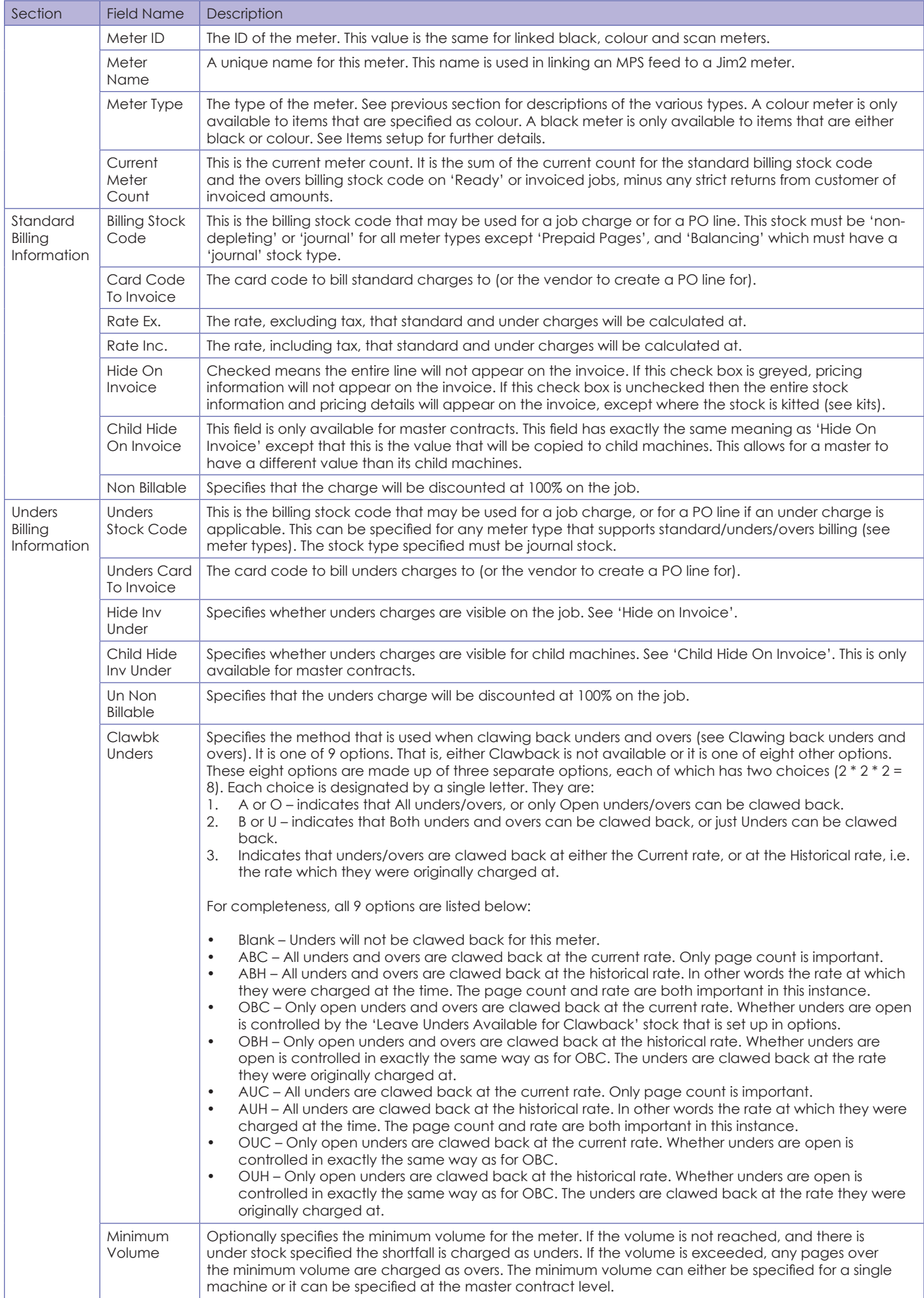

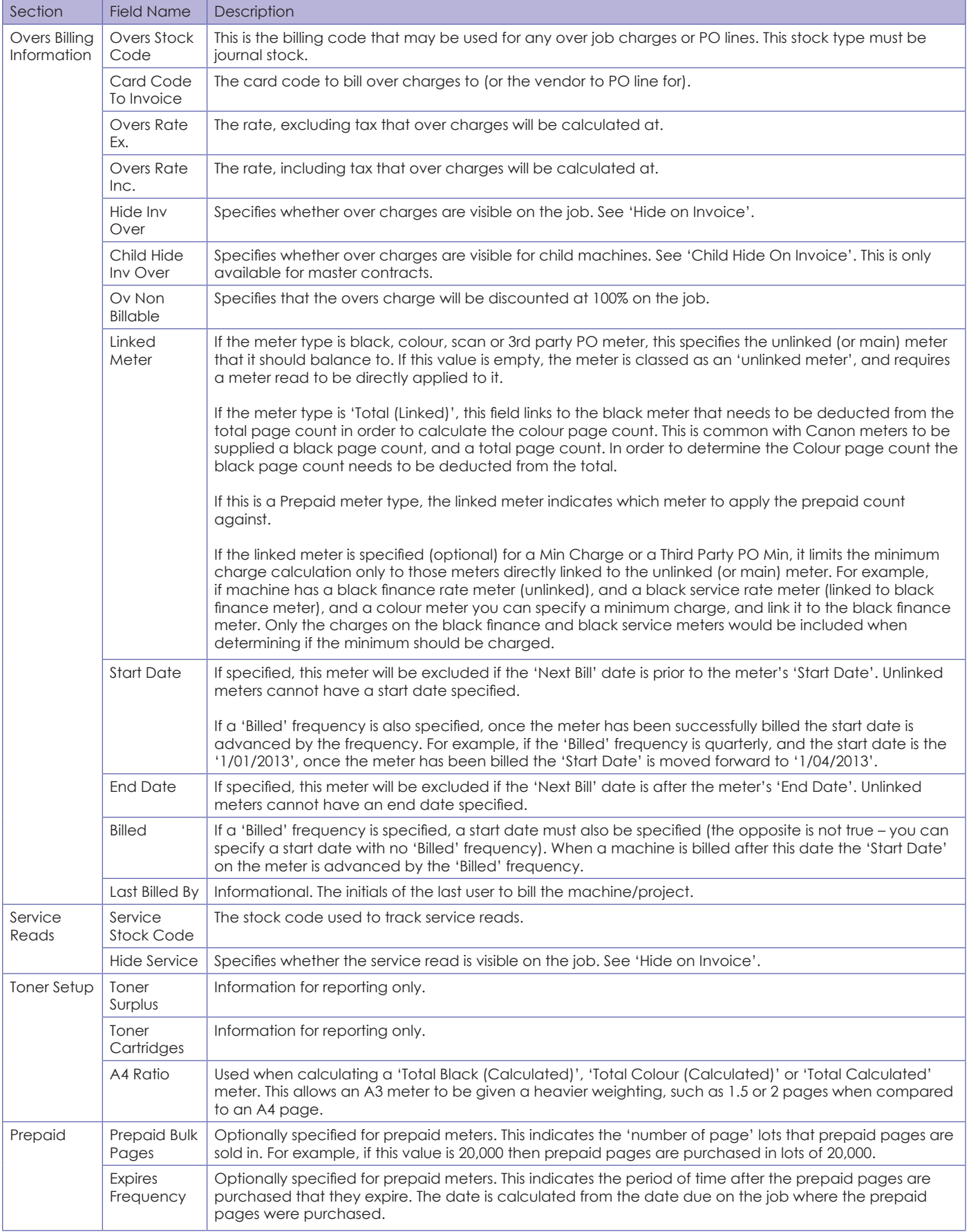

# Prepaid Pages

Prepaid pages can either be allocated to a particular machine or contract until they're all used, or be bought in blocks on an ongoing basis. A prepaid pages meter will always be linked to either a black, colour or scan meter. With v3.2 style machines the 'Prepaid Pages' counter is always ahead of its corresponding linked meter. With v3.3 style machines this changes to the meter is always trying to use up any outstanding pages.

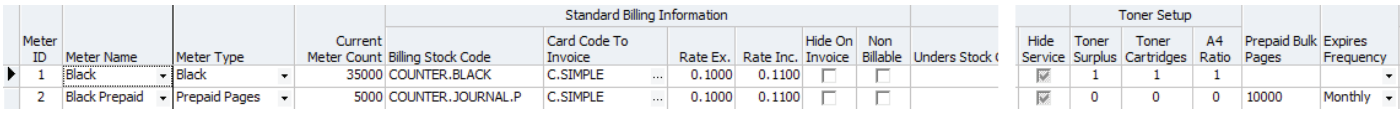

The stock **COUNTER.JOURNAL.P** must be journal stock, as the amount of 'stock' on hand is increased when a prepaid block is purchased, and subsequently reduced as the stock is used. In this particular case, there are 5000 prepaid pages remaining for this machine. If the client uses 17,000 pages then this will require two additional blocks of pages to be purchased (2 \* 10,000 + 5,000 = 25,000 pages). The created job would look like the following:

#### **April 2013 – 17,000 pages**

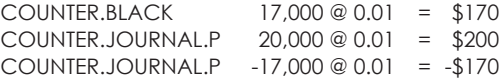

If the **'Prepaid Pages'** meter is set up with an **'Expires Frequency'**, then it must also be set up with under stock. This 'under stock' actually refers to the stock that is used to offset the expired pages.

# **April 2013 – 11,000 pages – Pages Expire after 1 month**

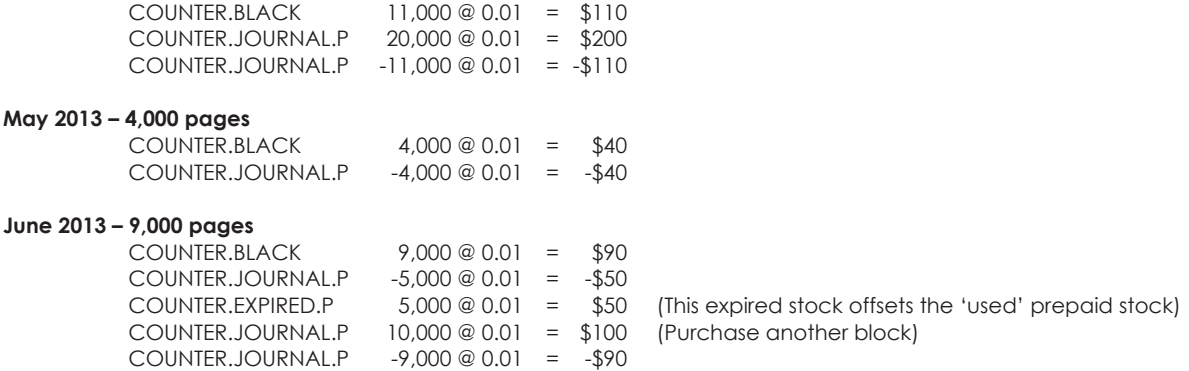

Because of fundamental differences between how v3.2 and v3.3 prepaid meters work, it is not possible to upgrade a v3.2 machine with a prepaid meter to a v3.3 style machine.

**'Prepaid stock'** can also be used to allocate a certain number of **'Free'** pages to a machine or a contract. It can be set up so that once these **'Free'** pages are used the machine or contract reverts to being billed as normal. See the example scenario section for more details.

# Master Machine Creation and Meter Setups

# Master/Child relationships

The MPS edition in version v3.2 supported Master Child relationships, but in a very limited way. In Version 3.3 we have made substantial improvements to the way Masters and Children work together to provide not only easier setup of large contracts from scratch, but also simpler management of existing contracts.

Let's start by creating a new Master type Contract.

#### **Tools > Setups > Project > Project Types**

Create a Project type named Master, using the new Master Machine System Type.

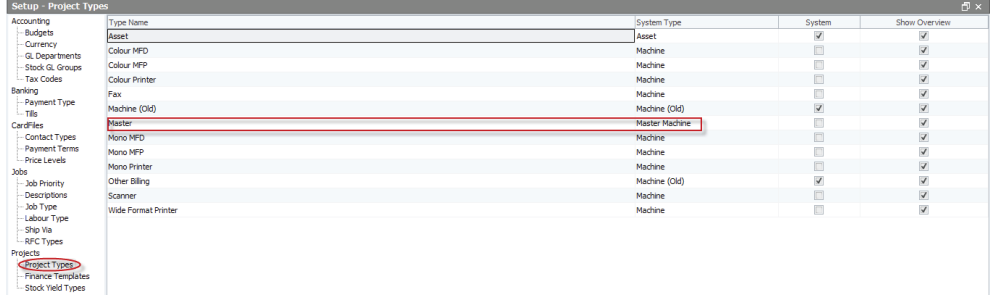

#### **Items > Add Item**

Contact Types **Payment Terms** Price Levels

We will be creating a Master Contract, and we will need to link the Contract to an Item. As the Master Contract could be for a range of different machine models, we need to add an additional Item for the Master Contract. In the Items tab select the Add Item button and add a new Master MPS Item as per below example.

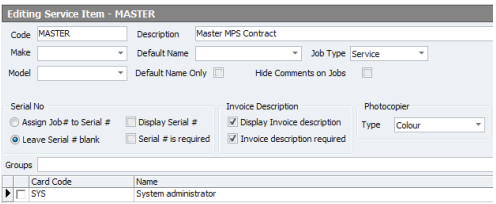

This Item setup differs from previous specific model examples in that 'Display Serial #' and 'Serial # is required' are deselected. As the Master MPS contract may reflect a range of machines, it does not need to be serialised.

Also, we will more than likely use this Item for many different MPS contracts which may contain Black and/or Colour Photocopiers, so for the Master Item we will set the Photocopier Type to Colour so that the contract can reflect both types.

#### **Tools > Setups > CardFiles > Price Levels**

Now we need to add a new Contract Price Level for our MPS contract. In the Tools tab, select the Setups button and in CardFiles > Price Levels add a new price Level for MPS Contracts.

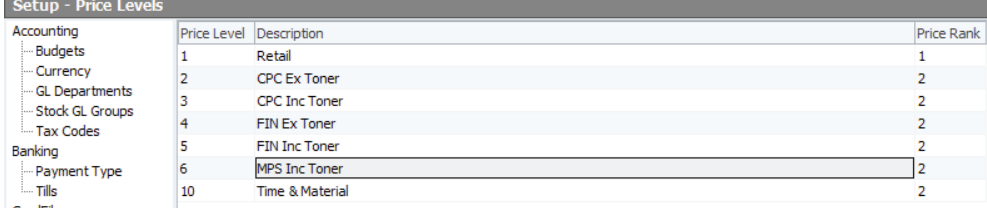

#### **Projects > Add Project**

From the Projects tab, select the Add Project button. Enter all fields as per previous machine setup example. Note that the Type on this Project is the 'Master' type, and the Item is the Master Item, both of which we created earlier.

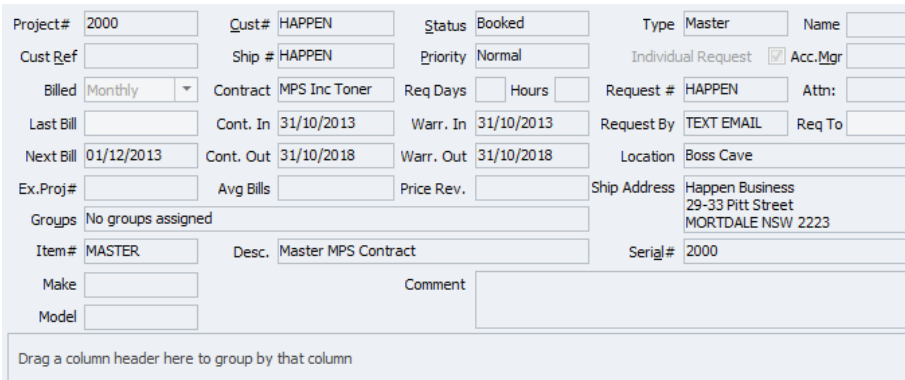

#### **Master Machine Meter Setup**

Select the Meter Setup tab at the bottom of the Project. We will now create a Master Meter setup that will apply to all Child Machines. The initial columns are very similar to our previous meter setup. Note that Jim2 now displays in Column 1 a Master Meter tickbox. This determines whether Jim2 should copy this meter setup down to all Child Machines or not. In most cases this is required, however if your Child machines have different rates, this tickbox may need to be deselected. In this example we will select the tickbox for Master Meter for both Black and Colour.

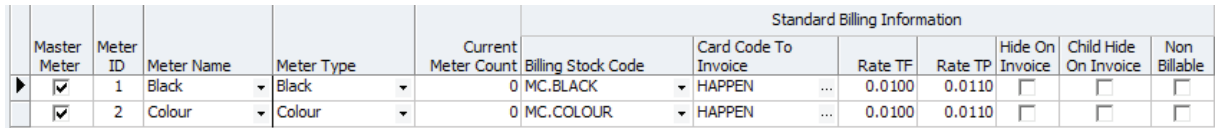

Now we enter our Unders/Overs billing information on the Meter setup line of the Master contract, including our Minimum Volume that is specified for all child machines of the contract. This is the total for all machines on the contract, and in this example the customer is contractually bound to 10,000 black pages, and 2500 colour pages each month.

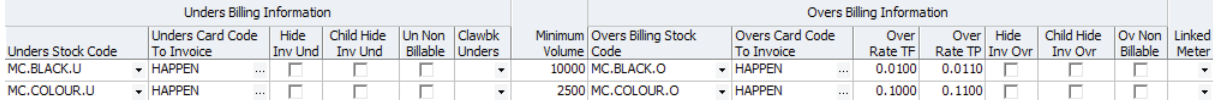

Finally, we enter our remaining meter setup columns for service stock reads as per previous examples.

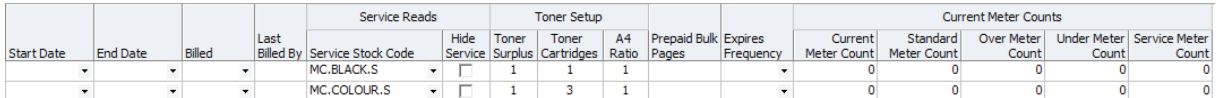

Save the Project and you will be presented with the following dialog:

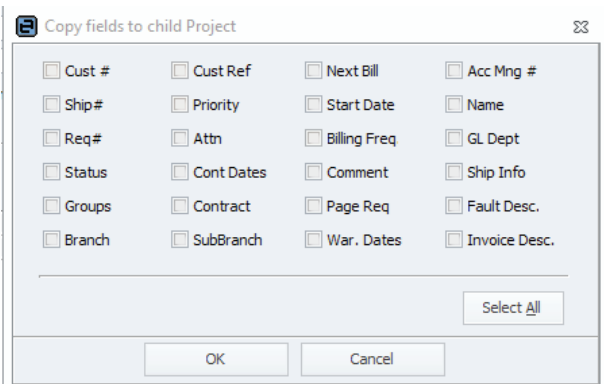

If selected, Jim2 will copy the selected field's value from the Master Contract to the Child Contract. At this stage we do not have any Child contracts to copy down to, so we will just click ok, and save the Master.

Create a Child machine for each Machine that is part of the Contract. Concentrate on filling in values on the Child machine that are required/unique such as Cust#, Project Type, Item, Serial Number. As seen in the previous screenshot, the Master can copy down fields such as Contract Type, Contract Start/End, Warranty Start/End and Request fields. In the Master# field enter the Project# of the Master Contract. You can link back to the Master Contract by selecting the Hyperlink next to the Master# field.

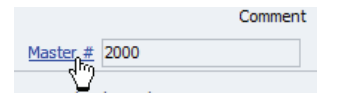

Select the Edit button and immediately select Save, and you will again be presented with 'Copy fields to Child Project' dialog – select the Fields you would like to copy down to the Child Machine.

If you now view your Child Machine, you will see all the selected fields have copied down to the Child, including the meters.

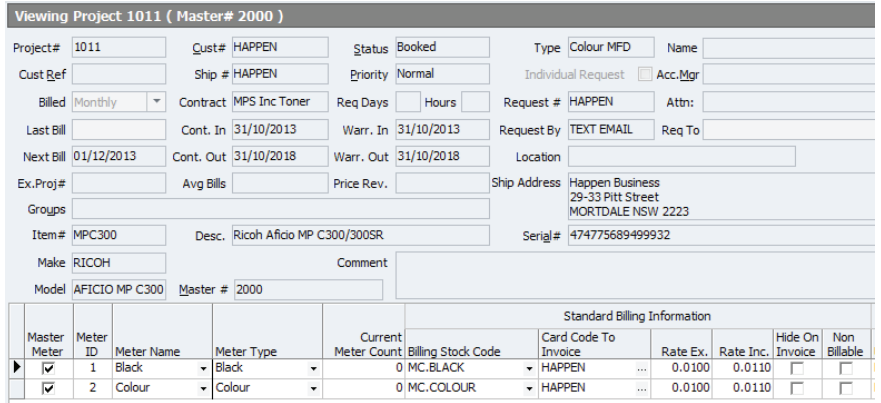

Aside from the fact that this makes it much easier to set up a Master with many children linked to it, we can now be confident that the Machines under the Master Contract are all set up in the same way. Additionally, the Master is now the dominant record of all Children's Meter setups, so any rate changes will be copied down to all children when the master is edited and saved, making variations much easier to administer.

# Split Meter Setups

Let's look at a situation where the Customer has been quoted a figure for Black and Colour, and that includes both a Service and Finance/Rental Component.

In this case, we would like Service and Finance Split so they report to separate GL Accounts, but from the customer's perspective they should only be Billed a Single Amount – this machine bills the client a service component and a finance component. Internally you want to keep track of the income split, but you want to bill the client a single combined amount. This assumes you have kitting enabled in options (**Tools > Options > Project > Machines > Linked Meter Kit Stockcode**.

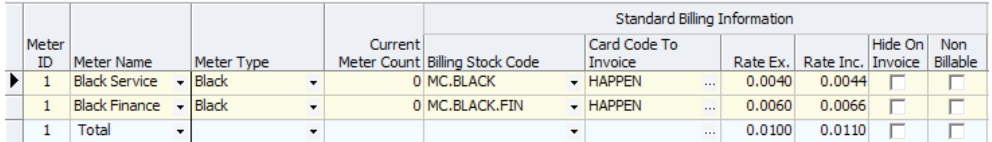

Choose a descriptive Meter Name to Highlight the Split. The rest of the Meter line is set up as per the Unders/Overs example. Meter ID 2 needs to be linked to Meter ID 1 using the Linked Meter Column, as per below. Once Linked, Jim2 will change the Meter ID's both to 1 showing that they are linked.

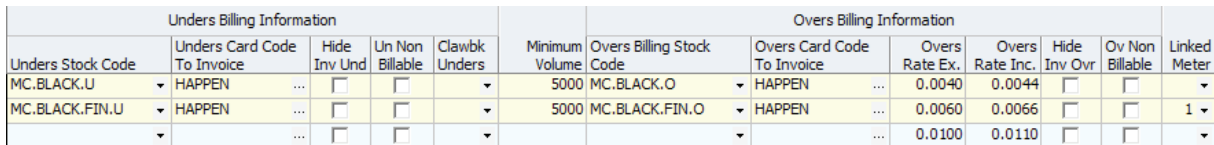

Once the meter line is entered as above and saved, Jim2 adds the Total line showing the overall figure of 1 cent per Black copy.

Both meters have independent opening balances. In this case you need to ensure they are the same. Jim2 will by default give you a chance to enter in the 'primary' black meter, and then automatically populate the value of the finance meter to be the same as the current meter count of the black meter.

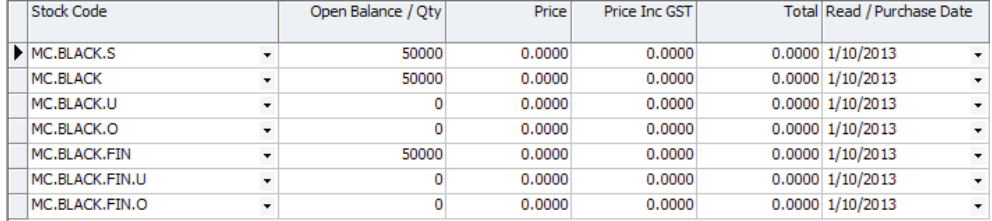

Also note that the minimum volume is specified for each meter. Jim2 allows these to operate independently, if required.

If we receive a meter read of 53,500 for black, the following job is produced:

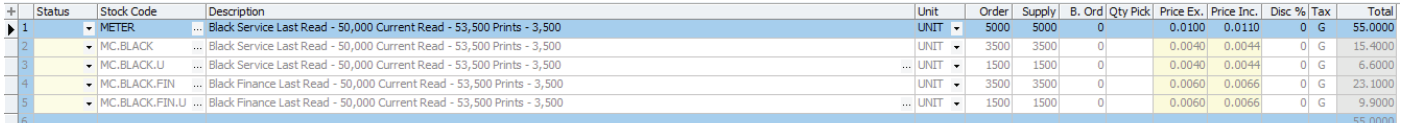

Here, the client sees that it has been billed the minimum of 5,000 pages at \$0.01 per page. Internally for accounting purposes, we have a split between standard billing and unders, as well as a split between service and finance charges.

If the following month we receive a read of 61,000 this job is produced:

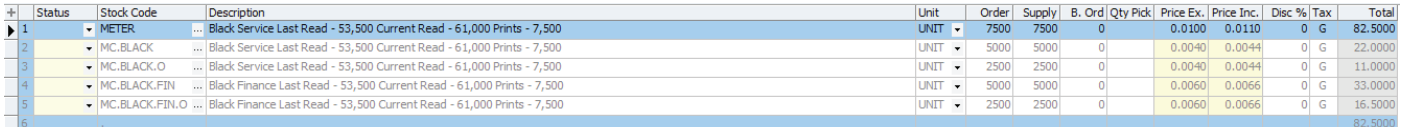

This overs job again contains the split between service and finance, as well as standard and overs billing. The client again is presented with an invoice that contains the total number of pages, and the combined rate.

# Print Management Plan Meter Setups

More complex Meter setups are required for Print Management Plans. As an example, we will now set up a Master contract that Bills all Standard and Unders Billing to a Finance Company on a monthly basis, and those charges are split between Service and Finance 40/60, however the overs for the Contract are all billed directly to the customer, and are billed on a quarterly basis. Set up your Master Meters as detailed below.

The Standard Billing is set up as follows. Note that in this case we have 3 meter lines for Black and 3 for Colour, which are totalled by Jim2 for us. The Service and Finance components are split 40/60, and are billed to the Finance Company or Funder's CardFile. The over lines are billed to the Customer CardFile. As the customer has been billed the standard billing by the Finance company already, we zero out the standard billing for the Customer Meter line. Also, Jim2 requires a unique Billing Stock Code for each meter line, so in this case we require additional Billing Stock codes be set up for MC.BLACK.2, MC.BLACK.2.U, MC.BLACK.2.O, MC.COLOUR.2, MC.COLOUR.2.U, MC.COLOUR.2.O.

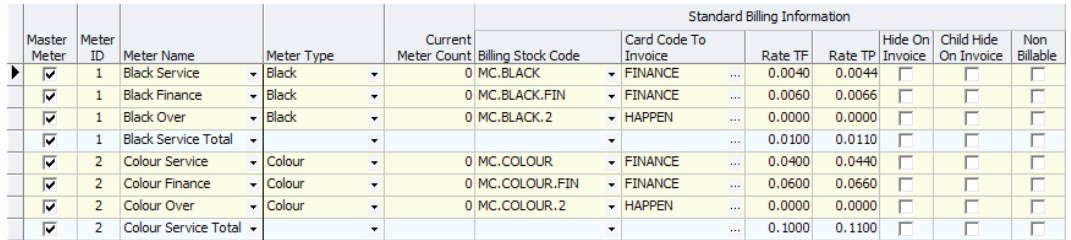

Next, we configure the Unders/Overs Meter lines. In this section of the meter setup, we zero out the rates for overs on the Finance company meter lines, as they are not charges for any overs in this case. As there is no split on overs in this case, the full 1 cent/10 cent rates are billed to the customer. Jim2 will display the Overs on the Finance invoices even though they are charged at \$0, so we will utilise the Hide Inv Ovr and Child Hide Inv Ovr so that the Finance company jobs contain the overs data, but it is hidden on their invoice and not visible to them. Note that the Finance and Over meter lines are linked to their respective Service Meter lines using the Linked Meter column.

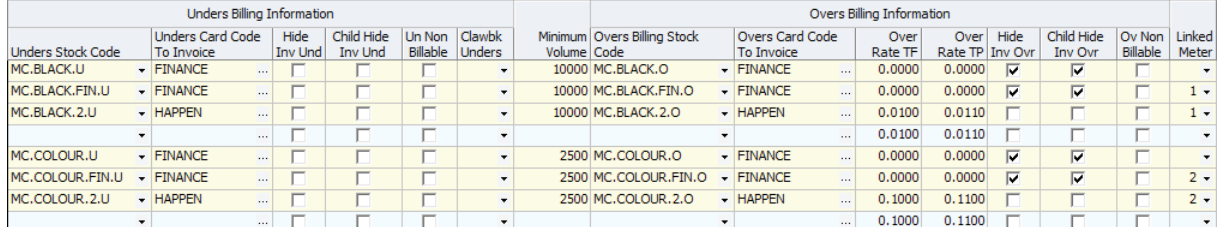

Finally, we configure the remaining meter columns. For the Overs lines for both Black and Colour we set the Start date to the next bill date for the Overs, and set the Billed column to Quarterly. This means Standard and Unders Meters are billed monthly to the Finance Company, and the Overs are billed to the Customer Quarterly.

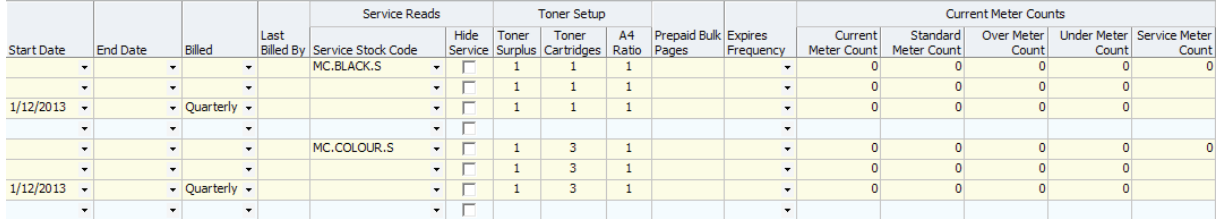

# Clawback Meters

Jim2 v3.3 offers the ability for meters to 'claw back unders and overs' that have been previously charged.

For example, a machine is charged a minimum black volume of 1,000 pages per month.

**Month 1** – a page count of 800 is recorded. 800 pages are charged as standard billing, and 200 pages are charged as unders to make up the minimum volume of 1,000 pages.

**Month 2** – a page count of 1,100 is recorded. 1,000 pages are charged as standard billing, and 100 pages are charged as over pages.

If we consider the two months together then 1,900 pages were used. 100 unders pages should have been charged to make up the minimum volume of 2,000 pages for the 2 months. To achieve this, 'Month 2' needs to claw back 100 unders pages from 'Month 1' to offset the 100 overs charged in 'Month 2'.

Overall this means that the following was billed.

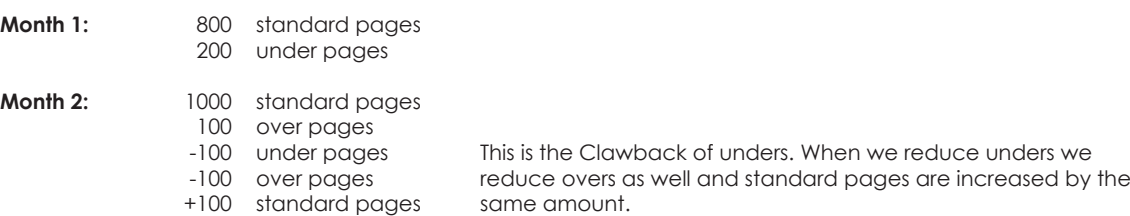

Unders are made available in one of two ways:

- 1. The meter has **'Clawback Unders'** set to one of the following options. All 'unused' unders are available without restriction.
- a. **ABC** (All, Both overs and unders at Current rate)
	- b. **ABH** (All, Both overs and unders at Historical rate)
	- c. **AUC** (All, Unders only at Current rate)
	- d. **AUH** (All, Unders only at Historical rate)
- 2. The meter has **'Clawback Unders'** set to one of the following options. Previous billing jobs for this machine/master have **'leave unders open'** stock on them. Unders for a particular meter can be clawed back from previous jobs as long as the **'leave unders open'** stock is found. As soon a job is found without the **'leave unders open'** stock on it, any unders that were charged prior to this are no longer available.
	- a. **OBC** (Open, Both overs and unders at Current rate)
	- b. **OBH** (Open, Both unders at Historical rate)
	- c. **OUC** (Open, Unders only and unders at Current rate)
	- d. **OUH** (Open, Unders only at Historical rate)

#### **Clawback Unders example**

For example, a machine with a minimum of 1,000 black pages per month, and Clawback Unders is set to OBC (Open, Both overs and unders at Current rate).

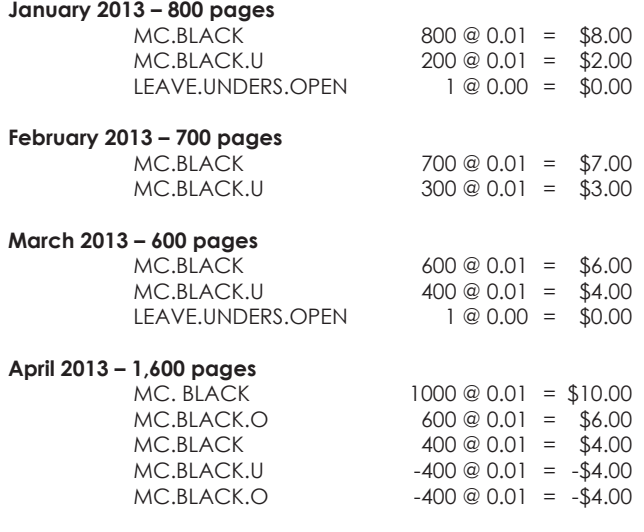

When overs are charged in April we can only claw back the 400 under pages that were charged in March. The 300 under pages charged in February, and the 200 unders pages charged in January are unavailable because February doesn't have LEAVE.UNDERS. OPEN stock on it.

If we take March and April together we have 2,200 pages, consisting of 2,000 MC.BLACK (600 + 1000 + 400), and 200 MC.BLACK.O (600 – 400). The unders from March are clawed back, and removed in April (400 – 400).

If the meter had Clawback Unders set to ABC or ABH then all the unders would be available for claw back, regardless of the LEAVE. UNDERS.OPEN stock, and the April billing would be changed to:

#### **April 2013 – 1,600 pages**

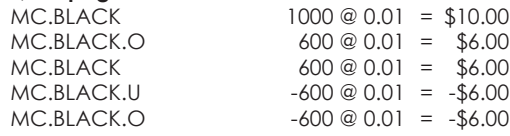

Clawback unders not only refers to clawing back unders, but also clawing back of overs in the same manner. For example, a machine with a clawback type set to OBC would bill in the following manner:

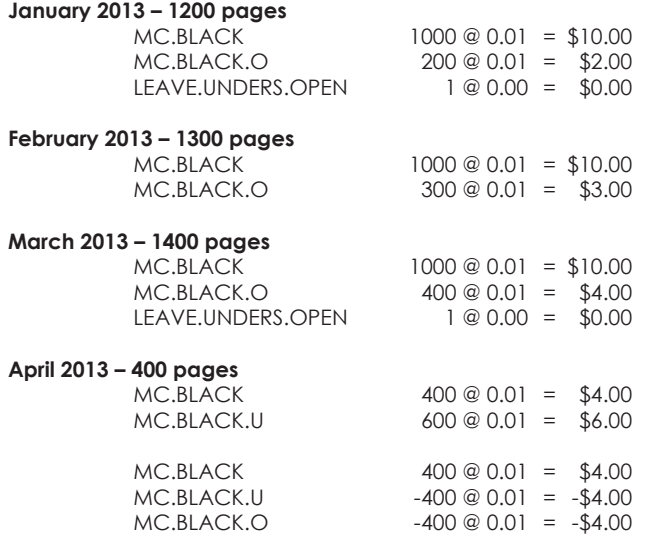

The last 3 entries are clawing back the 400 overs that were charged in March 2013. The overs from January and February are again unavailable due to the fact that February didn't have LEAVE.UNDERS.OPEN stock on it. If we consider the last two months together we have a page count of:

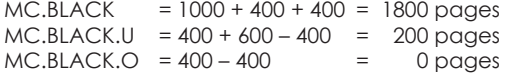

Notice that the amount billed for April in this situation is \$6, which is less than the minimum charge. This is because Jim2 is adjusting for the client paying 'too much' in a previous month.

A machine with a Clawback type set to ABC would bill in the following manner:

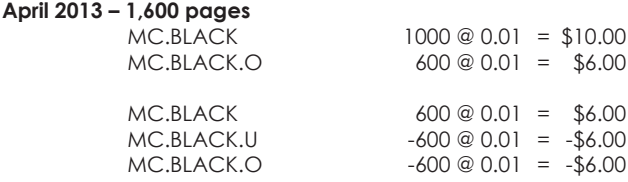

When entering in a meter read for a machine, or generating a master billing job, the unders or overs count for each meter that is available for claw back are displayed in the grid.

If the Clawback type is set to only claw back open unders (OUC) then the above example will change to the following:

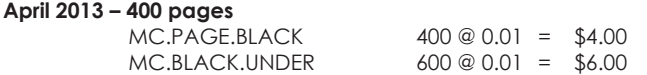

Notice that we don't attempt to claw back the overs charged in March. Also note that the client is still billed the minimum volume in April.
### New Meter Reading Options – Averages, Estimates

In earlier versions of Jim2 billing average readings, when the customer failed to provide a reading it was problematic in that the reading could only be entered into Jim2 as an actual reading. If the reading was conservative then it didn't generally present a problem as subsequent readings were always higher, but if the average billed was higher than the subsequent reading, then there were a number of steps required to credit the average, and re-enter the actual reading, because Jim2 does not allow an actual reading lower than the previous reading.

In order to cater to this need, and also to reduce the administration required, we have introduced a new way of entering averages or estimates. This new method allows an average or estimate to be billed, and later when the real reading is received Jim2 reconciles the new reading automatically. To do this we will use an ESTIMATE Stock code to indicate to the customer on their Invoice that we have billed an estimated reading. We will also need to utilise the unders meter.

In order to set the database up to handle averages/estimates we need to configure a global setting and create several stock codes, if they do not already exist.

### **Stock > Add Stock**

Create a Non Depleting Stock Code for Billing Estimates, as per the example below:

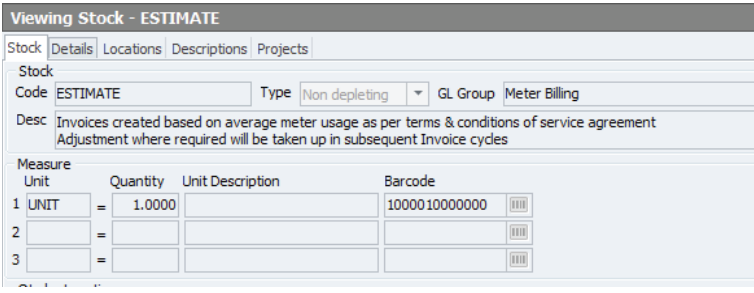

This stock code does not need any meter type set in the machines tab as it will be displayed on Estimated reading jobs for the customer's information only.

Add an unders stock code for black and colour, as per the example below. This will be the Billing code used for the estimated reading. If this code already exists then just use the existing code.

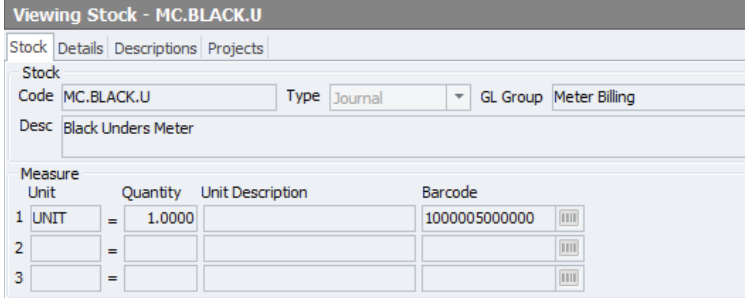

In the Projects tab set the Meter type to Black or Colour as appropriate, and the Billing type to Unders.

In the Macro Desc. field construct a macro as per below example. This macro will display either the Last read, or last estimated read and the current read, or current estimated read to the customer. By placing the text 'Last Read –' inside the Curly brackets we tell Jim2 to only display the text if the Macro returns a value.

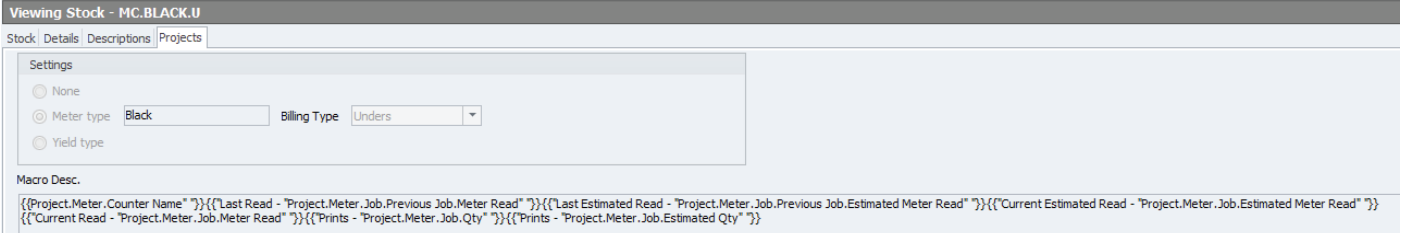

#### **Tools-Options > Project > Machine**

Now we need to enable the Estimate Code we created in the Project Options.

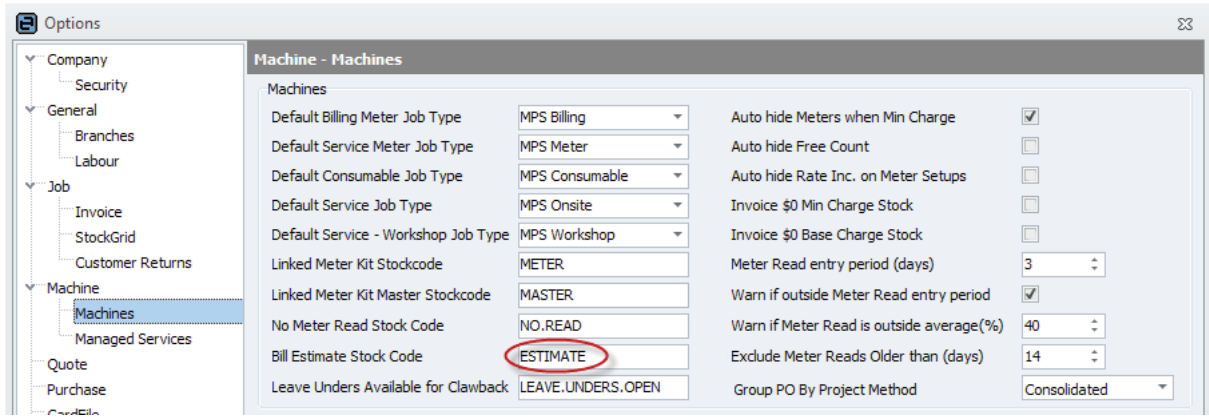

Meter Setup – Note the addition of the Unders Billing information.

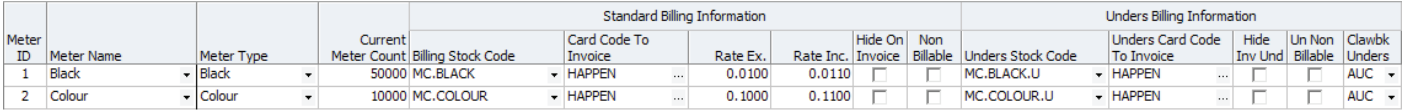

If we now select the add meter button at the bottom of the machine we have additional options at the bottom of the meter entry screen to enter an average.

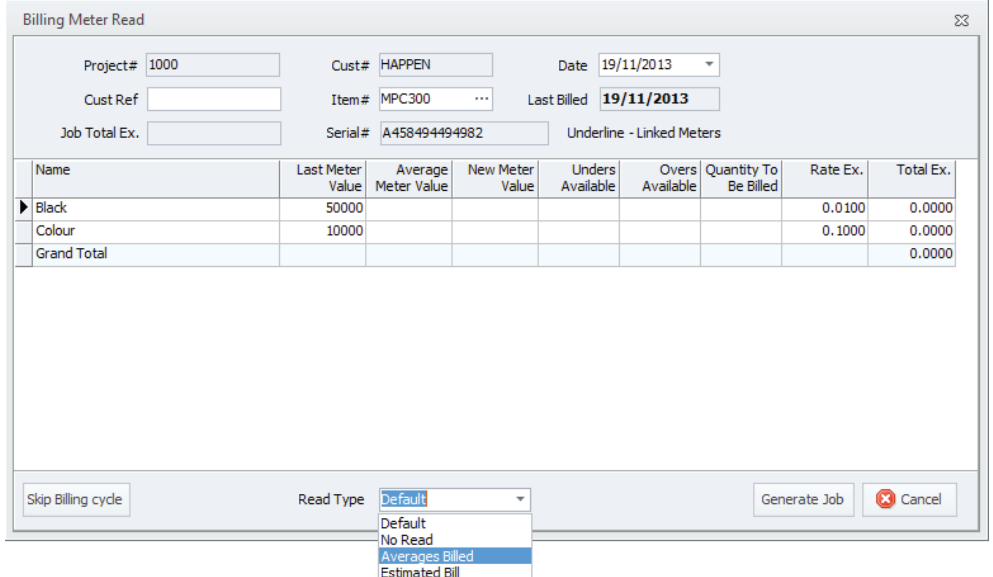

Instead of an average, we can also choose to enter an estimate, in which case we can nominate a meter reading from past experience with this customer. If we select an estimate Jim2 will offer to default to the average reading if we prefer.

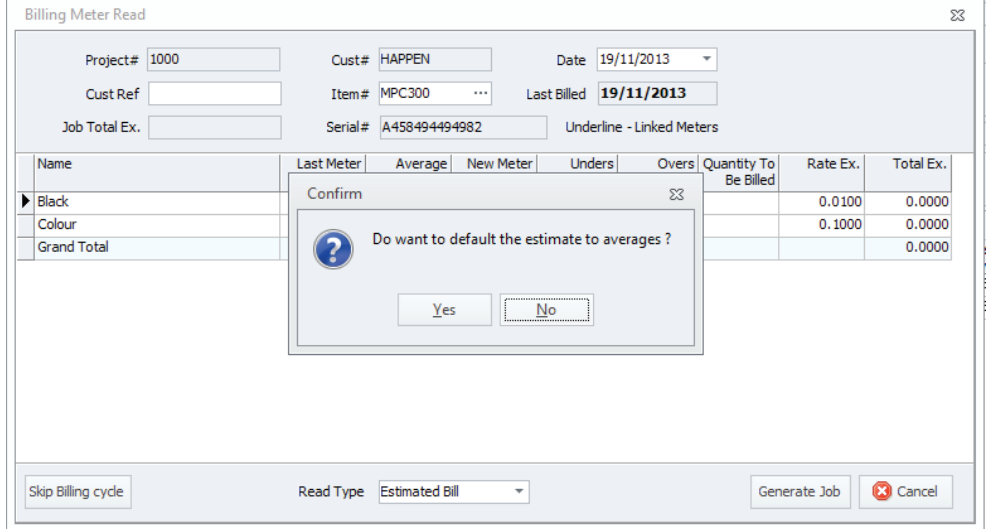

For this example we will enter an estimate of 55,000 Black copies and 11,500 Colour Copies.

Jim2 will create a billing job similar to the following:

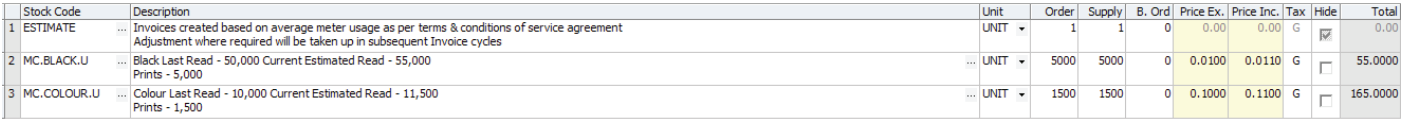

The Customer's Invoice shows the reading is an estimate as per the terms and conditions of the agreement. In a later billing cycle the estimate will be reversed, and an actual reading recorded. To keep it simpler for the customer to read we hide the contents of the reconciliation from them.

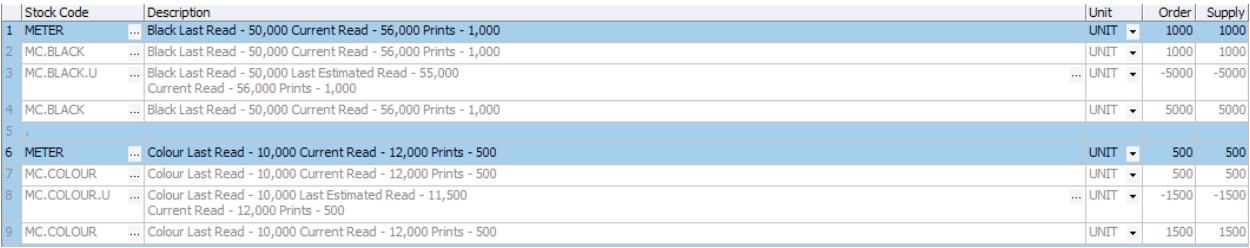

See Scenario 2 for a complete step by step example.

#### **New Meter Reading Options – No Read**

We have added a 'No Read' option to the Meter Entry screen which allows billing of a contract, in particular a master contract where readings have not been received for the machines, but we still need to bill the minimum charges.

First, we need to create a Non Depleting Stock code to be used on Billing Jobs where no read was received. This is a simple Stock Code similar to our previous estimates example, and needs no meter setups in the Projects tab.

#### **Stock > Add Stock**

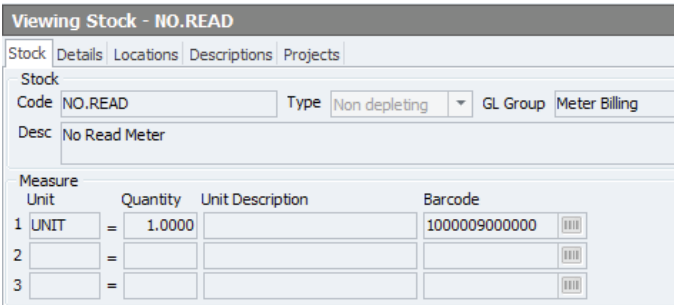

Next we enable the No Read option in our Project Options.

#### **Tools > Options > Project > Machines**

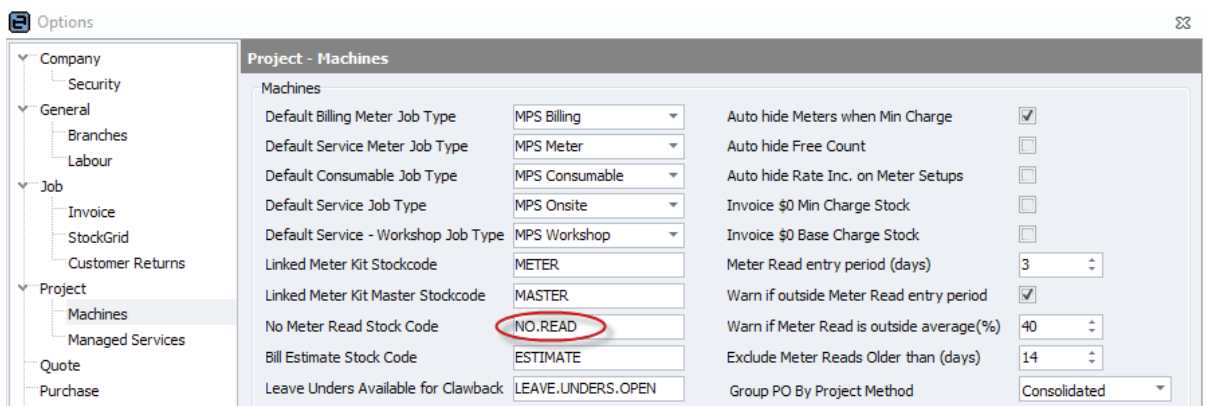

For the purposes of this example, we have a Master Contract with a single child. The Minimum Volume on this contract is 10,000 Black and 2,500 Colour per month.

This month we have no reading for the child, and we wish to bill the Master and Child for the Minimum Volumes, as per the contract.

Select the Master Contract, and click the Add Meter button then add a Billing Meter. At the bottom of the Meter Read Entry dialog select the drop down and choose 'No Read'.

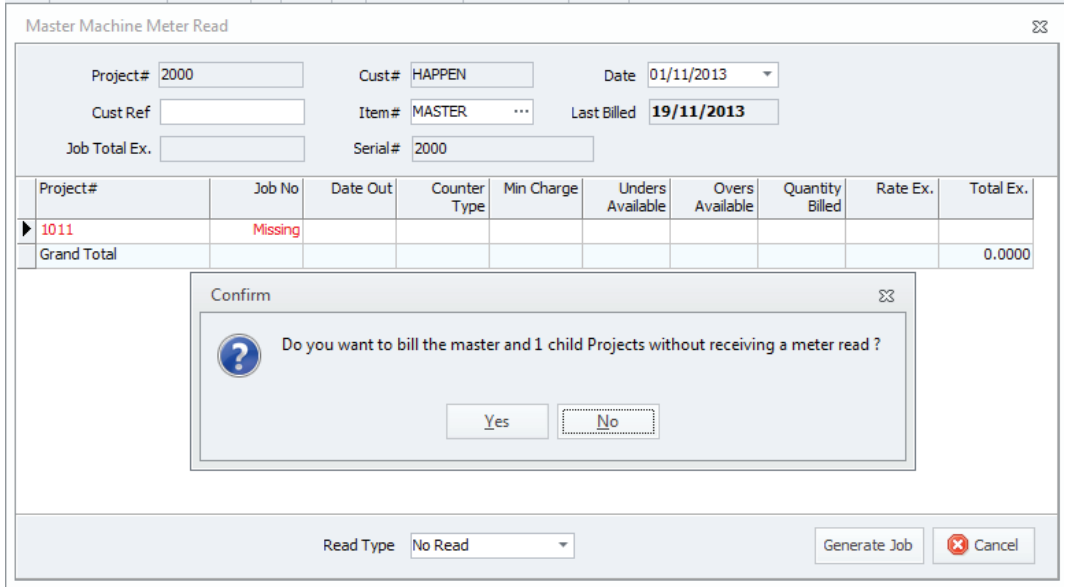

We can see that the Child meter reading is missing when we bill the Master. After selecting Read type as No Read, we are prompted with the Dialog above asking if we want to proceed in billing the Master and Child without a reading. Select Yes.

Jim2 will now create 2 Billing jobs, one for the Child and one for the Master Contracts.

#### **Child Machine Billing Job**

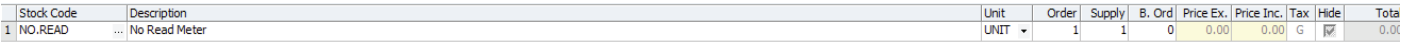

The NO.READ stock code present on billing job identifies this machine as having been billed with No Reading.

#### **Master Machine Billing Job**

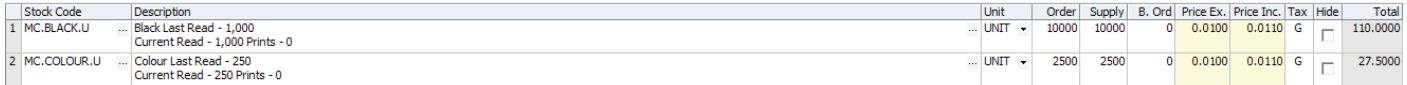

Jim2 will bill the Minimums as Unders against the Master Machine Contract, ensuring that the Customer or Funder is billed the Minimums each month, regardless of the customer providing a meter reading for the machine.

A range of Invoice layouts (reports) are available. Let's start with the simplest (InvoiceMeters).

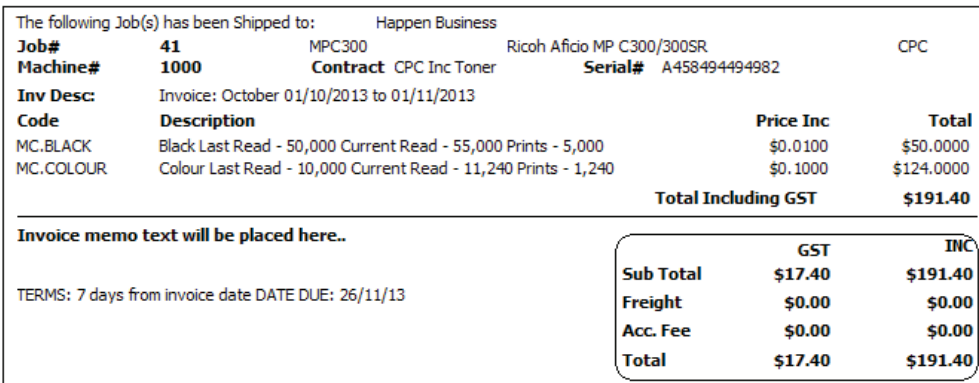

This report would typically be the default Invoice report for all Meter Billing Invoices. This can be set in Options.

#### **Tools > Options > Job > Invoice**

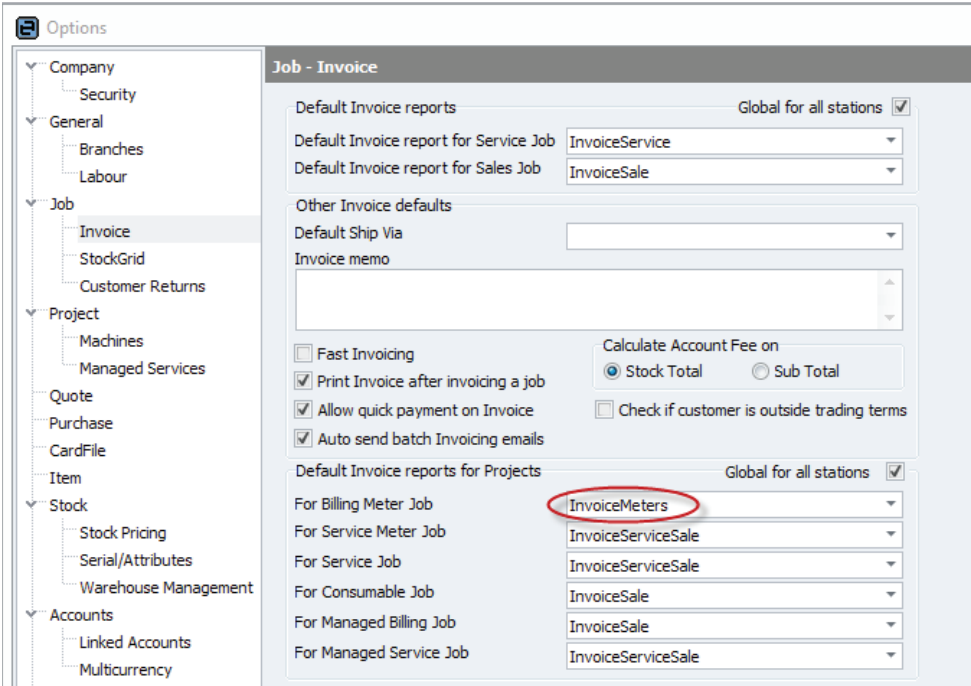

In some cases, a particular customer might want a slightly different Invoice. Previously in Jim2 3.2 you would create a different Invoice Layout for that customer, and then manually invoice them each month, before batching the rest of the Meter Billing. However, now you can set a customer CardFile to use a specific Invoice Layout for Meter Billing. Select the CardFile you wish to have a different default Invoice report and edit the CardFile, then select the reports tab at the bottom of the screen.

#### **CardFiles > View/Edit CardFile**

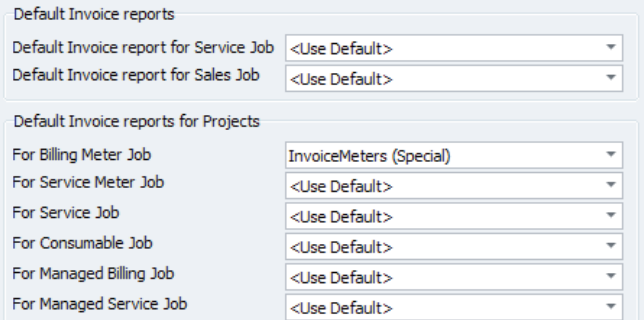

Where a customer may have multiple Meter Billing Jobs due to having more than one machine, the default behaviour in Jim2 is to group those jobs onto a single invoice when batching the jobs together.

#### **Jobs > Create Job List**

Select only the Ready Tickbox on the right of the screen, and select Type MPS Billing then choose your customer.

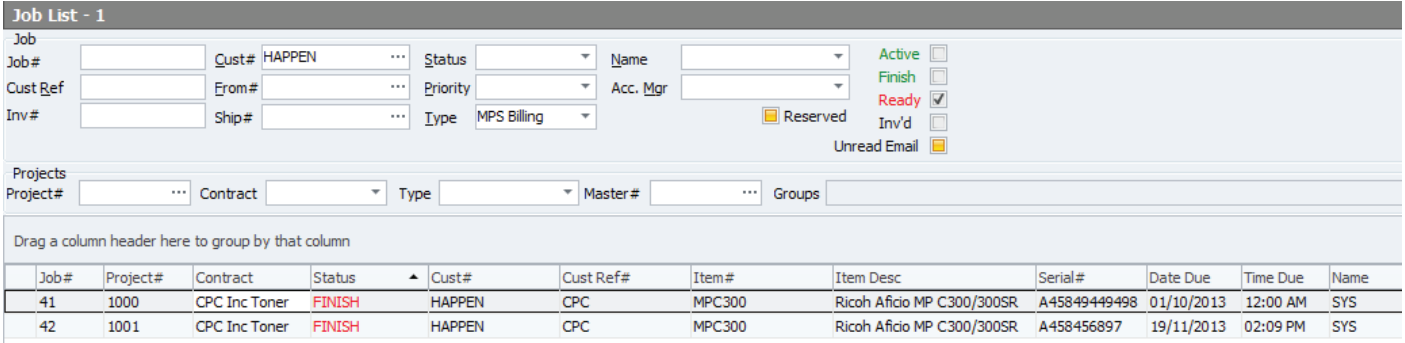

If we select the Invoice Button from the ribbon and select our InvoiceMeters report, we should get something similar to the following:

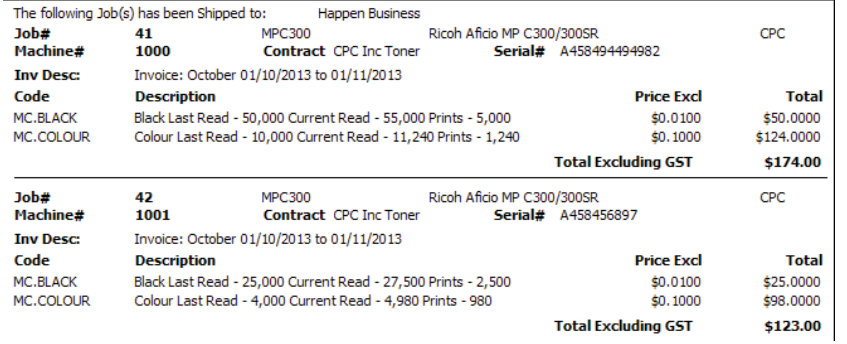

#### **Meter Billing Reports – InvoiceMeters Master, InvoiceMeters Master Detailed**

When dealing with Master Child Contracts, the Invoice may have more specific requirements. If a Master Contract is used then we have available several other Invoice layouts.

#### **InvoiceMeters – Master**

This Invoice layout shows only the summary of the Contract, showing the Minimum and Billed Volumes, and any Unders or Overs, if there are any.

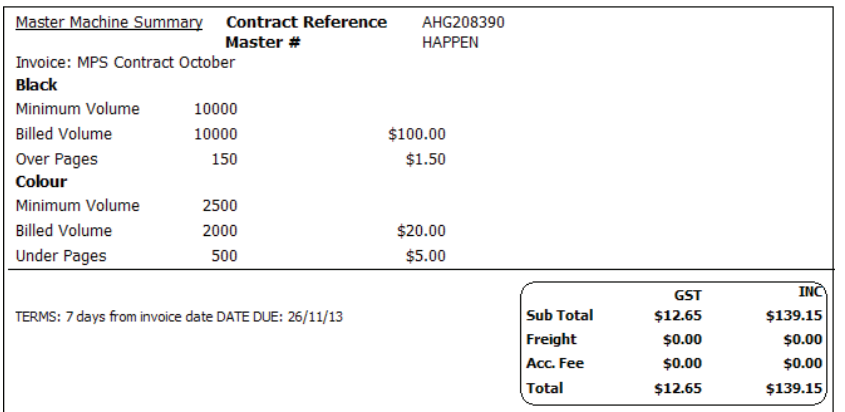

For a lot of customers this will be sufficient, and they may only require more if they feel there has been an error.

#### **InvoiceMeters – Master Detailed**

For those customers who wish to see how this Total is calculated, you may need to provide a copy of the InvoiceMeters – Master Detailed report. For the sake of space the entire report is not shown here.

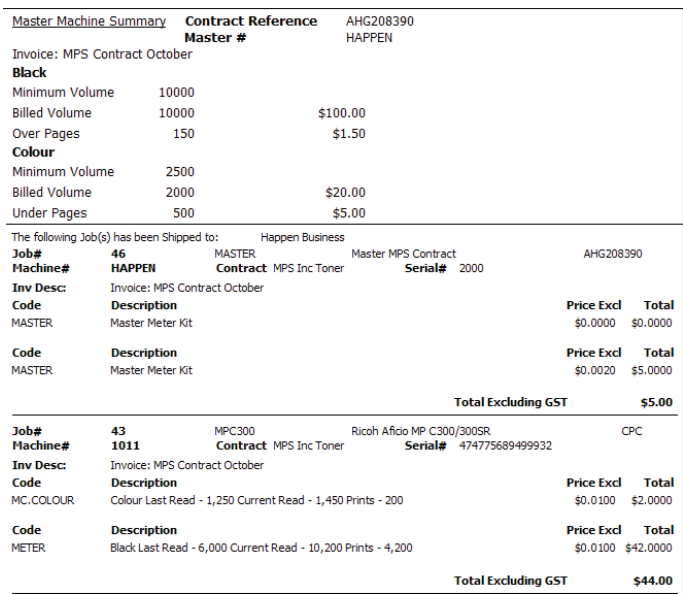

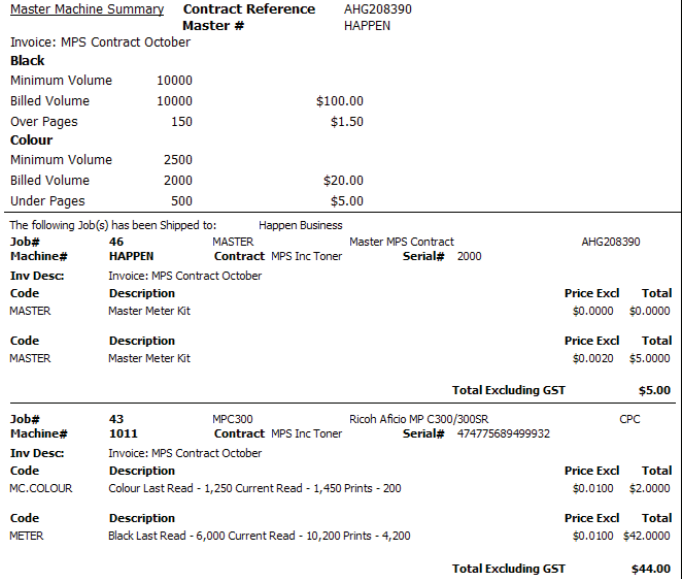

In all cases now, the preferred layout can be set on the CardFile of the Customer, if it differs from the default.

Each Machine can have a different Invoice Description to the Default in Tools > Options > Project > Machine.

At a machine level you will find this setting moved to the Default Stock Tab of the Machine.

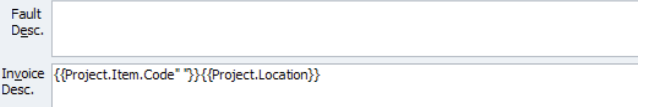

# Advanced Topics

# Standard Meter Scenarios

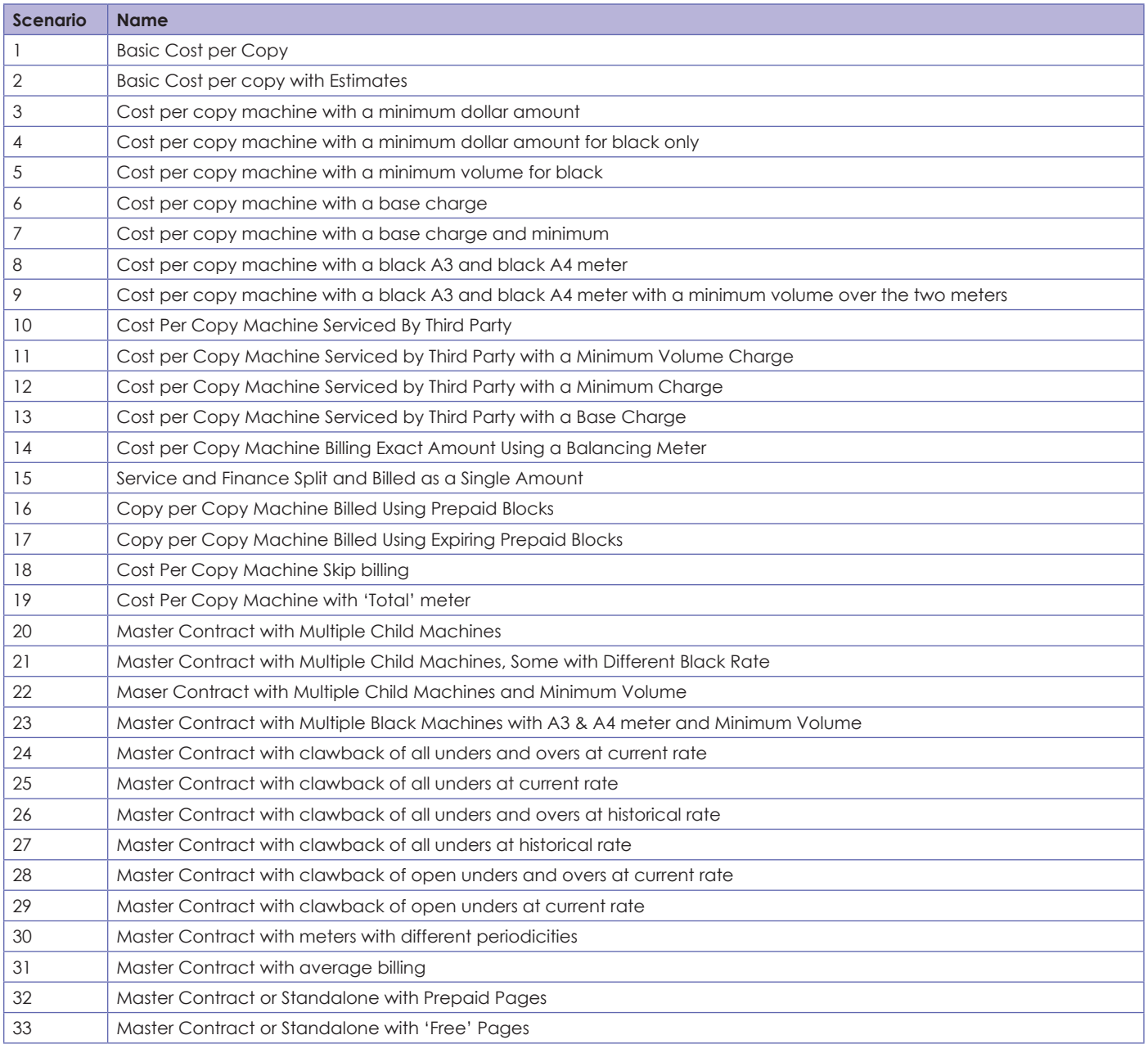

Note some columns have been removed from the screenshots so that focus is on the important values.

# **1. Basic Cost per Copy**

This machine has a black meter and a colour meter. No minimum volume. No estimates/averages will be calculated against this machine. The machine will have service reads. The only aspect that has changed with this scenario from 3.2 to 3.3 style machines is how opening balances are set up.

#### **Meter Setup**

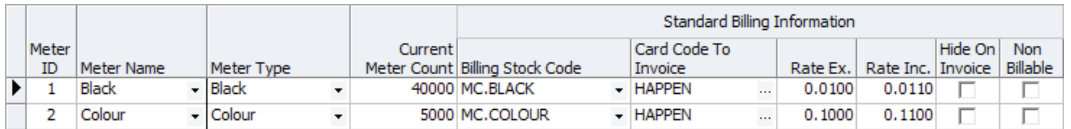

#### **Service Meters & Current Meter Counts**

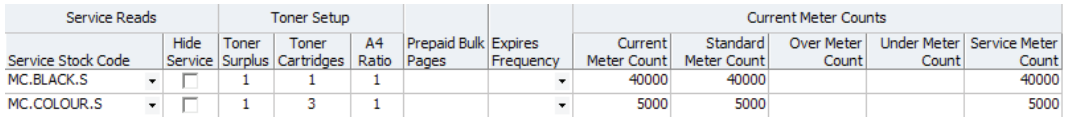

#### **Opening Balance**

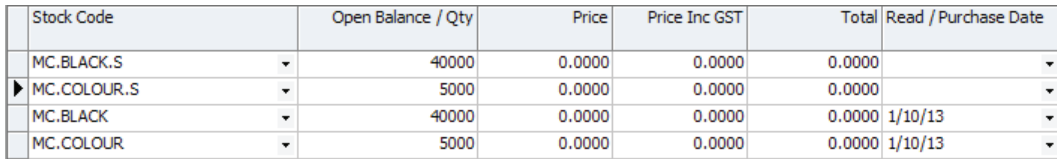

If a read is received for 52,000 black pages and 6,400 colour pages a job similar to the following will be created:

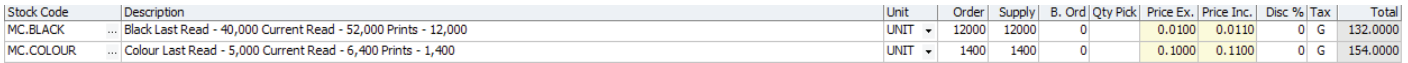

The only part of the meter setup that would have changed once this is created is the 'Current Meter Count' column and the 'Current Meter Counts' section.

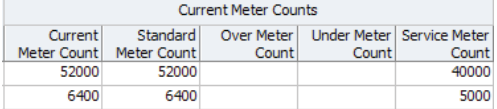

# **2. Basic Cost per copy with Estimates**

This machine has a black meter and a colour meter. No minimum volume. Machine allows estimates to be calculated against this machine. Under stock is used to track any estimated billing. Machine had a previous actual black and colour read of 45,000 and 16,000 respectively. Prior to Jim2's implementation there was also an estimated black and colour read of 4,000 and 800 pages

#### **Meter Setup**

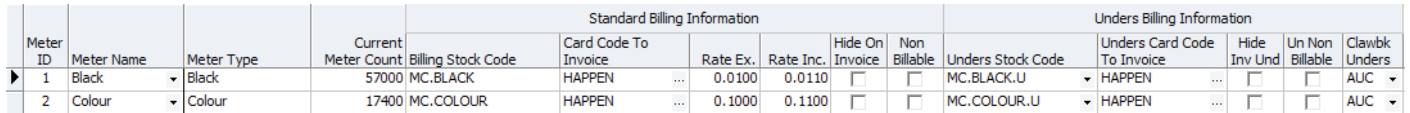

#### **Opening Balance**

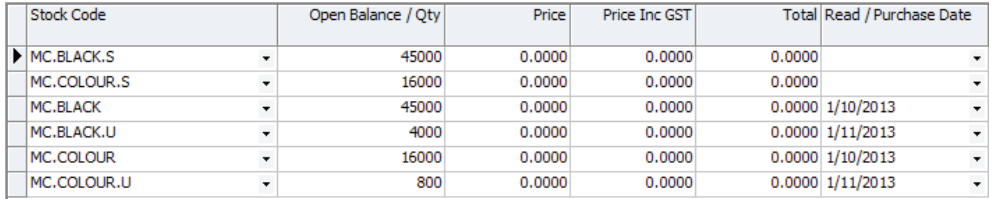

If there is a second estimated read of 5,000 black pages and 900 colour pages that is entered in the 'Billing Meter Read' screen as follows:

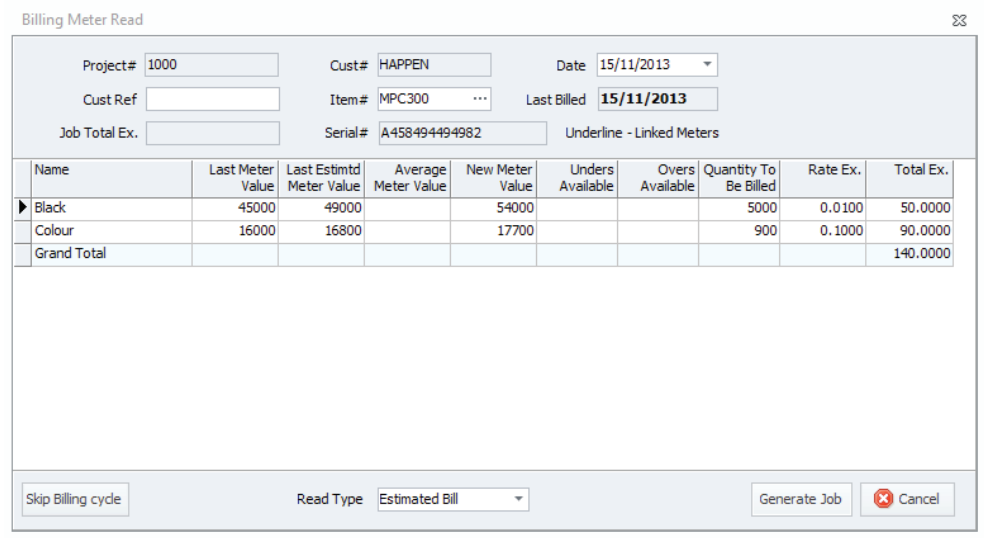

This will produce a job similar to the following:

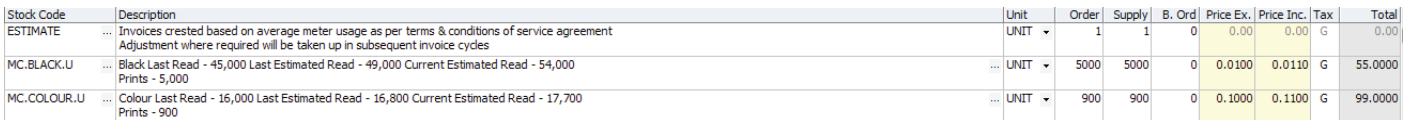

The current meter counts on the machine setup would look similar to:

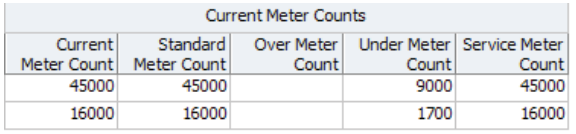

If the following month we receive an actual read of 57,000 black pages and 17,400 colour pages, and enter it in via the 'Billing Meter Read' screen.

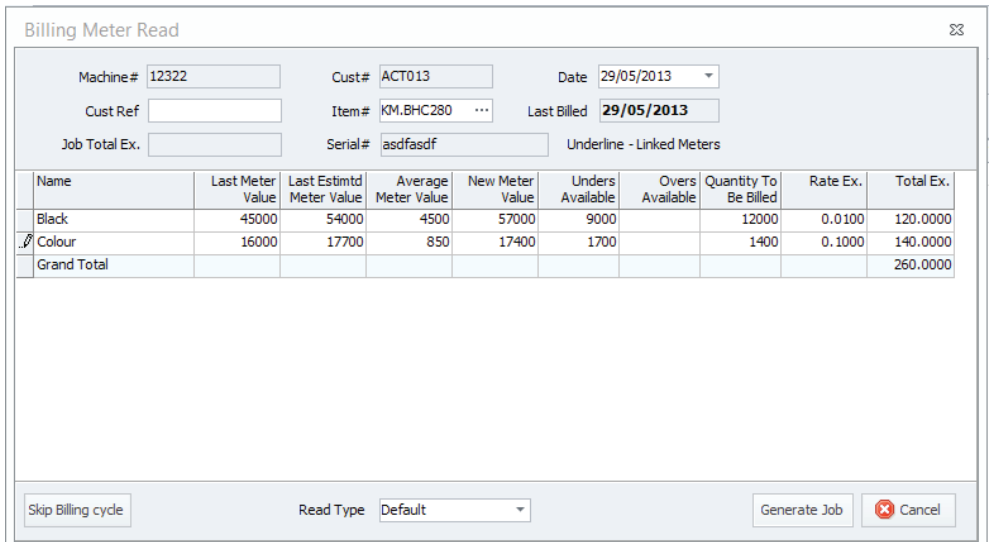

#### Jim2 will produce a job similar to the following:

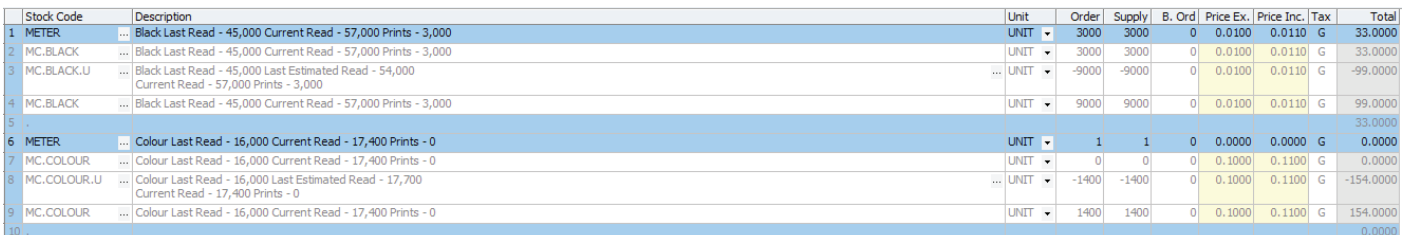

Whereby the actual black count is only 3,000 higher than previously estimated, so that is the net number of pages charged to the client. We can see the unders are clawed back, and the actual standard page count is increased. The actual colour read still has not reached the amount previously estimated, so the entire amount for colour has been clawed back.

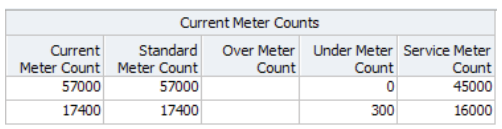

We can see looking at the black meter it no longer has any unders to clawback, and its entire meter is a 'standard meter count'. The colour meter still has 300 under pages that will be clawed back the next time it is billed.

This allows Jim2 to keep track of actual page counts even if previous estimated billing reads turned out to be too high.

### **3. Cost per copy machine with a minimum dollar amount**

This machine has a black meter and a colour meter. It has a minimum charge of \$50 per month. No estimates/averages will be calculated against this machine. The machine will have service reads. The only aspect that has changed with this scenario from 3.2 to 3.3 style machines is how opening balances are set up.

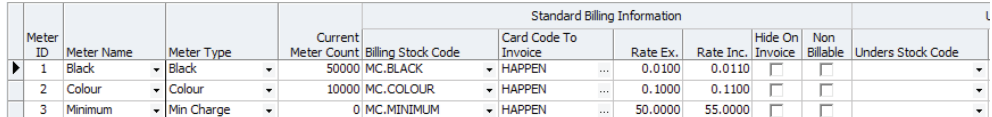

The first month we get a read of 53,000 for black and 10,400 for colour and the following job is created:

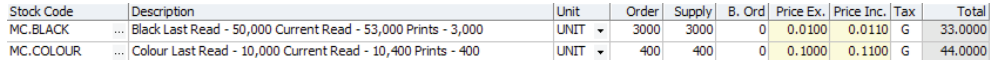

In this instance the minimum charge is not required because we have billed the client the minimum dollar amount.

If in the second month we record a reading for 55,000 black and 10,500 for colour and the following job is created:

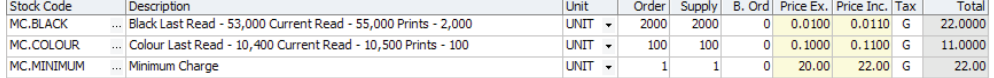

In this instance the black and colour meters only charge the client \$30 ex. tax (\$33 inc. tax), so the minimum charge 'meter' makes up the difference so that the client is billed the correct minimum amount of \$50 ex. tax (\$55 inc. tax).

## **4. Cost per copy machine with a minimum dollar amount for black only**

This machine has a black meter and a colour meter. It has a minimum charge of \$50 on the black meter only per month. There is no minimum dollar amount for colour. No estimates/averages will be calculated against this machine. The machine will have service reads. The only aspect that has changed with this scenario from 3.2 to 3.3 style machines is how opening balances are set up. Similar to scenario 3, the only difference with the meter set up is that the minimum charge is linked to the black meter

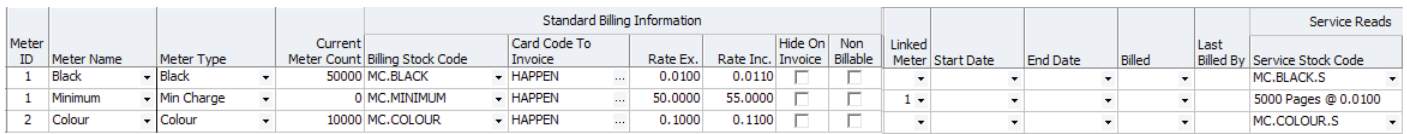

If we use the same scenario as before, where we receive a reading of 53,000 for black and 10,400 for colour, this time the following job is created:

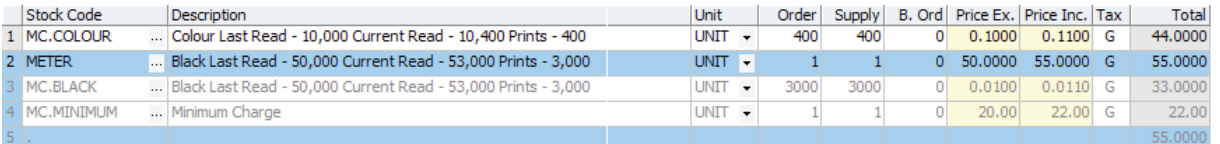

If we don't having 'kitting' turned on in options a similar result occurs.

It is worth noting that the macro for the Min Charge stock has the following value: {{Project.Meter.Counter Name' = '}}{{Project.Meter.Min - Base TF' '}}{{'for 'Project.Meter.Linked Meter.Counter Name}}

We can see that the macro uses the '.Linked Meter.Counter Name' to display the fact that this minimum only applies to black.

In scenario 3, where the minimum charge was not linked, this expression would have evaluated to nothing, and so it didn't display 'for' at all.

### **5. Cost per copy machine with a minimum volume for black**

This machine has a black meter and a colour meter. The black meter has a minimum volume of 4000 pages on it per month. No estimates/averages can be calculated against this machine (both averages and minimum volumes use unders to bill so the two features are mutually exclusive). The advantage of having a minimum volume is that the minimum charge increases as soon as you change the page rate.

Using the same scenario 53,000 for black and 10,400 for colour, this time the following job is created. The shortfall is made up by charging 1000 'under' pages:

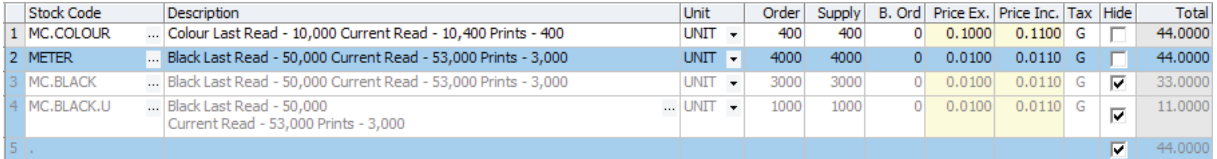

If the following time we get a reading for 58,000 for black and 10,700 for colour, the following job charges 'over' pages. In this particular case the fact that there are 1000 pages in 'overs' is hidden inside a kit.

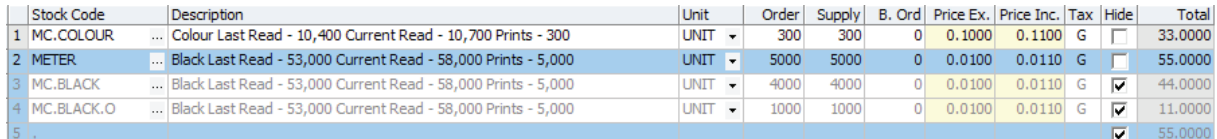

# **6. Cost per copy machine with a base charge**

This machine has a black meter and a colour meter. There is also a rental charge of \$100 per month. The only aspect that has changed with this scenario from 3.2 to 3.3 style machines is how opening balances are set up.

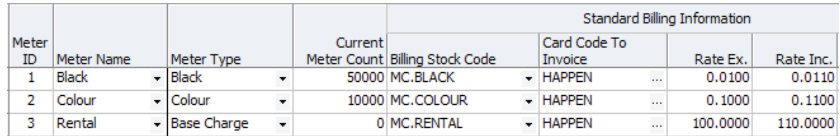

Using the previous set of reads of Black 53,000 and Colour 10,400 produces the following:

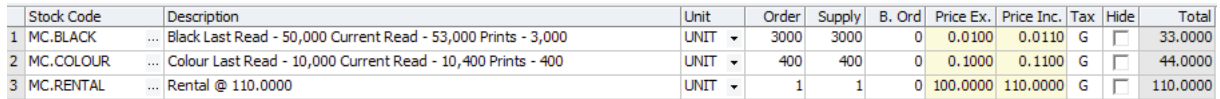

# **7. Cost per copy machine with a base charge and minimum**

This machine has a black meter and a colour meter. Between both meters there is a \$50 minimum charge. There is also a rental charge of \$100 per month. The main aspect that has changed between 3.2 & 3.3 machines is that the base charge is excluded from the minimum charge calculation.

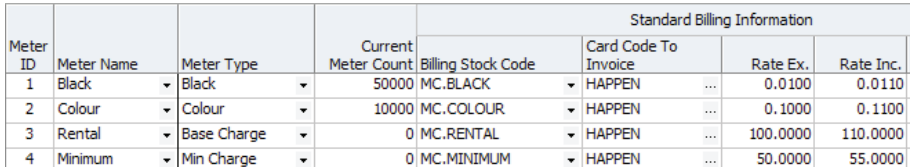

This time there is a read of 52,000 black and 10,150 for colour. The resulting job would look similar to the following:

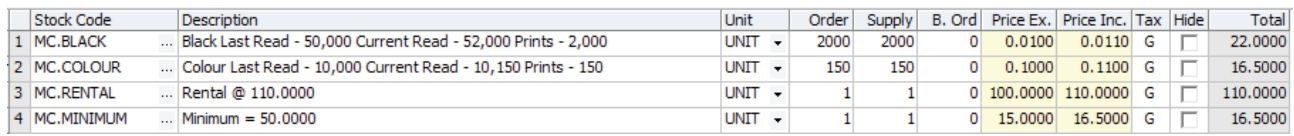

# **8. Cost per copy machine with a black A3 and separate black A4 meter**

The client gets charged double the price for each A3 page

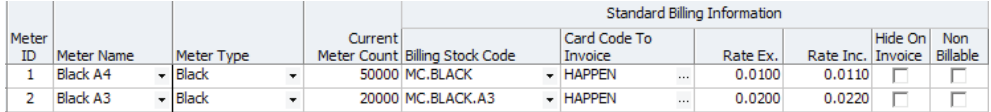

So an A4 read of 56,000 and an A3 read of 24,000 produces the following job:

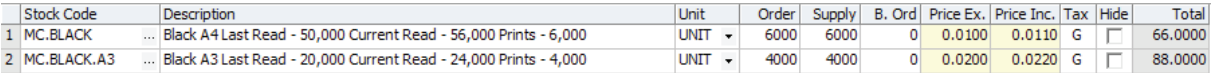

# **9. Cost per copy machine with a black A3 and black A4 meter with a minimum volume over the two meters**

This machine has a minimum volume of 10,000 pages per month. Each A3 page counts for 1.5 A4 pages.

#### **Standard Billing**

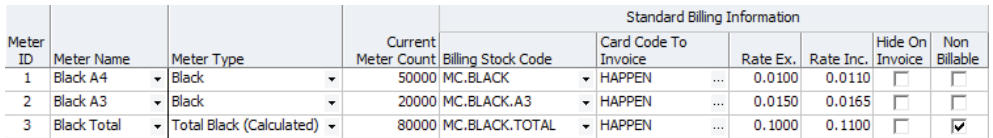

#### **Unders/Overs Billing**

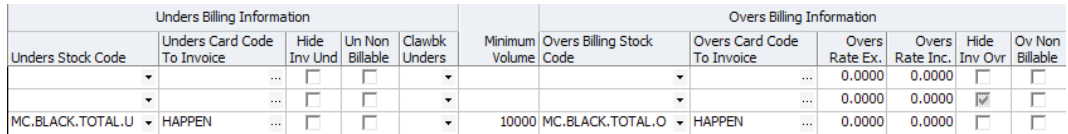

#### **Toner Setup**

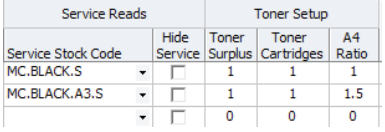

Notice that the 'Total Black (Calculated)' meter had its standard meter set as 'Non Billable'. Normally, this means the meter would be discounted at 100%. For a calculated meter however, it means that it is charged at \$0.00. We do not want to bill the standard billing because this will be billed on the 'Black' and 'Black A3' meters themselves. The unders information is only required because we are going to bill a minimum of 10,000 black pages and this will make up the shortfall. We put in an over rate of \$0.00 because again, the actual page counts will be billed on the 'Black' and 'Black A3' meters themselves. The last thing to note is that the 'A4 Ratio' of the 'Black A3' meter is 1.5, meaning that each A3 page counts as 1.5 pages. This means that all of the 'Total Black (Calculated)' stock needs to have a quantity that can go to 1 decimal place.

When entering the read you are only required to enter in the Black & Black A3 values.

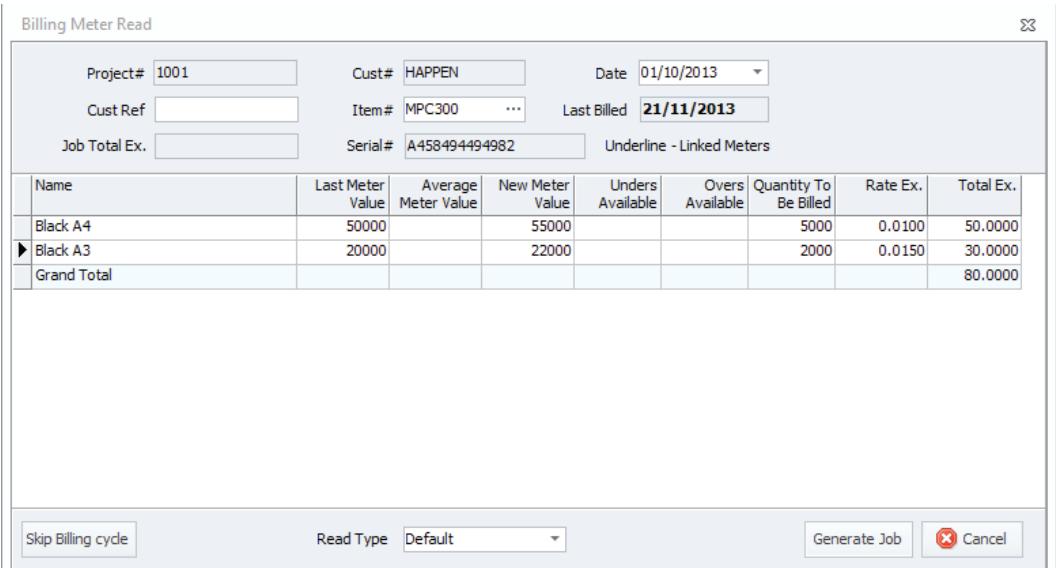

The job that is created is as follows:

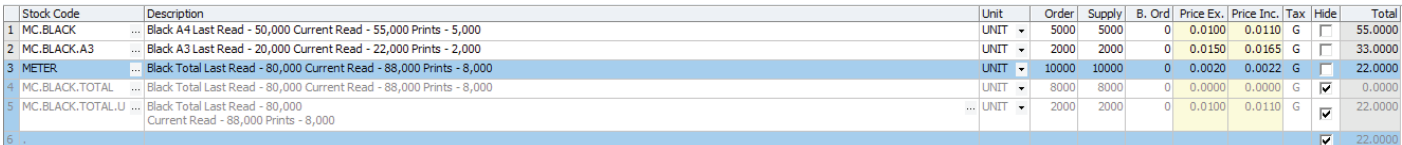

We can see that the MC.BLACK.TOTAL stock has a quantity of 8,000. This is 5,000 (A4) + 1.5 X 2,000 (A3). This is charged at \$0.00. There is then an under charge of 2,000 pages to bring the total black meter up to the minimum volume of 10,000 pages.

If the following month we go over the minimum volume by having a Black read of 63,000 and a Black A3 read of 23,500:

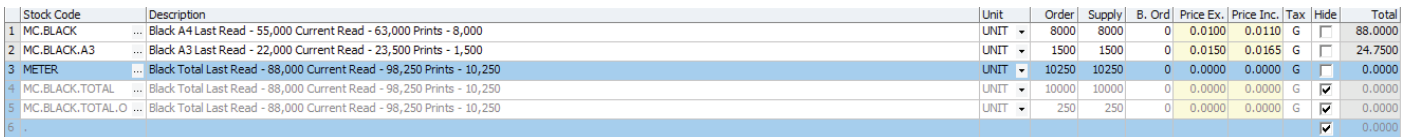

We can see the A4 & A3 are billed as normal. By themselves they haven't gone over 10,000 pages until you consider the 1.5 page weighting that A3 pages have. Once this is taken into consideration the total meter isn't required to bill anything as the 10,000 standard pages are billed at \$0.00 as are the 250 overs pages.

# **10. Cost Per Copy Machine Serviced By Third Party**

A machine with only a black meter is serviced by an agent. At the time of billing the client you want to raise a purchase order for the amount you expect to be billed by the agent.

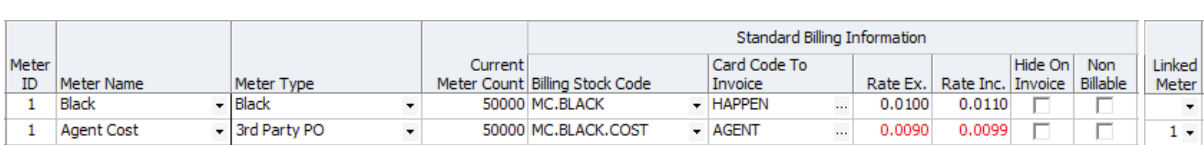

3rd Party PO meters have opening balances exactly the same as a black, colour or scan meter.

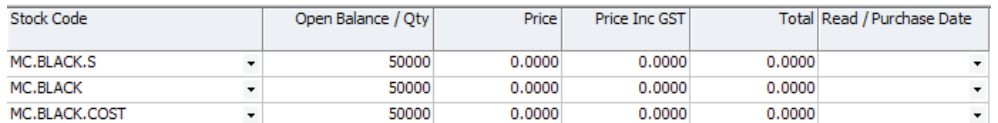

We can change the macro on the 3rd Party PO stock (MC.BLACK.COST) so that it includes information that makes it easy for the agent to identify the machine. The first line of the macro is the following:

#### **{{'Client='Project.Card.Name' '}}{{'Make='Project.Item.Make' '}}{{'Serial #='Project.Serial #' '}}**

Entering in a read for 56,500 black produces the following job:

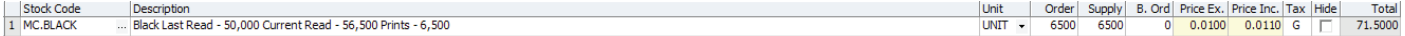

The Billing job now has a hidden cost, which links to a purchase order that Jim2 creates.

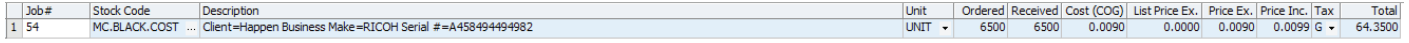

The default behaviour is to create a PO, or if one exists, to consolidate machines onto a single PO.

# **11. Cost per Copy Machine Serviced by Third Party with a Minimum Volume Charge**

A machine with only a black meter is serviced by an agent. The agent has negotiated a minimum volume charge for the machine. At the time of billing the client, you want to raise a purchase order for the amount you expect to be billed by the agent.

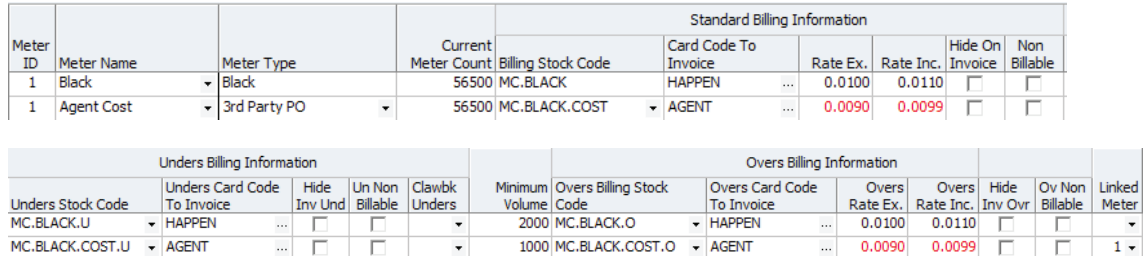

The same principle of unders and overs can also apply to 3rd Party PO meters. Note that the minimum volume for the PO meter is 1,000 and the minimum volume for the black meter is 2,000.

If a read of 57,300 is received for black the job produced will look similar to:

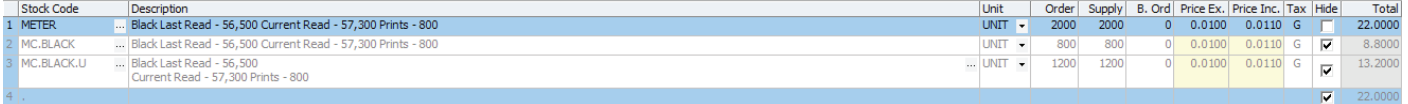

#### The linked purchase order lines produced are

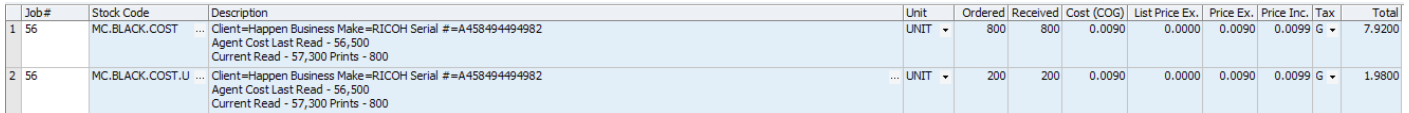

# **12. Cost per Copy Machine Serviced by Third Party with a Minimum Charge**

A machine with only a black meter is serviced by an agent. The agent has negotiated a minimum charge for the machine. At the time of billing the client you want to raise a purchase order for the amount you expect to be billed by the agent.

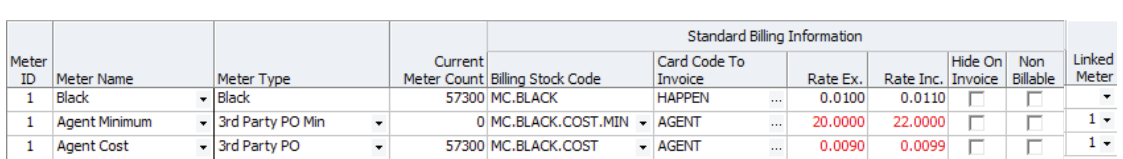

In this case a read of 57,750 produces the following job:

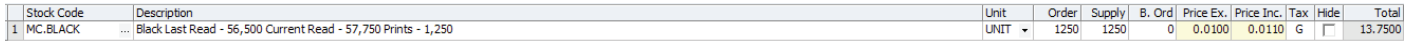

#### And the following lines on a linked PO created

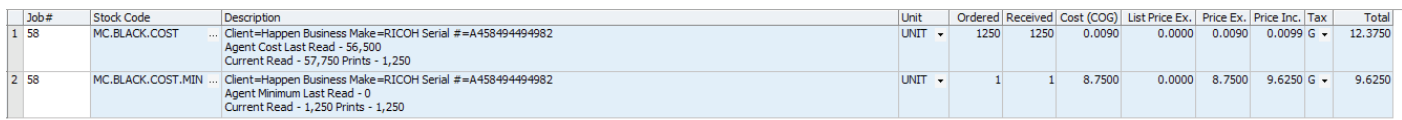

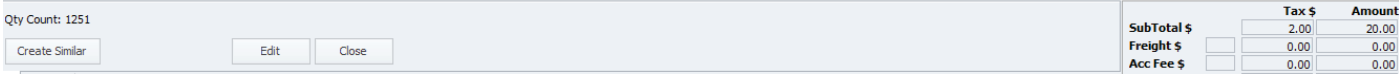

# **13. Cost per Copy Machine Serviced by Third Party with a Base Charge**

A machine with only a black meter is serviced by an agent. The agent has negotiated a base charge for the machine. At the time of billing the client, you want to raise a purchase order for the amount you expect to be billed by the agent.

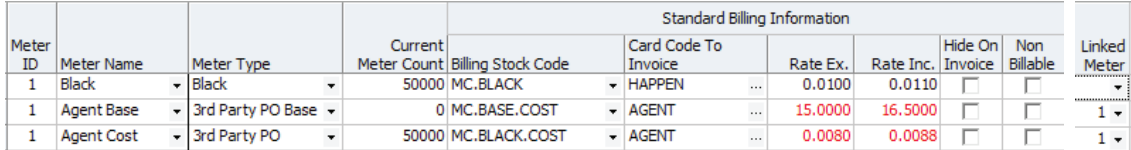

The restriction on 3rd Party PO Base meters is that they also must be linked to another meter. If we receive a read of 59,000 for black the following job is produced:

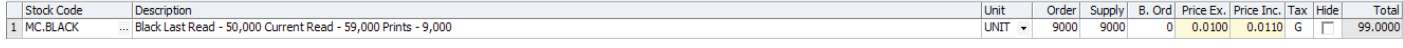

#### With the following linked purchase order lines also produced:

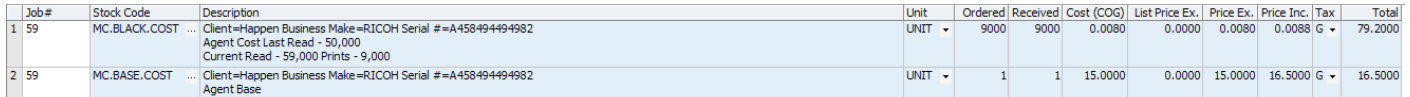

# **14. Cost per Copy Machine Billing Exact Amount Using a Balancing Meter**

A machine with only a black meter is billed to a client. The client themselves calculate what the exact amount charged should be. In some instances this differs from the amount charged by Jim2 due to rounding differences. This machine has a balancing meter which uses journal stock to make the amounts match exactly.

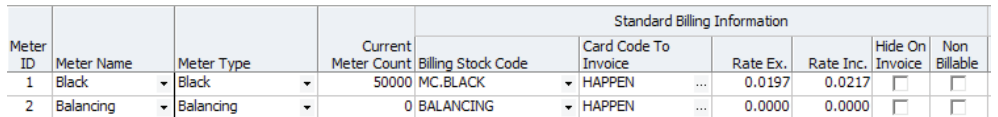

Note that there is no rate specified for the balancing meter. A read is received for 58,716 pages and the client has calculated they should be charged \$171.70.

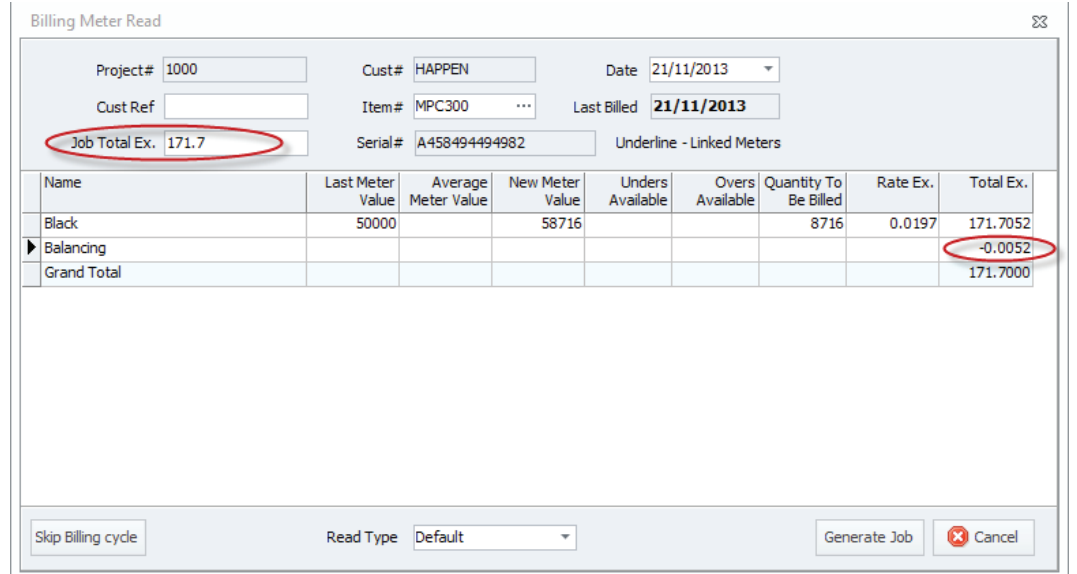

The total is specified in the 'Job Total' field. After Jim2 calculates its total it determines the balancing meter should charge -\$0.0052 to match the total precisely. The job produced is as follows:

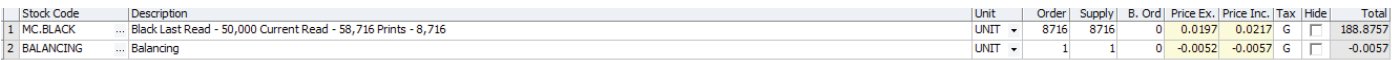

Create Quote | Create Similar | Edit | Close | Service Meter

 $SubTotal$ \$  $(171.700)$ 

# **15. Service and Finance Split and Billed as a Single Amount**

This machine bills the client a service component, and a finance component. Internally you want to keep track of the income split, but you want to bill the client a single combined amount. This assumes you have kitting enabled in options (Tools | Options | Project | Machines | Linked Meter Kit Stockcode).

#### **Standard Meters**

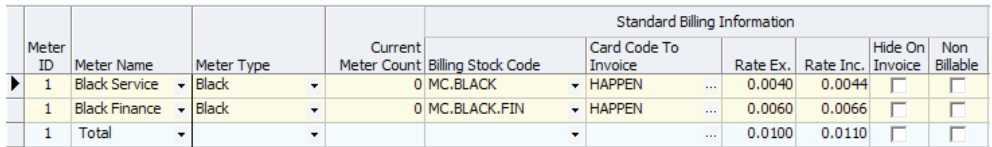

#### **Under/Over Meters**

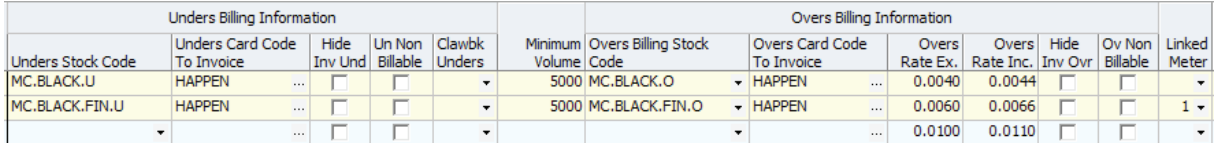

Both meters have independent opening balances. In this case you need to ensure they are the same. Jim2 will by default give you a chance to enter in the 'primary' black meter, and then automatically populate the value of the finance meter to be the same as the current meter count of the black meter.

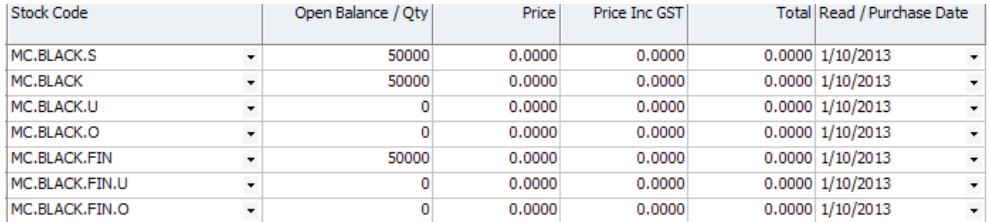

Also note that the minimum volume is specified for each meter. Jim2 allows these to operate independently if required.

If we receive a meter read of 53,500 for black the following job is produced:

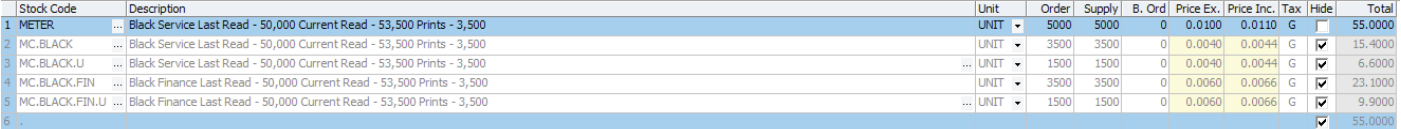

Here, the client sees that it has been billed the minimum of 5,000 pages at \$0.01 per page. Internally for accounting purposes we have a split between standard billing and unders, as well as a split between service and finance charges.

If the following month we receive a read of 61,000 this job is produced:

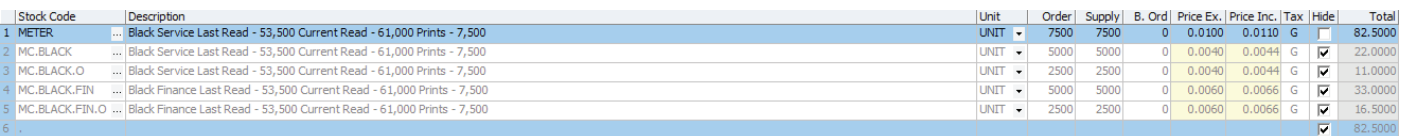

This overs job again contains the split between service and finance, as well as standard and overs billing. The client again is presented with an invoice that contains the total number of pages and the combined rate.

# **16. Copy per Copy Machine Billed Using Prepaid Blocks**

This machine has a single black meter and is billed in blocks of 1,000 pages.

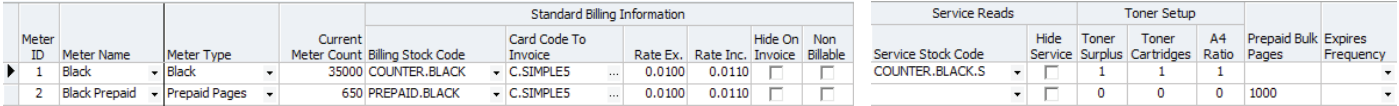

This machine has been set up with an opening read of 35,000, and with 650 prepaid pages available. Looking at the opening balance tab, the price and optional expiry date for the prepaid stock's opening balance should be specified:

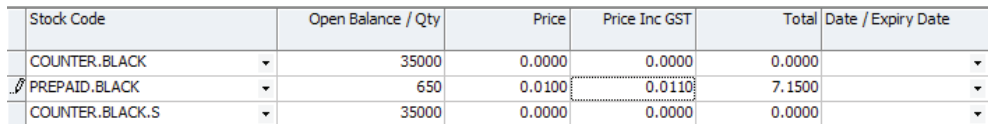

If we then enter in a read of 38,400 the following job is created:

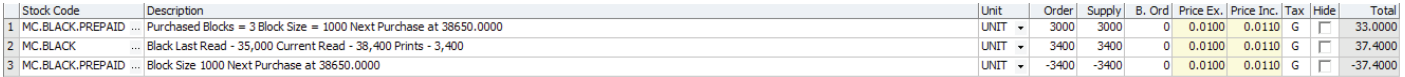

The use of prepaid pages offsets the actual page count for the period. The effective billable amount for the job is the 3 purchased prepaid page blocks.

# **17. Copy per Copy Machine Billed Using Expiring Prepaid Blocks**

This machine has a single black meter, and is billed in blocks of 10,000 pages. The prepaid pages expire after 2 months.

#### **Standard/Unders Meters**

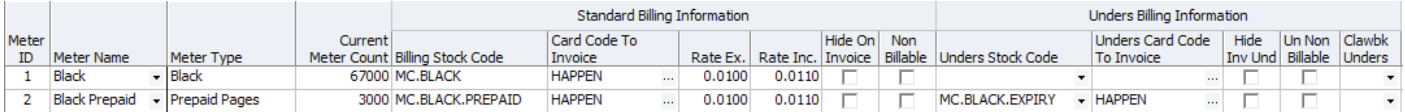

#### **Bulk Pages & Expiry**

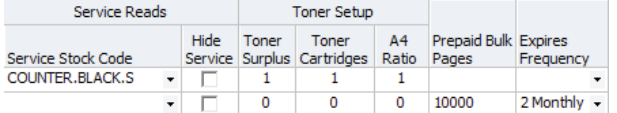

#### Month 1: a read is received for 63,000 producing the following job:

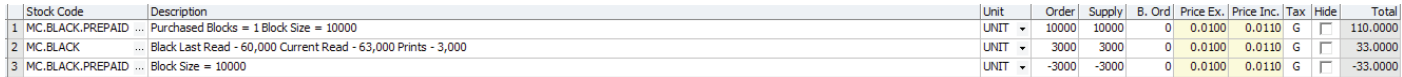

#### Month 2: a read is received for 67,000 producing the following job:

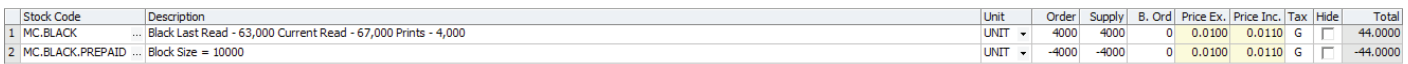

#### Month 3: a read is received for 69,500. The block purchased in the first month has now expired:

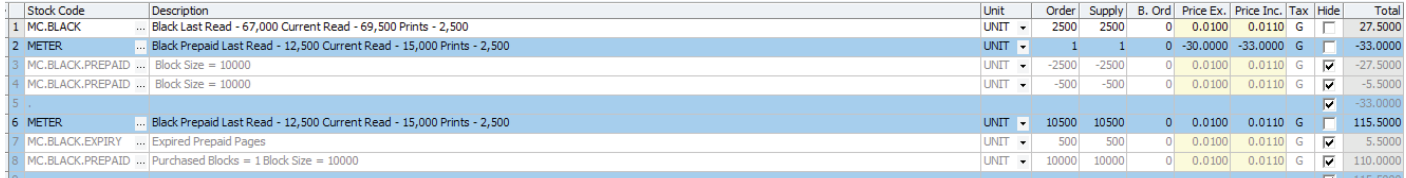

The remaining 3,000 pages are expired by reducing the number of prepaid pages (-3,000 PREPAID.BLACK line), and by offsetting this against the 3,000 EXPIRED.PREPAID.BLACK, which is a revenue account. A Block of 10,000 pages is then purchased, and the 2,500 pages actually used to offset against this purchased block.

# **18. Cost Per Copy Machine Skip Billing**

This machine has a black meter and a minimum charge of \$25.00 per month.

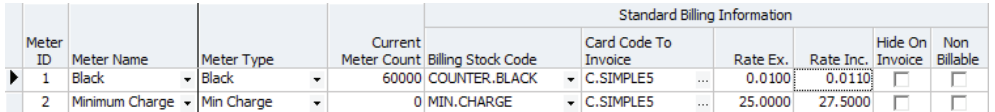

The first month no read is recorded and billing is skipped by clicking the 'Skip Billing Cycle' button:

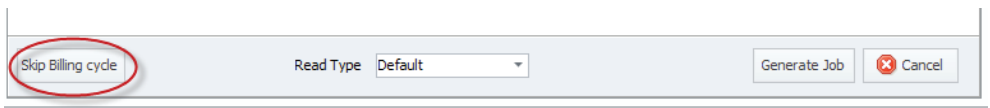

The following month a read of 64,000 (4,000 pages) is recorded, generating the following job, which calculates the minimum charge as  $2 \times $25.00 = $50.00$  ex tax:

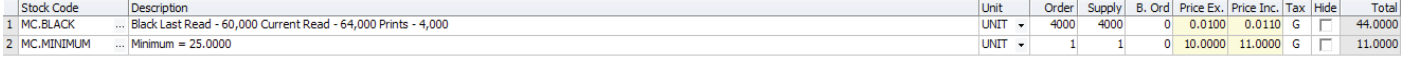

# **19. Cost per Copy Machine with 'Total' meter**

A machine has a black and a total meter. The difference between the two meters is the number of colour prints the machine has done. Black prints are charged at \$0.01 per page and colour \$0.10 per page.

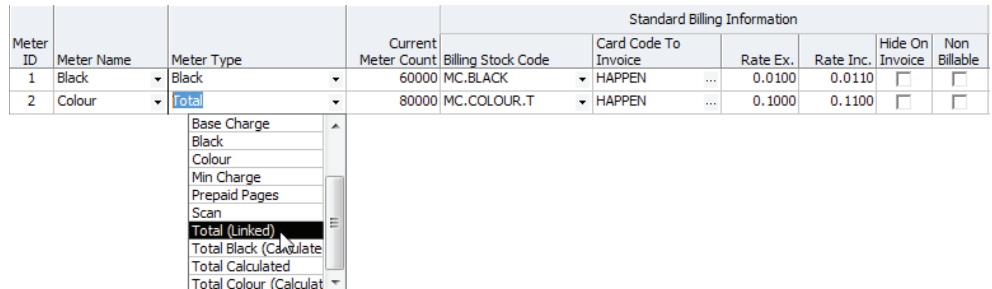

Notice the 'Total' meter is named 'Total (Linked) in the Meter Type dropdown, and changes to the word Total once it is linked to the black meter. The meter expects to receive a read for the combined total, but it will only charge the difference between the meters as colour prints. The opening balances are what the meters actually are. In other words, the total meter's opening balance is not the difference between the black meter and the total meter.

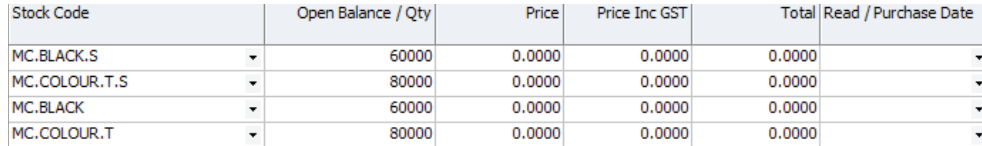

We receive a read of 65,000 for black and 87,000 for the total meter:

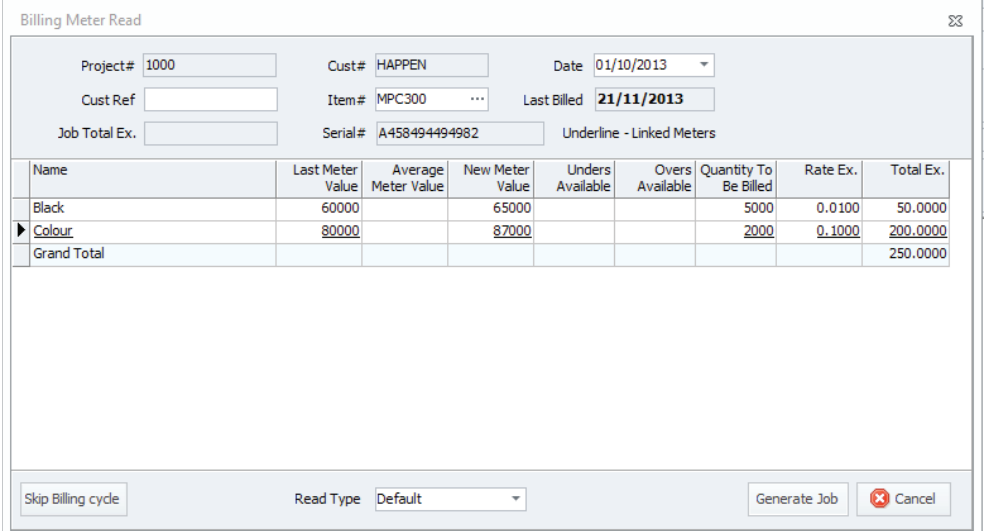

We can see Jim 2 will only bill the difference between the two meters, ie.  $(87,000 - 80,000) - (65,000 - 60,000) = (7,000 - 5,000) = 2,000 \text{ pages}.$ 

The meter read macros on the job display the actual meter reads. The quantities refer to the billed amount:

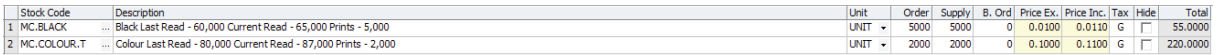

# **20. Master Contract with Multiple Child Machines**

This master contract contains two child machines, one black and one colour machine. Both machines have the same rate for black. We can use 'Master Meters' to manage rates on child machines. There is no minimum volume for this contract.

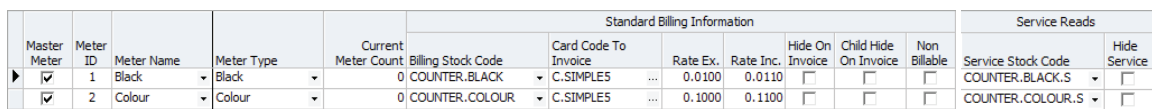

One child is linked to an item which has its photocopier type set to colour

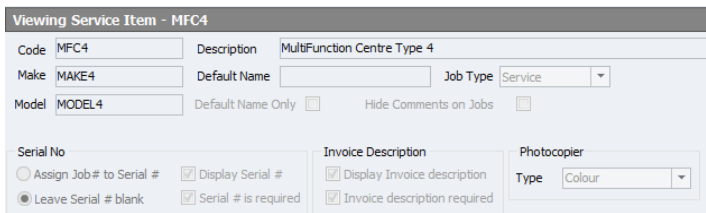

Both master meters are copied down to the child

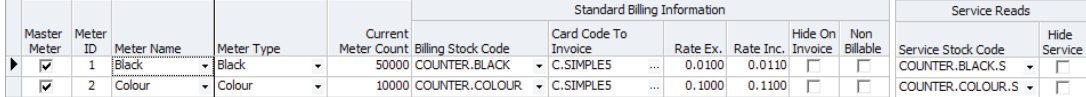

While the second machine is set to black

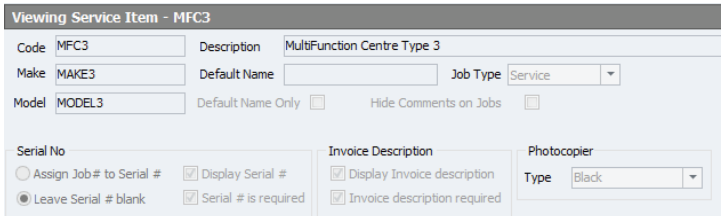

For this second machine only the black meters are copied down from the master

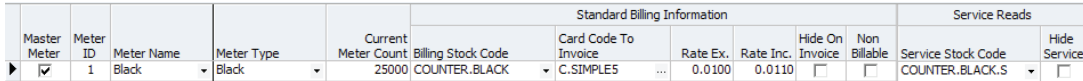

To enter reads for all machines under a master you can use the new Master # field in the project/machine list window

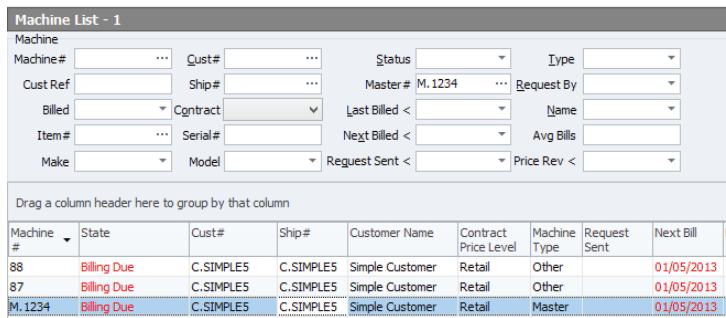

If for the Black only machine we receive a read of 33,000 and for the colour machine we receive a read of 54,000 for black and 13,000 for colour the following two separate jobs are created.

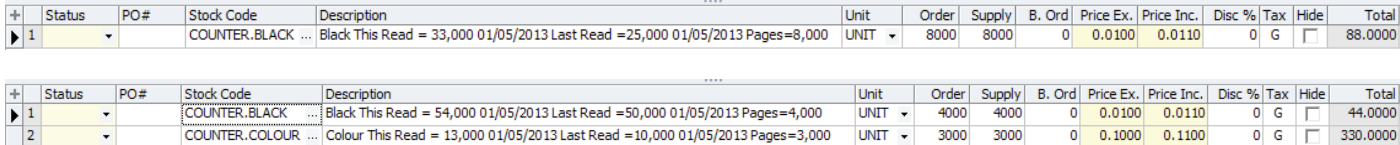

When creating the master job, Jim displays the minimum number of pages (in this case 0 for both)

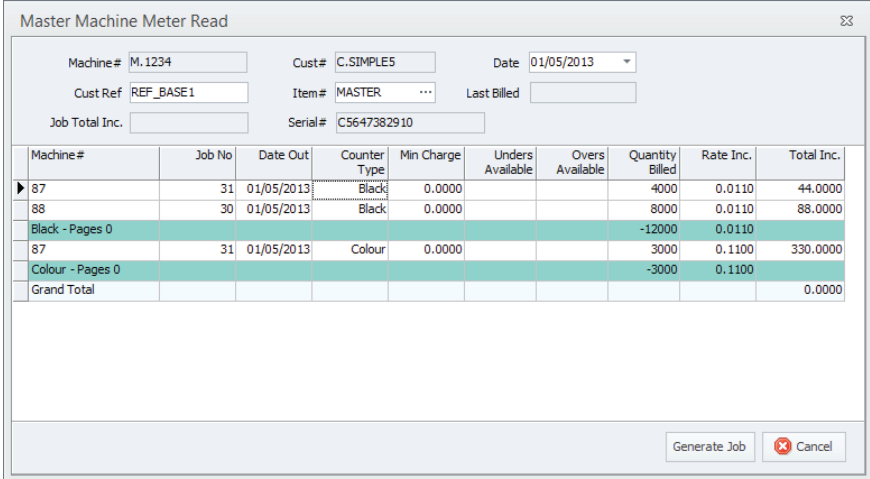

This creates a master job that 'tracks' all of the pages that have been billed on child machines. The resultant master job has no charges, just page counts.

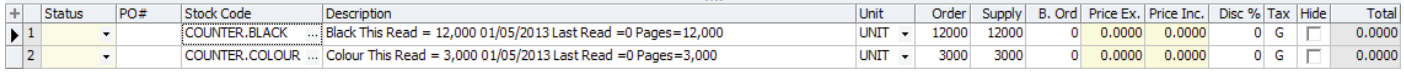

This can allow a master contract to keep track of how far through a volume based contract it is. Opening balances could also have been specified for the meters in the master if it was already partway through the contract.

# **21. Master Contract with Multiple Child Machines with Different Black Rate**

Consider a master machine with some black and some colour machines. Most machines share a common black and/or colour rate but there are some machines that charge a different rate. We can use 'Master Meters' to manage the majority of machines but override any differences by unchecking 'Master Meter' on a child machine. Consider the simple example of a master with one black and one colour machine. The black machine's rate is considered the 'Master Meter' rate, but the black rate on the colour machine is different. We can uncheck the colour machine's 'Master Meter' value on the black meter. This allows it to be different to the master.

Master meter set up is as follows

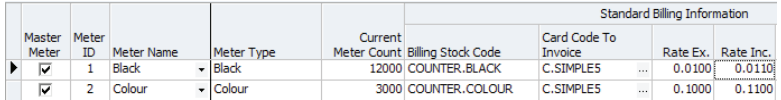

Colour child machine set up has a black rate of \$0.015 per page

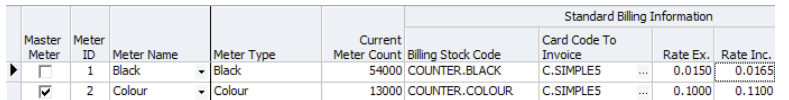

While the black machine uses the rate on the master

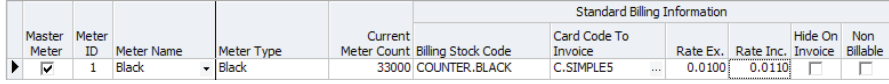

Entering in reads of 37,000 for the black machine and for the colour machines a black read of 59,000 and colour of 15,000 produces the following jobs.

#### Black machine

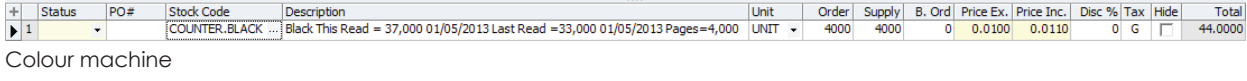

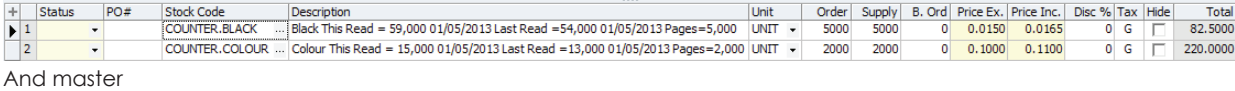

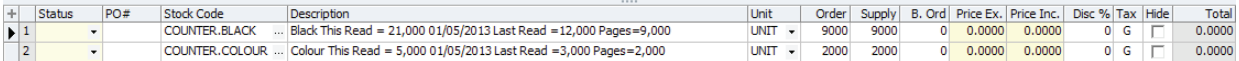

### **22. Master Contract with Multiple Child Machines and Minimum Volume**

A master has one black and one colour machine. Both machines have the same rate for black. There is a minimum volume of 10,000 pages per month for black on the contract and 2,000 pages for colour.

The master setup is as follows

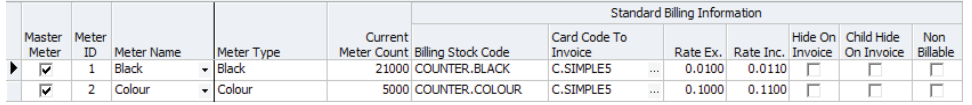

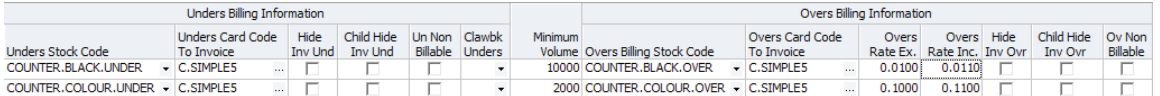

#### Every setting except the 'Minimum Volume' (and meter counts) are copied to the child machines

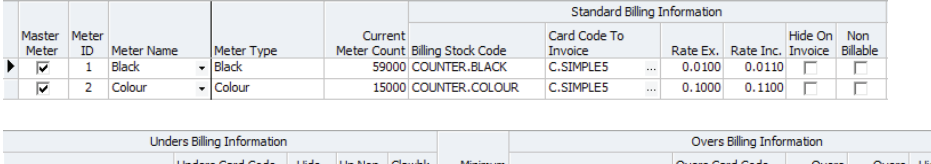

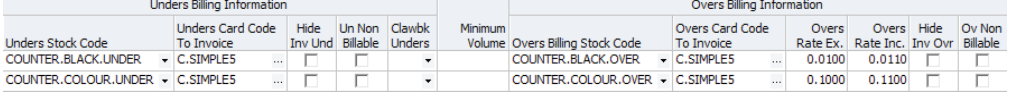

The master also has the additional 'Child Hide On Invoice', 'Child Hide Inv Und' and 'Child Hide Inv Over' values. This allows you to specify different visibility settings between master and child machines. In order for the kits on the master and child jobs to appear with rates that your client might expect you need to ensure that this visibility matches whether or not they are actually billed. In other words, we you need to hide the pages counts on the master that are used to track total pages on child machines. That is, we need to hide 'Standard' and 'Overs' on only the master.

In this case we can suggest the following settings on the master

Hide On Invoice = Yes/Checked. Masters do not charge 'standard' pages but only track them Child Hide On Invoice = No/Unchecked. Child machines do charge 'standard pages' Hide Inv Und = No/Unchecked. Master do charge 'under' pages Child Hide Inv Und = No/Unchecked. Child machines use 'unders' to charge estimates. Hide Inv Over = Yes/Checked. Masters do not charge 'over' pages but only track them Child Hide Inv Over = No/Unchecked. Child machines do charge 'over pages'

In this example, however nothing is hidden. This means that the total 'click' on the master will reflect all that has been billed on child machines at the expense of changing the 'Price Ex' to a meaningless value.

Entering a read of 40,000 for the black machine and for the colour machine entering a read of 63,000 for black and 18,000 for colour produces the following jobs. This is before the master job is created so no minimum value calculations have been performed.

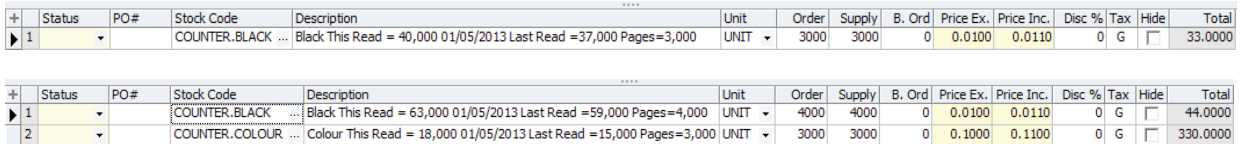

#### Creating the master job creates the following job

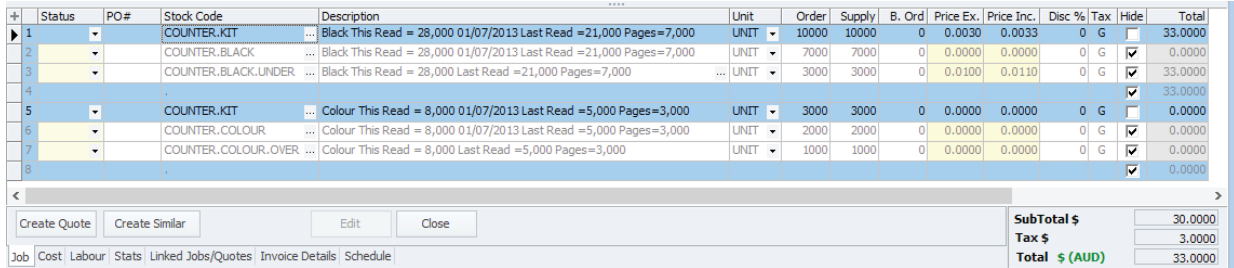

The black count is only 7,000 so there are 3,000 pages charge as unders. Under charges are the only amounts that are billed on the master (standard and overs charges are billed at \$0.00)

The colour count was over the 2,000 minimum so the master just tracks the split between standard and overs pages.

The child machine jobs are amended to the following

No need to change the black only machine as there were no black overs

 $0$  0.1000 0.1100

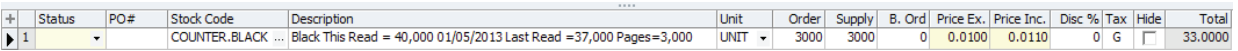

For the colour machine the black meter remains unchanged for the same reason, but the colour meter now shows a split between standard and overs billing

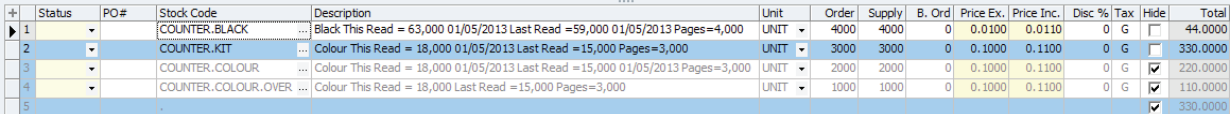

# **23. Master Contract with Multiple Black Machines with A3 & A4 meter and Minimum Volume**

A master has two black machines both which have an A3 and A4 meter. The contract also has a minimum volume of 20,000 pages per month. A3 prints count for 1.5 A4 prints.

We set the master up with an A3 and A4 'Master Meter'. We also include a 'Total Black (Calculated)' menu but we do not set this to be a 'Master Meter'. Similar to a standalone machine we set the 'Total Black (Calculated)' meter to be 'Non Billable' so that it charges standard billing at \$0.00 (as the standard amounts are billed on the child machines). We put the unders, overs and minimum volume on this 'Total Black (Calculated)' meter. We also specify the A3 meter to have an 'A4 Ratio' of 1.5

The master set up is as follows

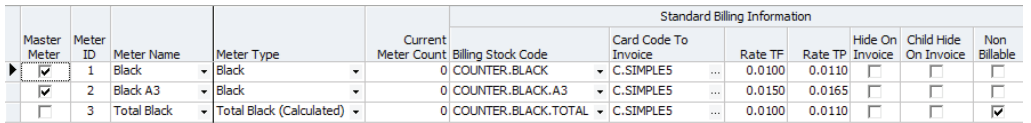

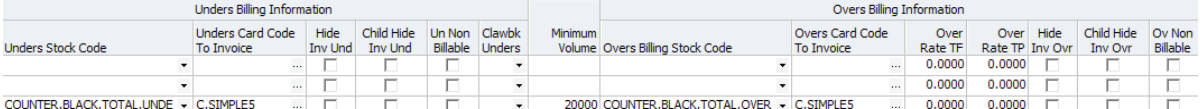

The machines only receive the Black & Black A3 meters

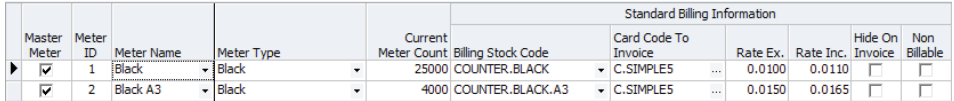

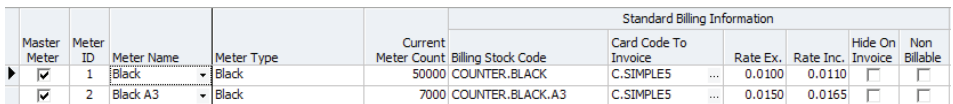

The first machine receives a read of 31,000 for A4 and 6,000 for A3, the second machine a read of 55,000 for A4 and a read of 8,000 for A3.

#### The first child machine job

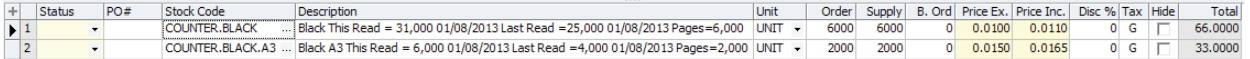

#### The second child machine job

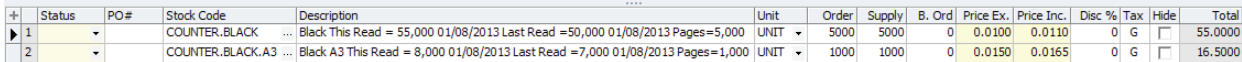

The master machines calculates that there were effectively  $(6,000 + 5,000) + 1.5 \times (2,000 + 1,000) = 15,500$  pages. The master then bills 4,500 under pages to make up the minimum volume of 20,000

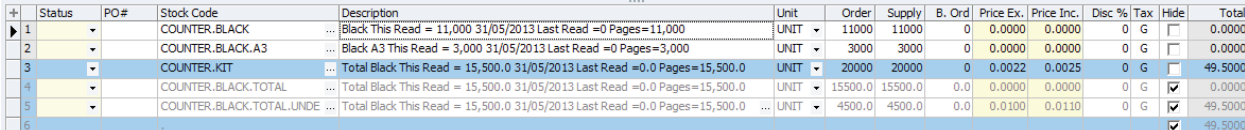

# **24. Master Contract with clawback of all unders and overs at current rate**

A master has two colour machines with a minimum volume for both black and colour. All unders and overs are clawed back at the current rate (ABC). There is a minimum of 10,000 pages for black and 2,000 pages for colour.

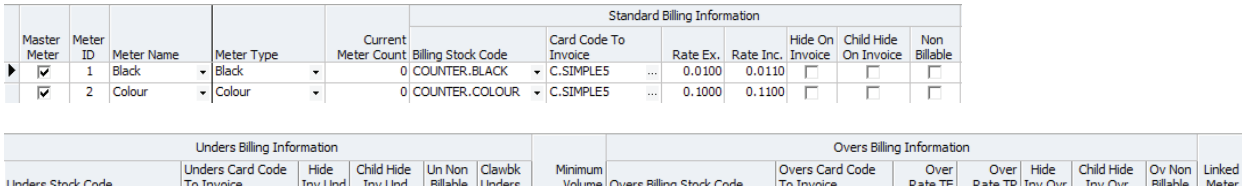

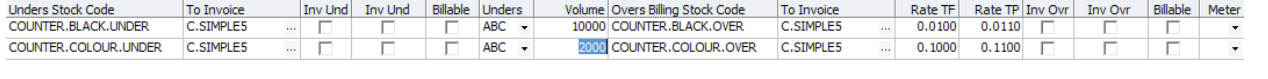

First machine has opening balances of 25,000 and 10,000 for black and colour respectively with reads received of 29,000 and 11,500. The second has opening balances of 50,000 and 8,000 with reads are received of 53,000 and 9,000.

#### The following jobs are created

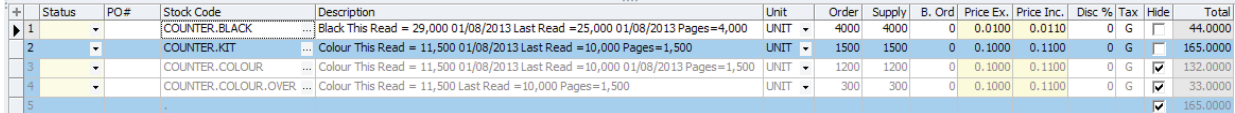

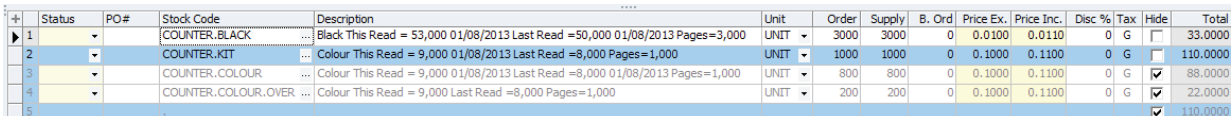

#### With the master job

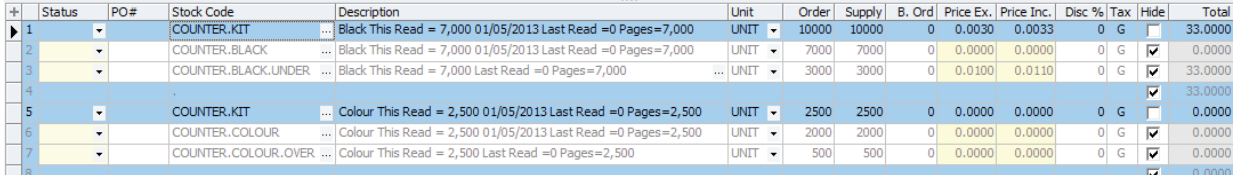

We can see that there were 3,000 unders pages for black. As there were colour overs there are no amounts billed on the master and the 500 overs are just tracked. The total for the master as a whole is 10,000 X 0.01 + 2,500 X 0.1 = 350.00 ex tax

The following month for the first machine receives reads of 36,000 (7,000 pages) and 12,300 (800 pages) and the second receives reads of 58,000 (5,000 pages) and 9,400 (400 pages).

#### The following jobs are created

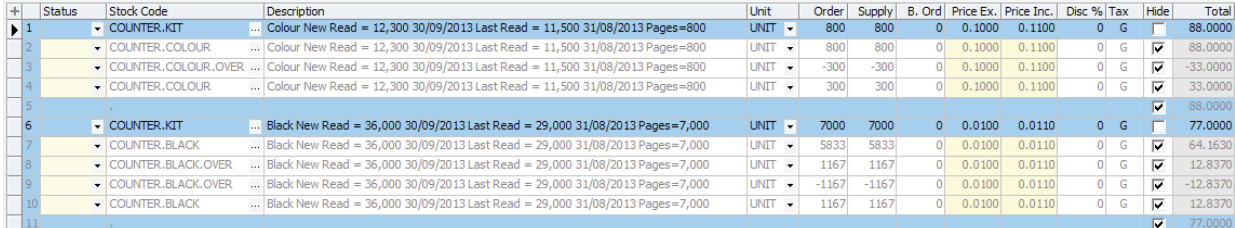

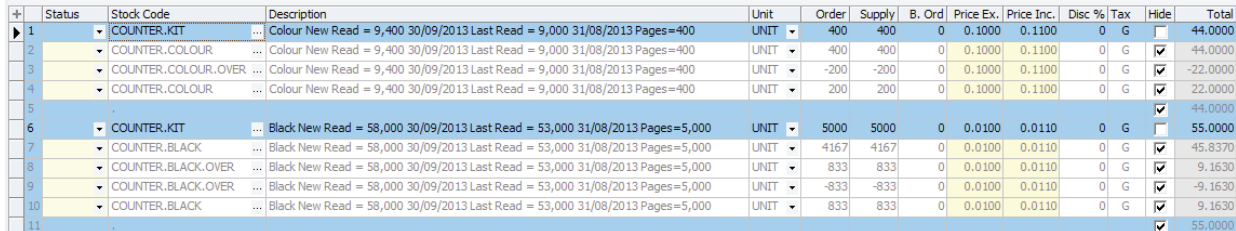

#### With master job
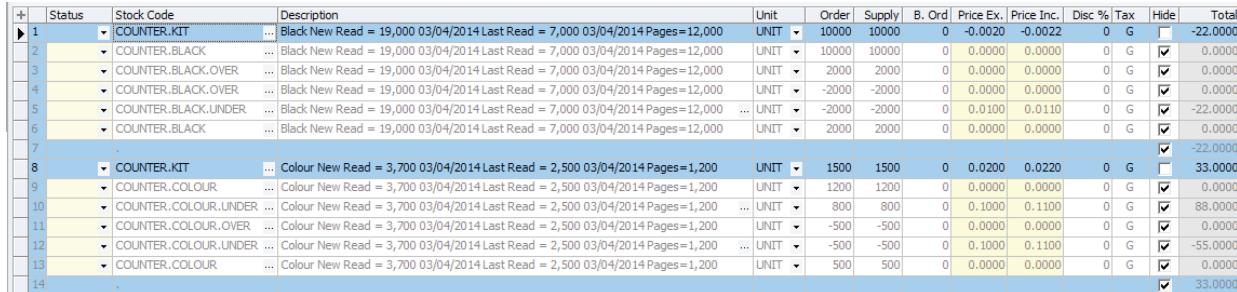

We can see that some of the unders charged in the first month for the black meter are clawed back in the second month. We can also see that all of the overs charged in the first month for colour are clawed back in the second month.

The total for the master as a whole is 12,000 X 0.01 + 2,000 X 0.1 = 320.00 less the 2,000 black overs, less the 500 colour overs. When reducing overs we

- a) Reduce overs<br>b) Reduce under
- b) Reduce unders (If it's a master)
- c) Increase standard billing

Therefore:-

For black we add (-2,000 X 0.01 - 2000 X 0.01 + 2000 X 0.01) = -20.00 For colour we add  $(-500 \times 0.1 - 500 \times 0.1 + 500 \times 0.1) = -50.00$ 

Overall we bill 320.00 – 20.00 – 50.00 = 250.00 ex tax

# **25. Master Contract with clawback of all unders at current rate**

A master has two colour machines with a minimum volume for both black and colour. All unders are clawed back at the current rate (AUC). There is a minimum of 10,000 pages for black and 2,000 pages for colour.

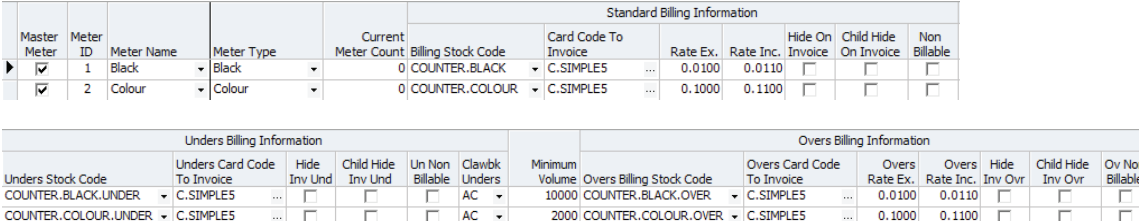

First machine has opening balances of 25,000 and 10,000 for black and colour respectively with reads received of 29,000 and 11,500. The second has opening balances of 50,000 and 8,000 with reads are received of 53,000 and 9,000.

#### The following jobs are created

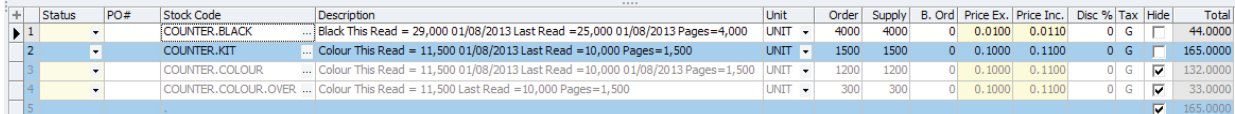

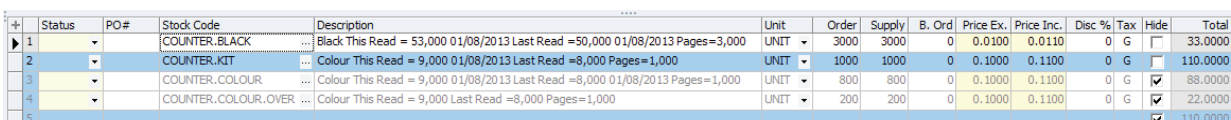

#### With the master job

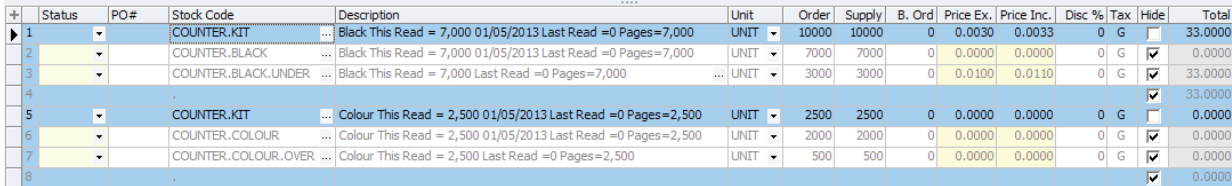

We can see that there were 3,000 unders pages for black. As there were colour overs there are no amounts billed on the master and the 500 overs are just tracked. The total for the master as a whole is 10,000 X 0.01 + 2,500 X 0.1 = 350.00 ex tax

The following month for the first machine receives reads of 36,000 (7,000 pages) and 12,300 (800 pages) and the second receives reads of 58,000 (5,000 pages) and 9,400 (400 pages).

#### The following jobs are created

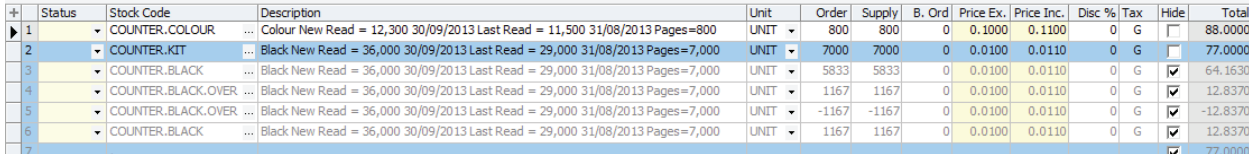

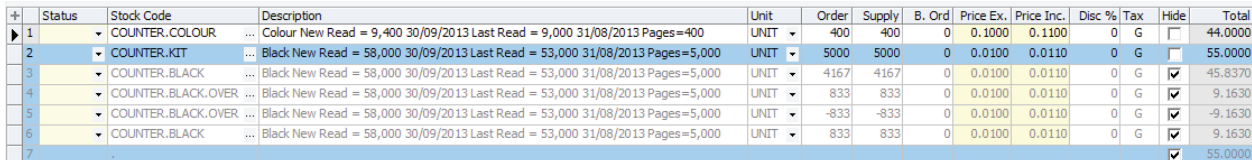

#### With master job

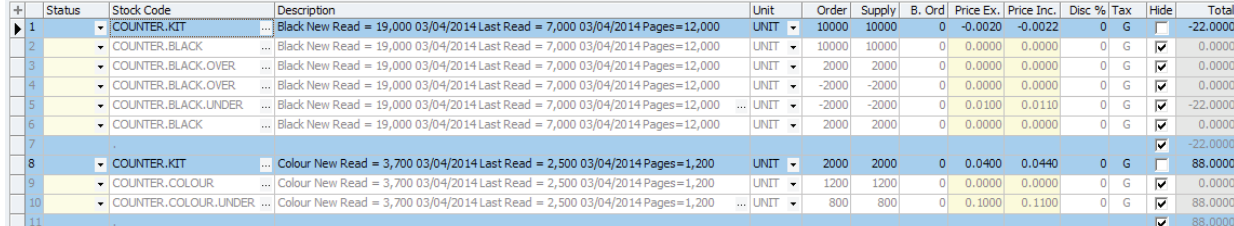

We can see that some of the unders charged in the first month for the black meter are clawed back in the second month. There is no clawback for the colour meter as overs were charged in the first month and the contract is set to only clawback unders.

Meter

The total for the master as a whole is  $12,000 \times 0.01 + 2,000 \times 0.1 = 320.00$  less the 2,000 black overs. When reducing overs we:

- d) Reduce overs
- e) Reduce unders (If it's a master)
- f) Increase standard billing

Therefore:- For black we add (-2,000 X 0.01 - 2000 X 0.01 + 2000 X 0.01) = -20.00

Overall we bill 320.00 – 20.00 = 300.00 ex tax

## **26. Master Contract with clawback of all unders and overs at historical rate**

A master has two colour machines with a minimum volume for both black and colour. All unders and overs are clawed back at the historical rate. There is a minimum of 10,000 pages for black and 2,000 pages for colour. After the first month there is a price increase.

The setup is exactly the same as the previous example, with the exception of the 'Clawbk Unders' field, which is now 'ABH'.

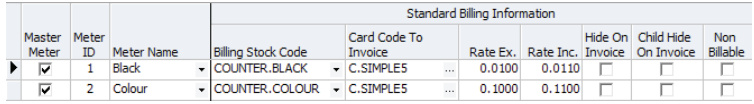

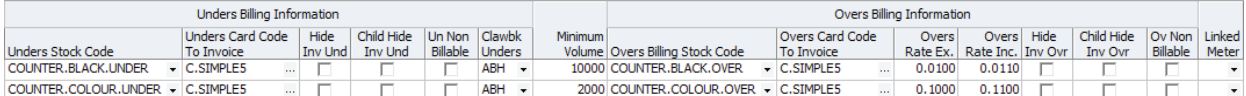

The first month reads and jobs created are exactly the same as the previous example.

Before the second month is billed there is a rate increase to 0.015 per black page and 0.12 per colour page

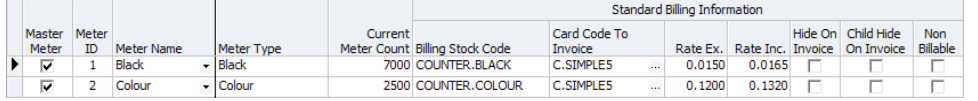

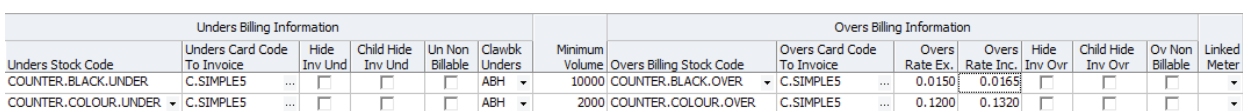

If again the following month for the first machine receives reads of 36,000 (7,000 pages) and 12,300 (800 pages) and the second receives reads of 58,000 (5,000 pages) and 9,400 (400 pages).

#### The following jobs are created

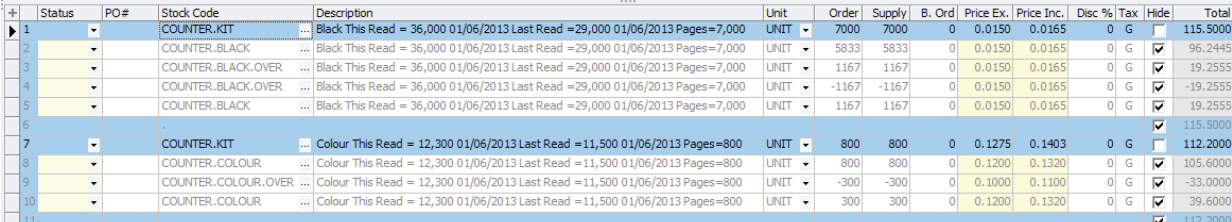

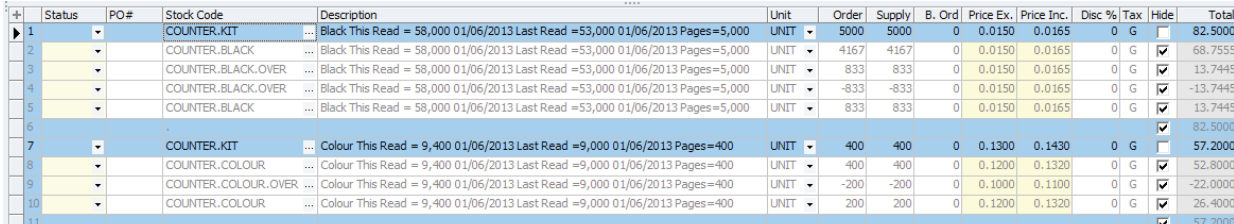

#### With master job

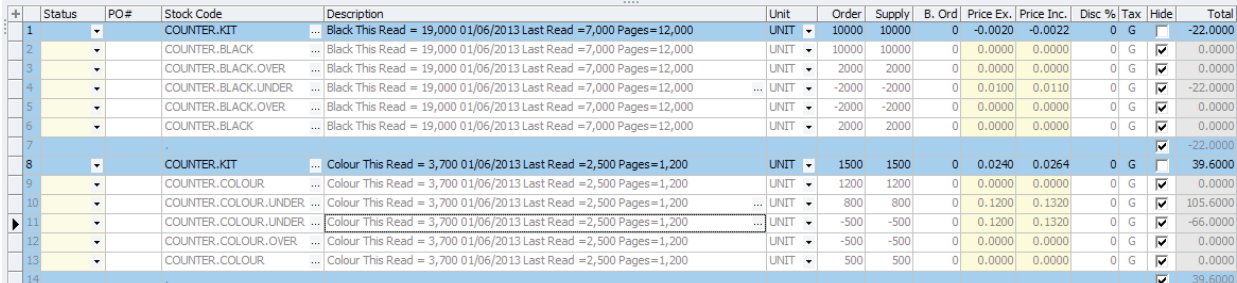

We can see on the child jobs that because the black overs were charged in the second month they are also clawed back at the second month's rate. With the colour meter however the overs were charged in the first month at the lower rate, so they are clawed back at 0.10 per page. The increase in standard pages occurred in the second month so they are charged at the new rate.

With the master job the opposite is the case. The unders were charged in month 1 for black so they are clawed back at the month 1 rate. For colour, the unders were charged in the second month, so the amount clawed back is at the new rate.

The total for the master as a whole is  $12,000 \times 0.015 + 2,000 \times 0.12 = 420.00$  less the  $2,000$  black overs and 500 colour overs. When reducing overs we:

- a) Reduce overs
- b) Reduce unders (If it's a master)
- c) Increase standard billing

Therefore:-

For black we add (-2,000 X 0.015 - 2000 X 0.01 + 2000 X 0.015) = -20.00 For colour we add (-500 X 0.01 – 500 X 0.012 + 500 X 0.012) = -50.00

Overall we bill 420.00 – 20.00 – 50.00 = 350.00 ex tax

## **27. Master Contract with clawback of all unders at historical rate**

A master has two colour machines with a minimum volume for both black and colour. All unders are clawed back at the historical rate. There is a minimum of 10,000 pages for black and 2,000 pages for colour. After the first month there is a price increase.

The setup is exactly the same as the previous example, with the exception of the 'Clawbk Unders' field, which is now 'AUH'.

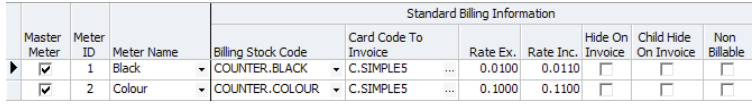

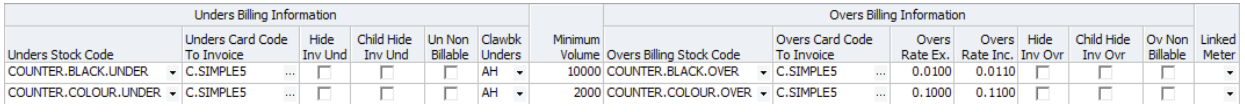

The first month reads and jobs created are exactly the same as the previous example.

Before the second month is billed there is a rate increase to 0.015 per black page and 0.12 per colour page

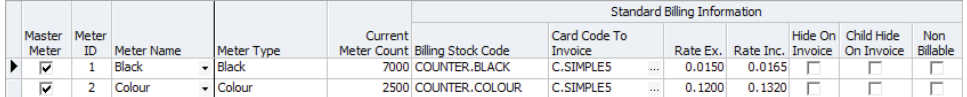

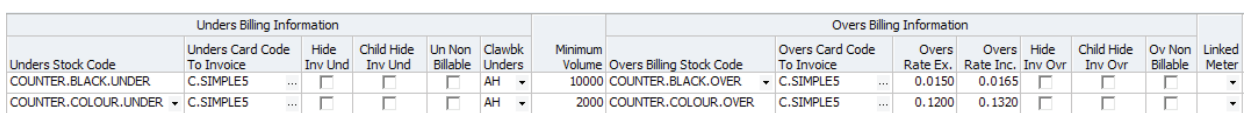

If again the following month for the first machine receives reads of 36,000 (7,000 pages) and 12,300 (800 pages) and the second receives reads of 58,000 (5,000 pages) and 9,400 (400 pages).

#### The following jobs are created

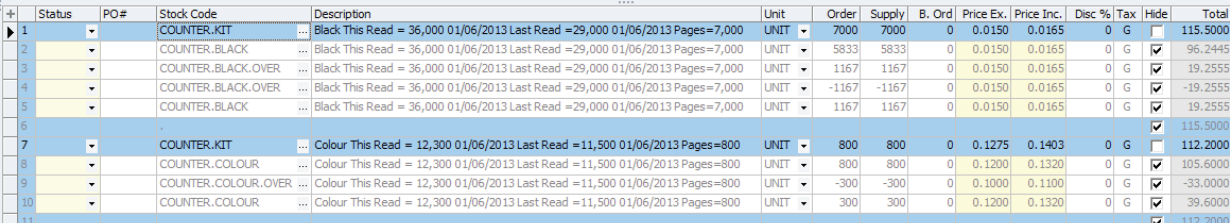

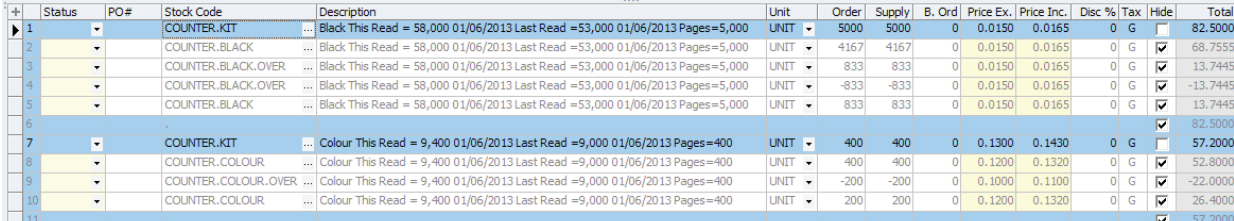

#### With master job

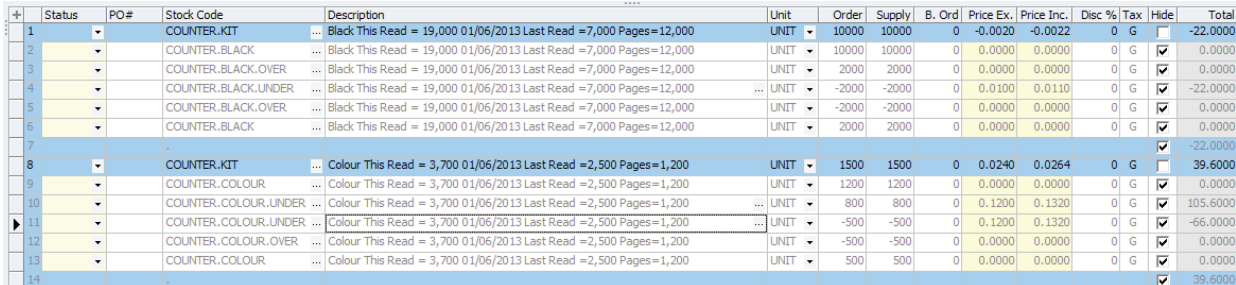

We can see on the child jobs that because the black overs were charged in the second month they are also clawed back at the second month's rate. With the colour meter however the overs were charged in the first month at the lower rate, so they are clawed back at 0.10 per page. The increase in standard pages occurred in the second month so they are charged at the new rate.

With the master job the opposite is the case. The unders were charged in month 1 for black so they are clawed back at the month 1 rate. For colour, the unders were charged in the second month, so the amount clawed back is at the new rate.

The total for the master as a whole is  $12,000 \times 0.015 + 2,000 \times 0.12 = 420.00$  less the  $2,000$  black overs and 500 colour overs. When reducing overs we:

- d) Reduce overs
- e) Reduce unders (If it's a master)
- f) Increase standard billing

Therefore:-

For black we add (-2,000 X 0.015 - 2000 X 0.01 + 2000 X 0.015) = -20.00 For colour we add (-500 X 0.01 – 500 X 0.012 + 500 X 0.012) = -50.00

Overall we bill 420.00 – 20.00 – 50.00 = 350.00 ex tax

### **28. Master Contract with clawback of open unders and overs at current rate**

A master has two colour machines with a minimum volume for both black and colour. Open unders and overs are clawed back at the current rate (OBC). There is a minimum of 10,000 pages for black and 2,000 pages for colour.

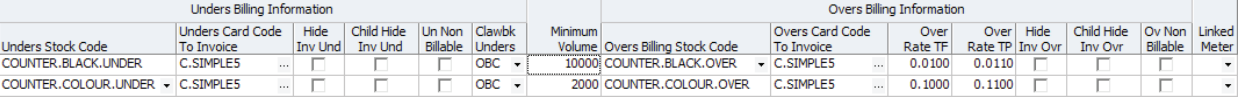

The first month's reads are exactly the same as example 22. The master job is created without 'leaving unders open'. The jobs created are exactly the same.

If in the following month the first machine receives reads of 36,000 (7,000 pages) and 12,300 (800 pages) and the second receives reads of 58,000 (5,000 pages) and 9,400 (400 pages). The master job this time is created by clicking the 'Generate Job Unders Open'. The warning that

'There are no meters on this Machine that are due to be billed in future periods. Are you sure you want to make unders available for future use by these meters?' is ignored

The following jobs are created.

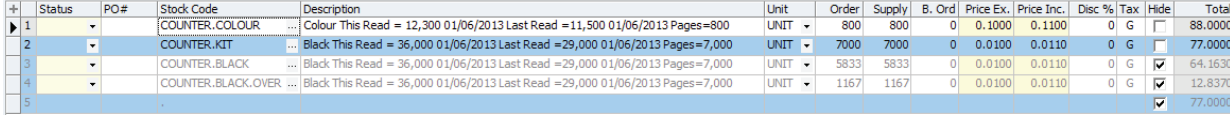

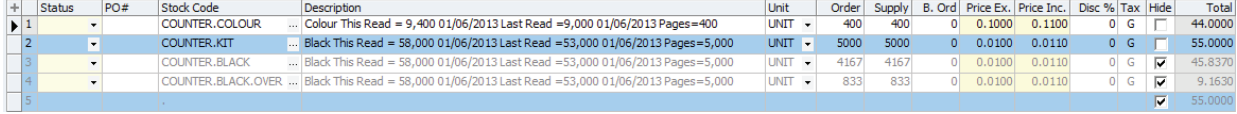

#### With the master job

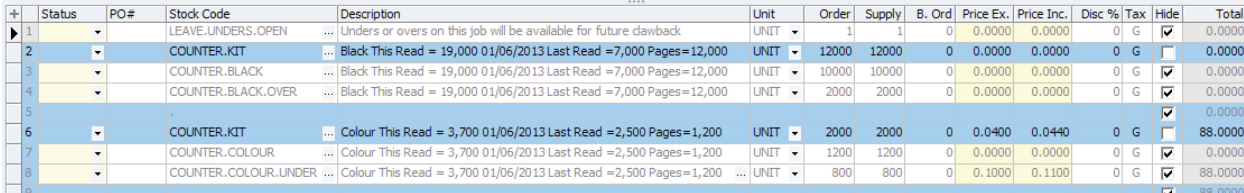

Note that no unders or overs are clawed back. Because the first month was not billed with 'Leave Unders Open' they are effectively closed off to the second period.

The third month reads of 40,000 (4,000 pages) for black and 13,800 (1,500 pages) for colour for the first machine and reads of 61,000 (3,000 pages) for black and 10,400 (1,000 pages) for colour for the second machine.

The master was billed with 'leave unders open', although this only affects the calculation for future months, not the current month.

#### The jobs produced were

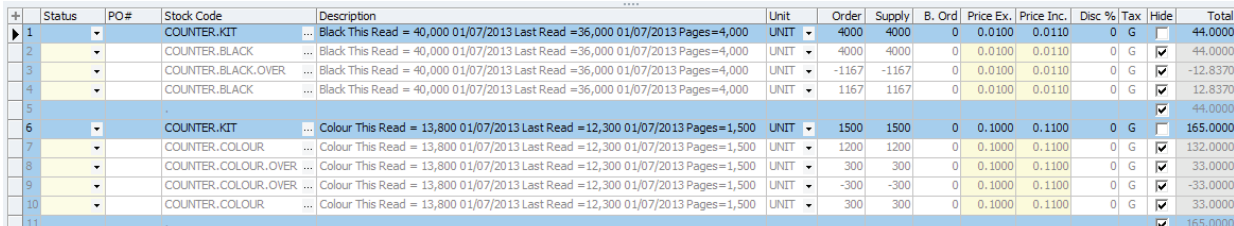

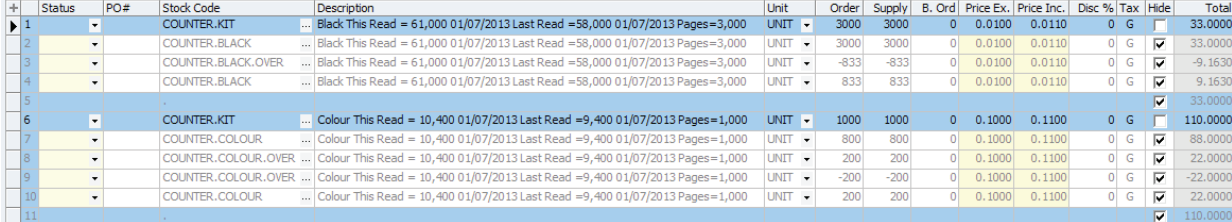

#### With master job

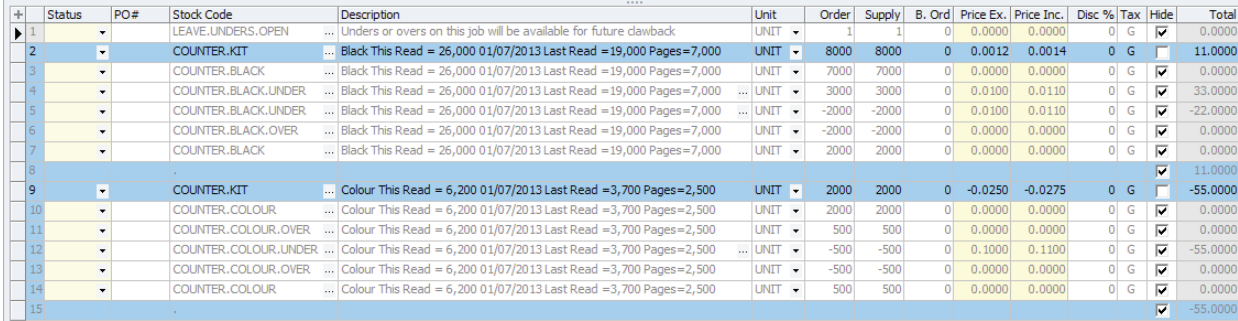

We can see only 2,000 black overs/unders were clawed back, which was the amount of unders billed in month 2, even though there were 3,000 billed in month 3. With colour all 500 overs charged in month 3 are clawed back because there were 800 unders charged in month 2.

The invoice for this master as a whole would be (10,000 X 0.01 + 2,500 X 0.1 = 350.00) less the unders clawed back from month 2 (-2000 X 0.01 – 500 X 0.1 = 70.00). This would produce an invoice for 280.00 ex tax

## **29. Master Contract with clawback of open unders at current rate**

A master has two colour machines with a minimum volume for both black and colour. Open unders are clawed back at the current rate (OUC). There is a minimum of 10,000 pages for black and 2,000 pages for colour.

The first month's reads are exactly the same as example 22. The master job is created without 'leaving unders open'. The jobs created are exactly the same.

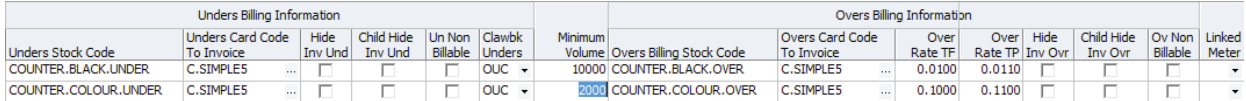

If again the following month for the first machine receives reads of 36,000 (7,000 pages) and 12,300 (800 pages) and the second receives reads of 58,000 (5,000 pages) and 9,400 (400 pages). The master job this time is created by clicking the 'Generate Job Unders Open'. The warning that

'There are no meters on this Machine that are due to be billed in future periods. Are you sure you want to make unders available for future use by these meters?' is ignored.

Note that no unders or overs are clawed back. Because the first month was not billed with 'Leave Unders Open' they are effectively closed off to the second period. Therefore, the jobs that are created are exactly the same as the second period in the previous example.

The third month reads of 40,000 (4,000 pages) for black and 13,800 (1,500 pages) for colour for the first machine and reads of 61,000 (3,000 pages) for black and 10,400 (1,000 pages) for colour for the second machine.

The master was billed with 'leave unders open', although this only affects the calculation for future months, not the current month.

#### The jobs produced were

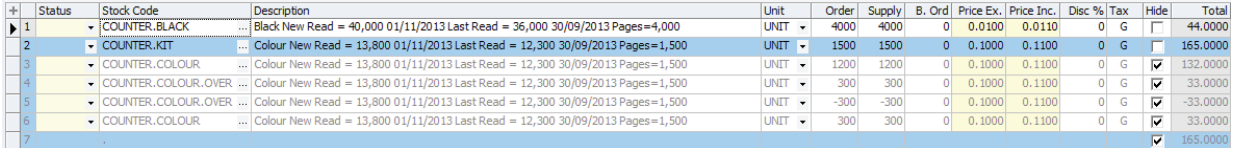

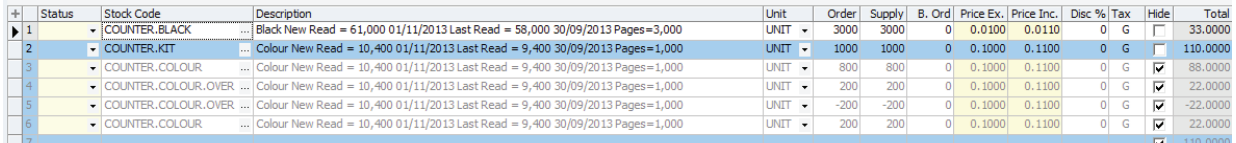

### With master job

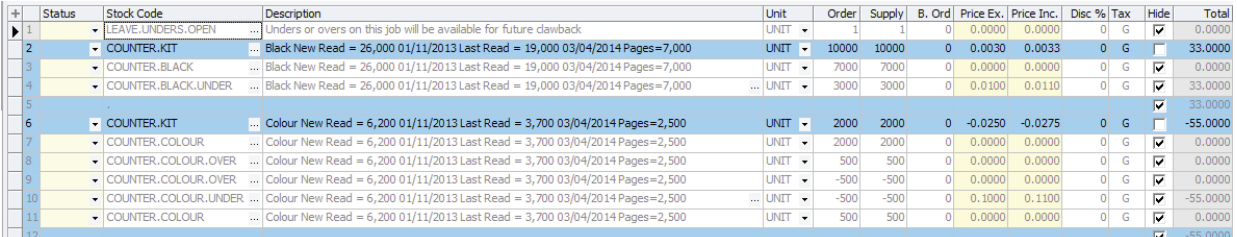

We can see that the black overs in the second period are not clawed back in the third period because this contract is only set up to clawback unders (not overs).

The unders colour unders charged in the second period are however clawed back in this third period. With colour all 500 unders charged in month 3 are clawed back because there were 800 unders charged in month 3.

The invoice for this master as a whole would be (10,000 X 0.01 + 2,500 X 0.1 = 350.00) less the unders clawed back from month 2 (– 500 X 0.1 = 50.00). This would produce an invoice for 300.00 ex tax

## **30. Master Contract with meters with different periodicities**

A master has two black machines. The finance company for each machine is billed a minimum volume of 10,000 across the contract each month. Every quarter the client is billed any overs.

The master is set to bill monthly, the first period being the 1st May 2013

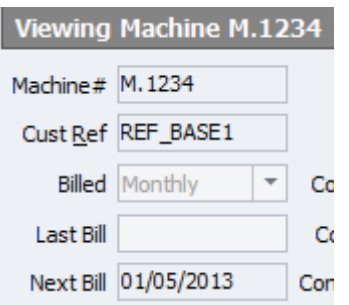

The 'Black Finance' line is charged on a monthly basis (Note: it has nothing in the last 'Billed' field) and the 'Black' meter is to be billed every quarter. The next time the 'Black' meter is due to be billed is the 1st July 2013

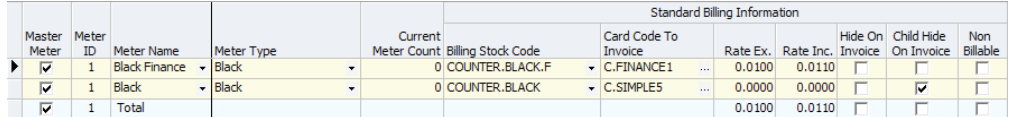

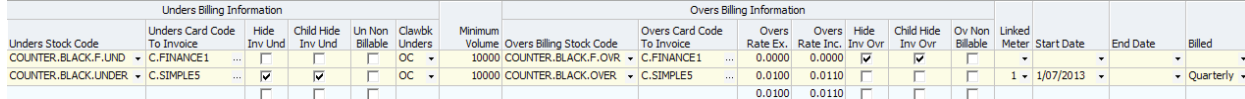

Other things to note is that the overs are hidden to the finance company so they will only ever see the minimum volume. The standard and unders billing are hidden to the client because they will not be charged anything for these amounts. Only the overs quantity will appear on the job, ensuring the maths displays nicely.

The other thing to note is that the 'Minimum Volume' is always specified at the periodicity of the machine, not of the meter. This allows the periodicity of the meter to be changed without having to update the 'Minimum Volume' field.

Because as far as the client is concerned it is three monthly periods that make up the quarter we will use 'Leave Unders Open' stock (Tools | Options | Project | Machines | Leave Unders Available for Clawback). This means we should use one of the 'Open' (OUC, OBC, OUH or OBH) clawback types. In this case the 'Clawback Open Unders at Current Rate' (OUC) is method of clawback is used.

The first period we receive reads of 30,000 (5,000 pages) and 58,000 (8,000 pages). When billing the master because this is not the end of the period we bill using the 'Generate Job Unders Open' button

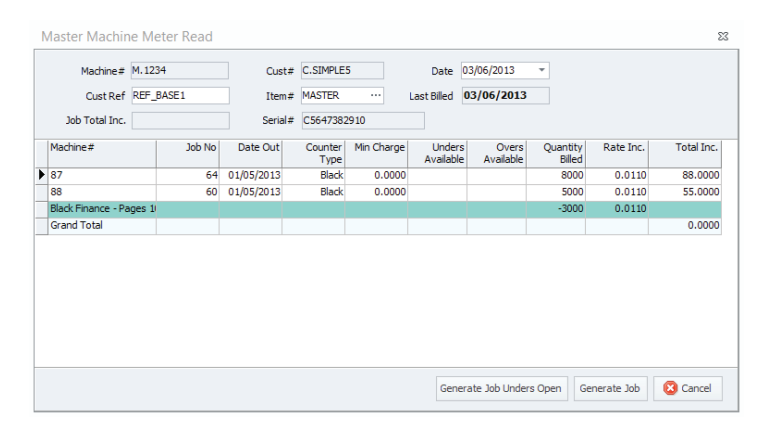

#### The following child jobs are created

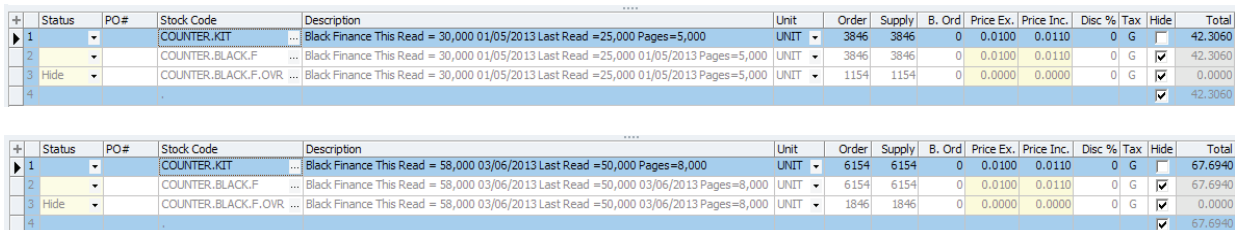

The pages are split between standard and over pages proportionally. The total number of standard pages billed is 10,000. Both of the 'over' lines have a status of hide because we specified 'Hide Inv Over'.

The master does not bill any amounts but tracks the pages billed on its child machines

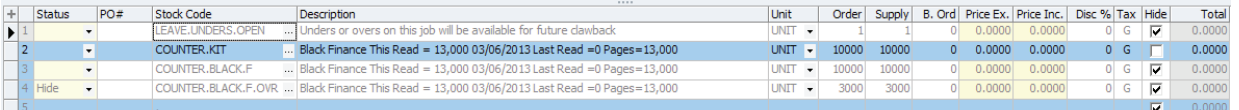

It also has the 'LEAVE.UNDERS.OPEN' stock which ensures that any unders charged in the next period will claw back the overs charged in this period.

The 'Black' meter was not billed this time because it is next due to be billed on the 1st July 2013, as specified by the meter's 'Start Date'.

If we invoice this contract using the system 'Invoice Meters – Master' report we get the following result

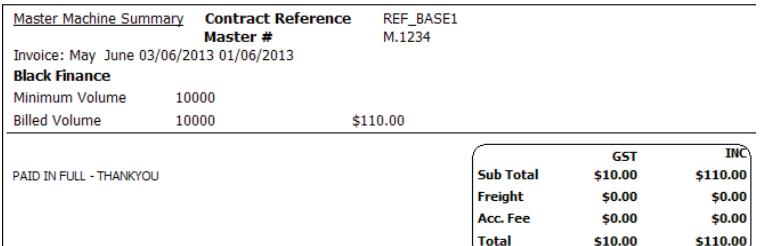

 $\mathbf{I}$ 

Note that the finance company only 'sees' that 10,000 pages were billed, even though there were actually 13,000 pages billed. This is due to hiding the overs.

The following month we receive reads of 33,000 (3,000 pages) and 63,000 (5,000 pages). Again, because this is not the end of the quarter when billing the master we click the 'Generate Job Unders Open' button.

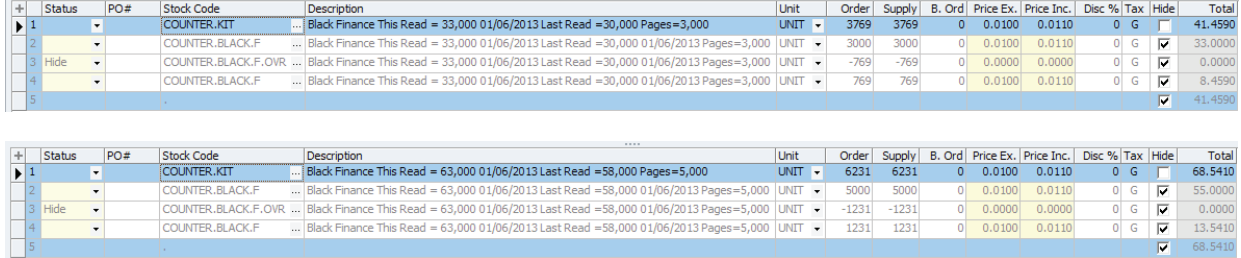

For this period 8,000 pages are billed. This means that the master must bill 2,000 pages in unders. The previous month we had 3,000 pages in overs so Jim claws back 2,000 of those overs this month. It does this on a proportional basis considering the total over pages the child machines have done over *both months*.

The first machine had done 1,154 over pages and the second machine had done 1,846. This means that the ratio of the 2,000 overs clawed back is 1,154: 1,846.

On the master the 2,000 pages that are billed in unders are also clawed back

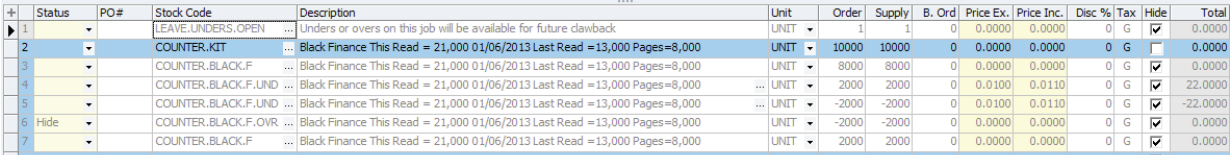

This time the 'Invoice Meters – Master' report looks like the following

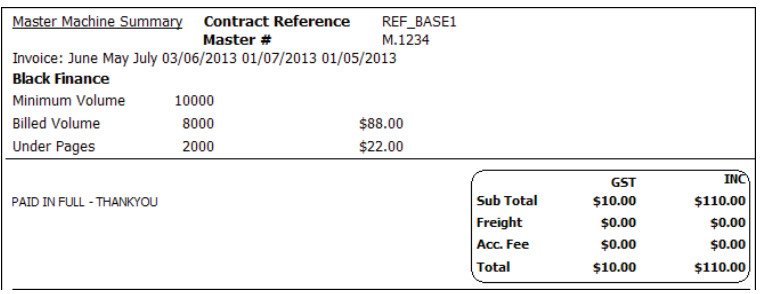

The following month's reads for the child machines are 39,000 (6,000 pages) and 70,000 (7,000 pages). This time when creating the master job we select the 'Generate Job' (not the 'Generate Job Unders Open') button because this is the end of the quarter.

### The following jobs are generated for the finance company

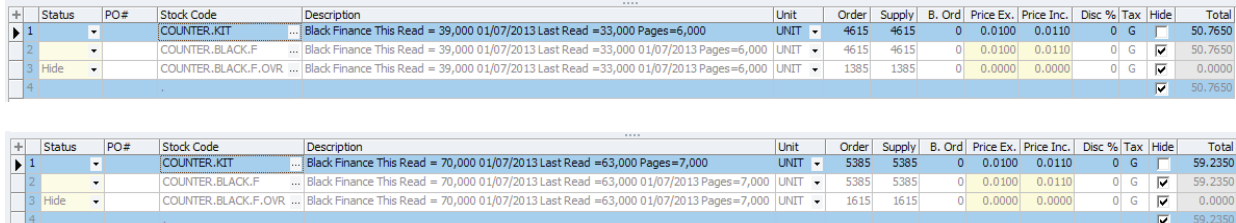

Because the contract has done overs nothing is billed on the master job.

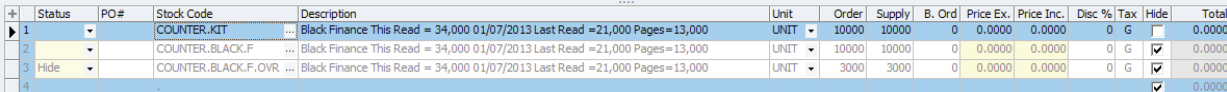

The invoice displays almost identically to the first month where there were overs as well

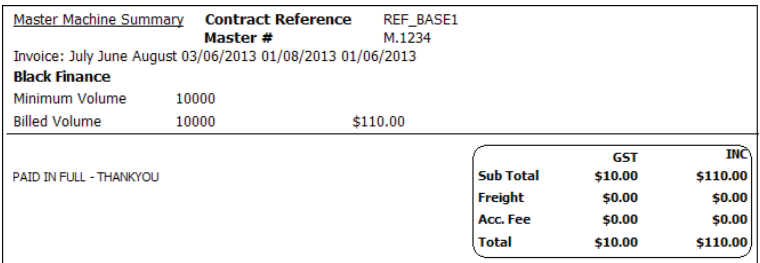

The customer 'overs' jobs are also generated because it is the end of the quarter. Notice its last read is specific to the meter and displays the opening balance of the meter. Also notice that the COUNTER.BLACK stock has a status of Hide. This ensures that the quantity of 12, 353 is not included in the kit header. This keeps the maths at the kit header very straightforward (1647 X 0.01 X (1 + 10%) = 18.1170)

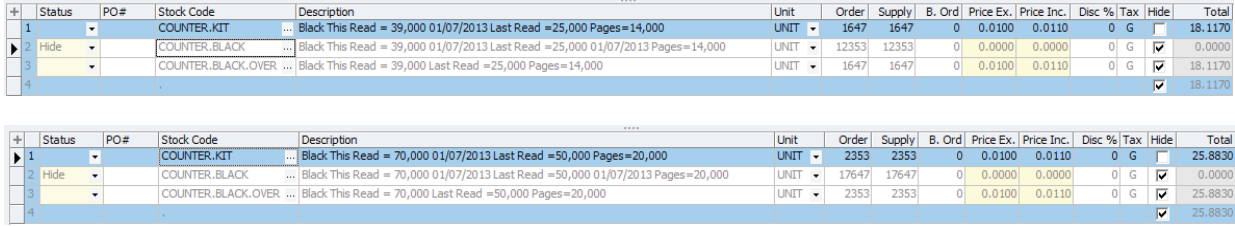

Because of the period of the quarter the master has gone over its minimum volume the master again just tracks the volumes billed on its child machines

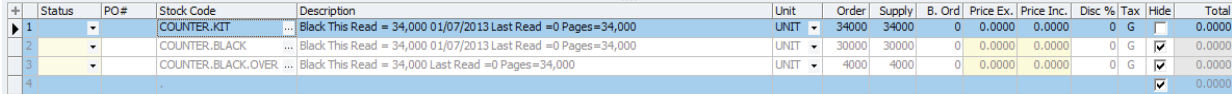

The customer overs invoice does display the over quantities because they have not been hidden on the jobs.

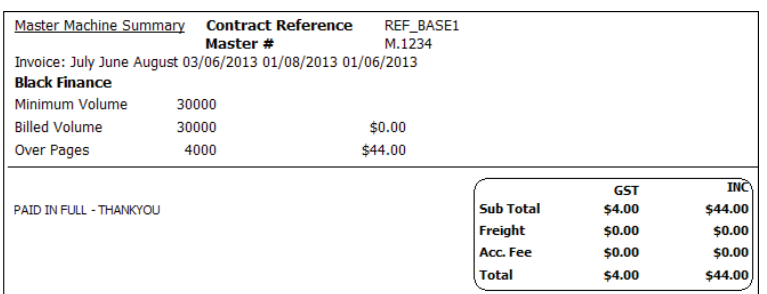

## **31. Master Contract with average billing**

A master with one black and one colour machine receives a read for the both machines the first month. The next month a read is received for the black machine but an average read is used for the colour machine. The second month a read is received for both machines. The master claws back open unders at the current rate (OUC). The master has a minimum volume of 10,000 for black and 2,000 for colour

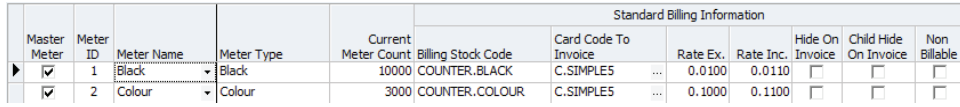

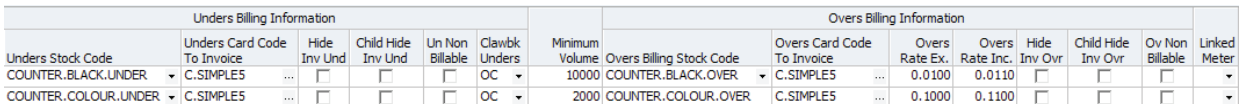

The master has 10,000 black pages and 3,000 colour pages billed against it in the first month.

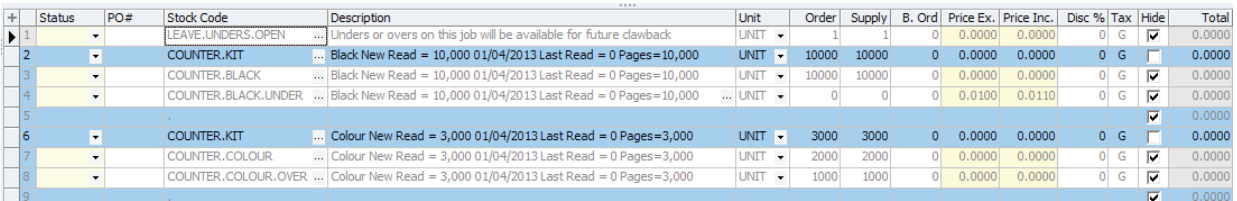

Notice that because the black total is exactly the same as the minimum volume there are '0' unders billed. This makes it possible to know later down the track that the minimum volume at the time was 10,000. If this entry was missing it would be impossible to differentiate it between a minimum of 10,000 and a master that had no minimum and had 10,000 black prints.

The second month the first machine receives a read of 35,000 (7,000 pages). No read is received for the colour machine so an estimate is used

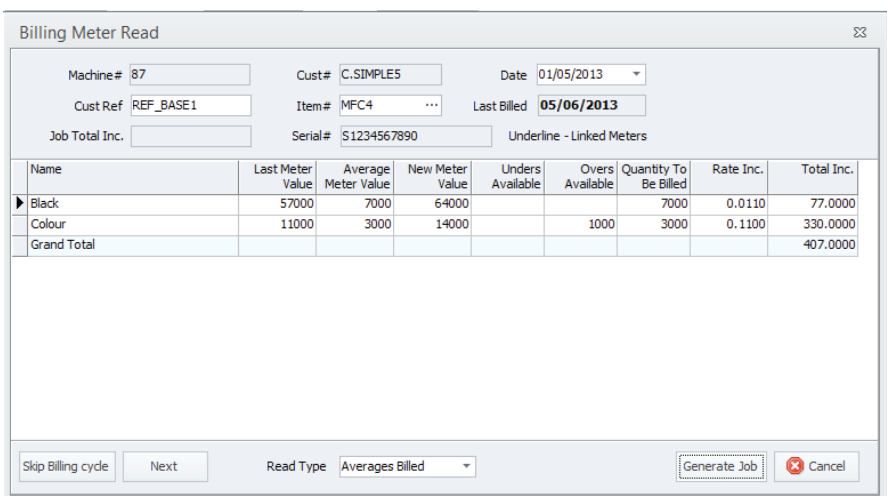

Again, the master is billed with 'leaving unders open'. The following jobs are produced

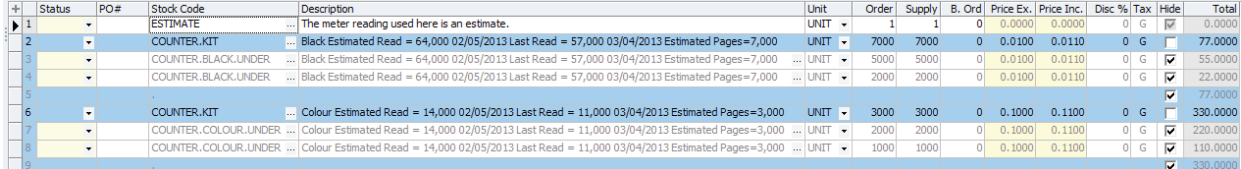

Here we can see that there are two COUNTER.BLACK.UNDER lines. Because this was an estimate the machine was billed using only under stock. When we consider the master as a whole, this machine should have been billed 2,000 in overs. If we click on the ellipsis (…) at the end of the stock description we see that the 'UNDER' stock lines have an attribute of either 'Under Type'='Under' or 'Under Type'='Over'. The second line in each case has the 'Under Type'='Over'. This indicates to Jim that even though this was billed using under stock (because it was an estimate), when it comes to 'over' calculations this line should be treated as an over.

As far as the master is concerned, these estimated pages are billed as if they were actual page counts

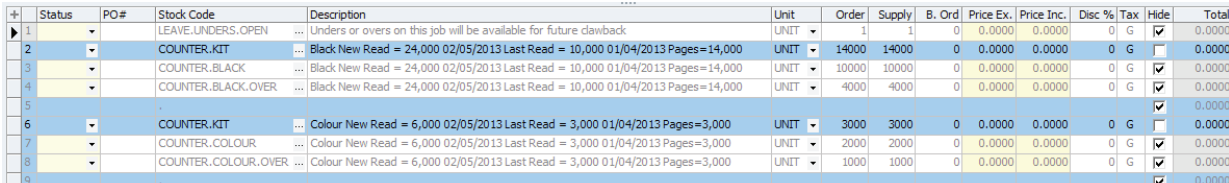

The next month reads are received for both machines so the estimate is clawed back. The first machine receives a read of 41,000 (6,000 pages) and the second receives actual reads of 62,000 for black and 16,000 for colour

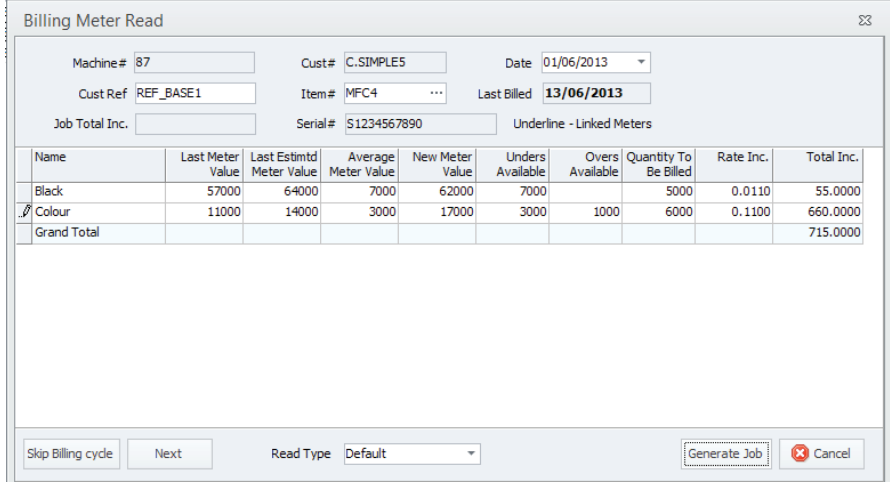

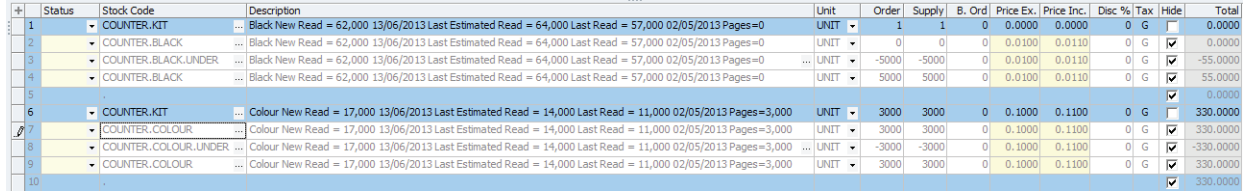

The master job is then created calculating 4,000 under pages for black and 1,000 over pages for colour.

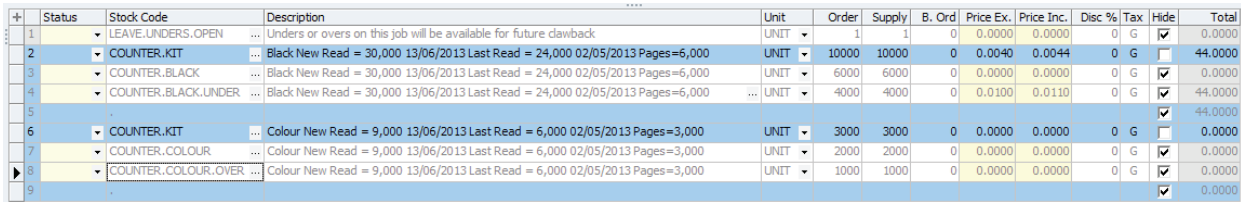

The estimated machine's job is amended to the following. As there are no black overs it remains unchanged. 1,000 of the colour pages are converted to over pages.

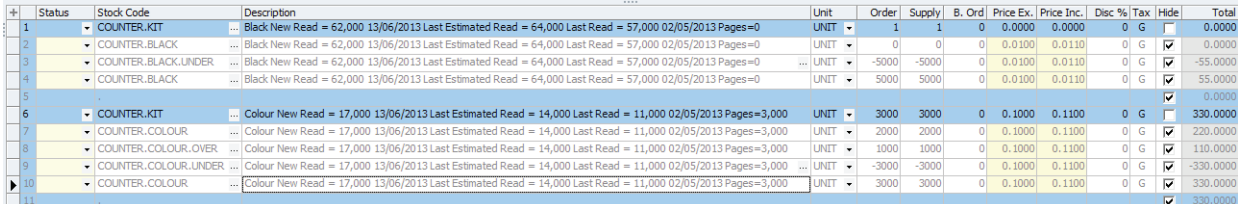

## **32. Master Contract or Standalone with Prepaid Pages**

This setup can be used for either a master contract or a standalone machine. The setup for both is identical except that in master contract case the prepaid meter is on the master and in the standalone case it is on the standalone machine.

Two black machines on a contract buy pages in 10,000 page blocks. The pages expire if they are not used the in either the month they were purchased or the following month.

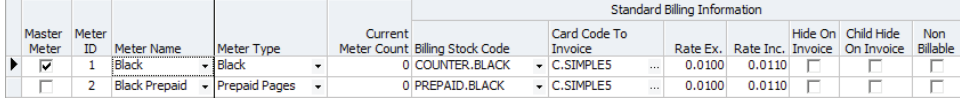

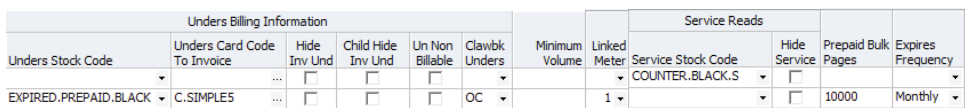

The first month there are reads of 29,000 (4,000 pages) and 52,000 (2,000 pages).

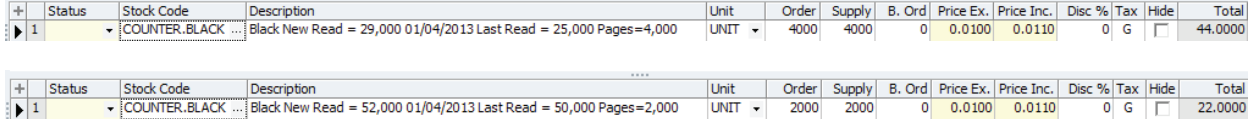

The master bills the prepaid block and tracks the pages used on the child machines.

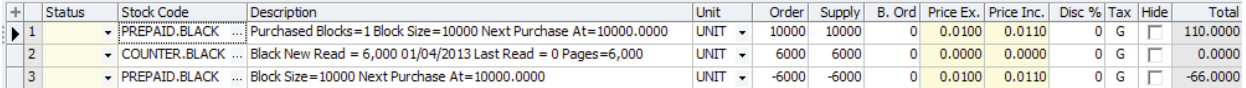

The prepaid pages are used on the master offsetting the pages billed on the child machines with the net effect that the client is only billed for any blocks purchased.

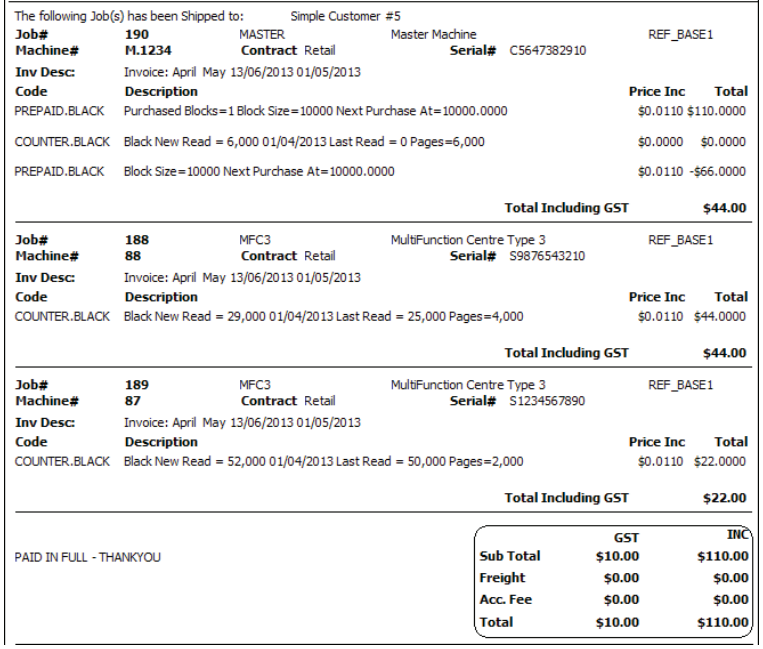

The following month reads of 32,000 (3,000 pages) and 54,000 (2,000) pages are captured.

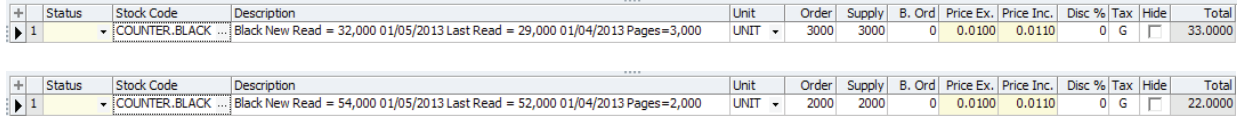

Because there are 5,000 pages billed but only 4,000 prepaid pages remaining in the block, another block must be purchased

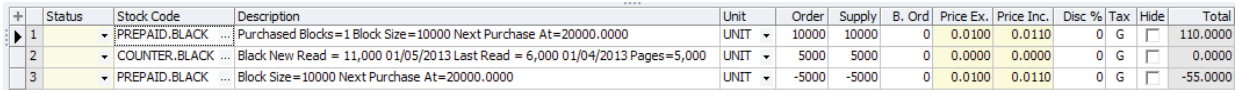

Again the net effect is the client is billed for one prepaid block at \$110.00 including tax.

The following month reads of 36,000 (4,000 pages) and 57,000 (3,000 pages) are captured. This time because there were 9,000 prepaid pages remaining in the block the client is not charged an amount. The following job is generated for the master

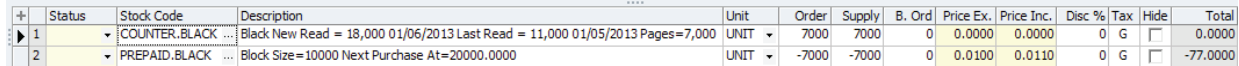

The next month reads of 42,000 (6,000 pages) and 62,000 (5,000 pages) are received. Any remaining pages purchased in month 2 that were not used in month 2 or 3 are now expired. Looking at the master job we see that 2,000 pages are expired and 'used' on the master itself. The 11,000 pages now require 2 blocks of 10,000 pages to be purchased.

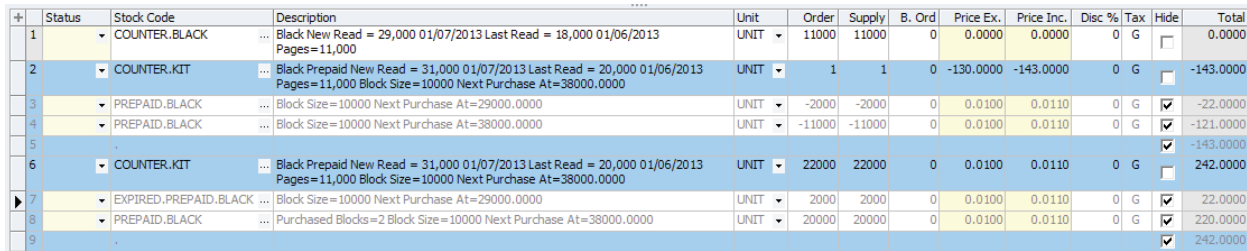

Looking at the meter setup for the master we can see that there are 9,000 prepaid pages remaining. The 2,000 in the under column refers to the total number of pages that have been expired over the life of the contract.

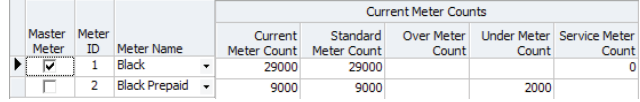

## **33. Master Contract or Standalone Machine with 'Free' Pages**

This setup can be used for either a master contract or a standalone machine. The setup for both is identical except that in master contract case the prepaid meter is on the master and in the standalone case it is on the standalone machine.

As a part of winning a contract the sales person has given away 20,000 'free' black pages to the customer. The master contains two black machines.

This set up for this scenario is nearly the same as for prepaid pages (see 'Master Contract with Prepaid Pages'). The difference is that there is no 'Prepaid Bulk Pages' specified. You can still specify an expiration frequency if required.

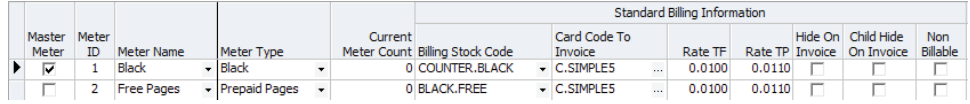

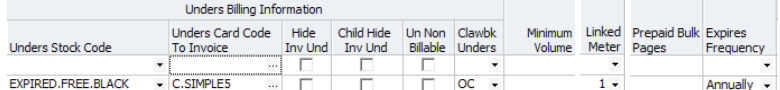

Because the 'free pages' are not sold automatically (because there is no block size specified) a separate job is required to 'give away' the free pages. This involves creating a job which assigns the free pages to the machine.

We recommend setting up a Stock GL group such as 'Meter Black Prepaid Purchase' linked to a liability GL account

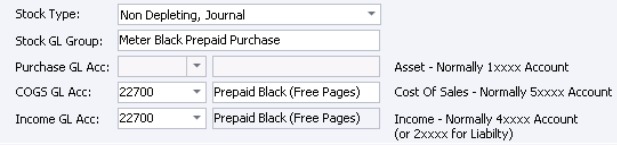

Another stock GL group such as 'Meter Black Prepaid COGS' (Cost of goods sold) is also required.

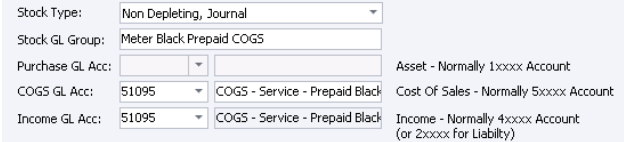

The stock codes are set up as follows.

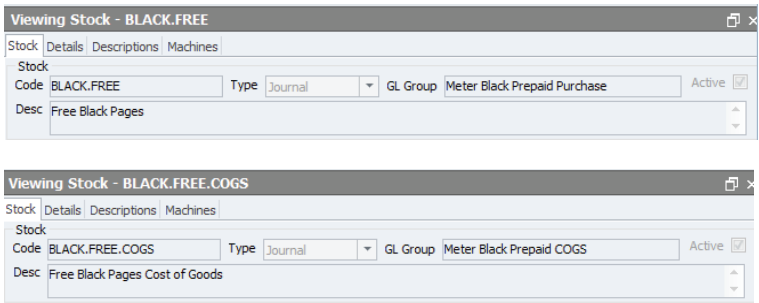

Note that the BLACK.FREE.COGS stock code is not used in the meter set up. It exists to offset the BLACK.FREE stock on the job which gives away the free pages. In order to do this we recommend you use a dynamic kit.

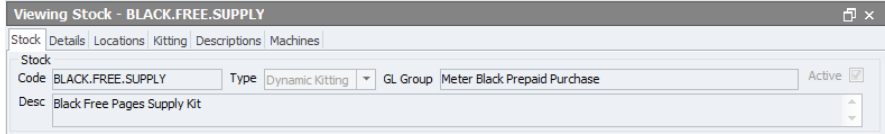

The 'kit' consists of the BLACK.FREE and BLACK.FREE.COGS stock.

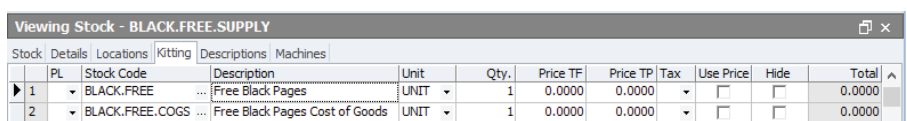

A job is then created to 'give away' the free pages. This job is linked to the master contract. This can be created by going to the master contract/project and clicking 'Add Jobs' | 'Consumable Job'.

The BLACK.FREE.SUPPLY stock is then added to the job. The price for the BLACK.FREE stock is manually changed to the price per black page. The BLACK.FREE.COGS is changed to the negative of this amount. Finally the number of pages given away is entered in as the ordered quantity. This zero dollar job is then invoiced. The date due on the job is the earliest date these prepaid pages can be used.

The 'next bill' date on the master contract must be on or after this date for the pages to be used.

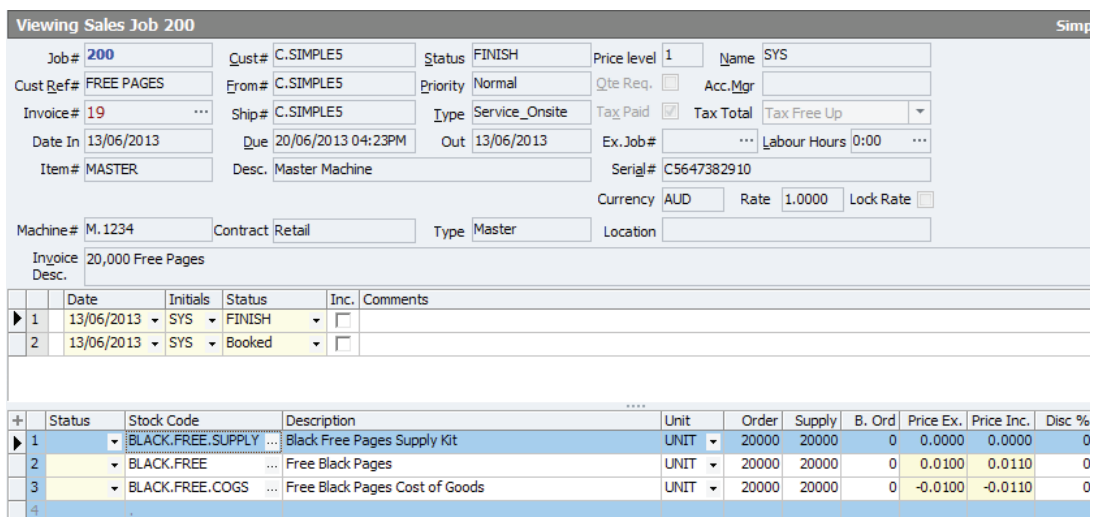

This allocates 20,000 pages to the master's 'Free Pages' meter.

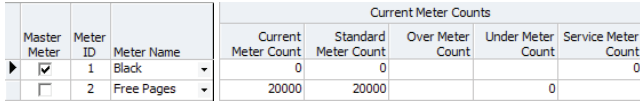

If we then receive reads of 33,000 (8,000 pages) and 57,000 (7,000 pages) it creates standard jobs for the child machines.

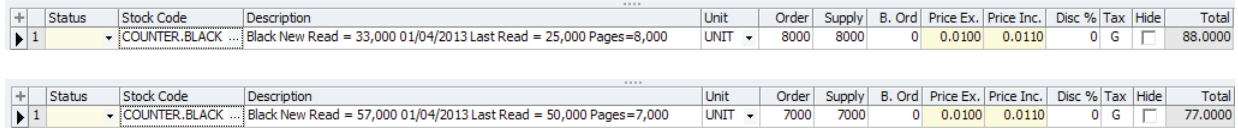

The amounts charged on the child machines are offset by the free pages being used on the master

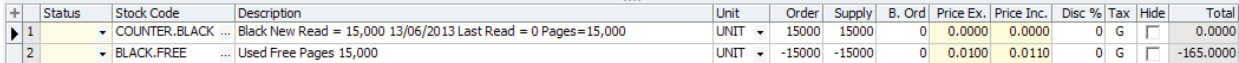

If the meter setup on the master is then viewed it will show that there are only 5,000 free pages remaining.

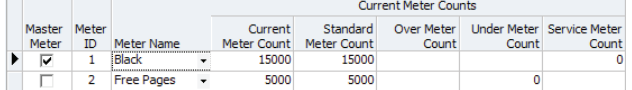

If the following month reads of 39,000 (6,000 pages) and 62,000 (5,000 pages) it creates the following jobs.

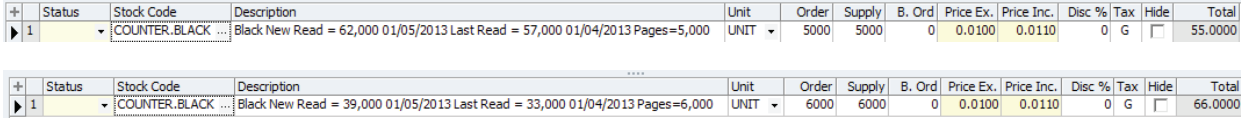

The master can only use the remaining 5,000 free pages. Unlike the standard 'prepaid pages' situation there are no further 'free pages' purchased. This means the client is billed for the remaining 6,000 pages.

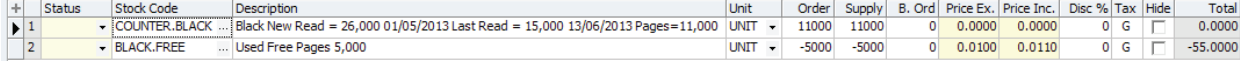

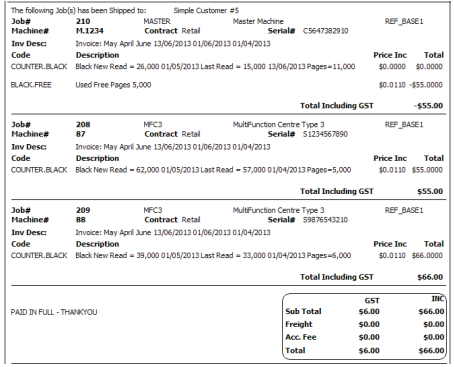